<span id="page-0-0"></span>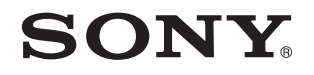

# Ghid de utilizare

Calculator personal Seria VGN-NW

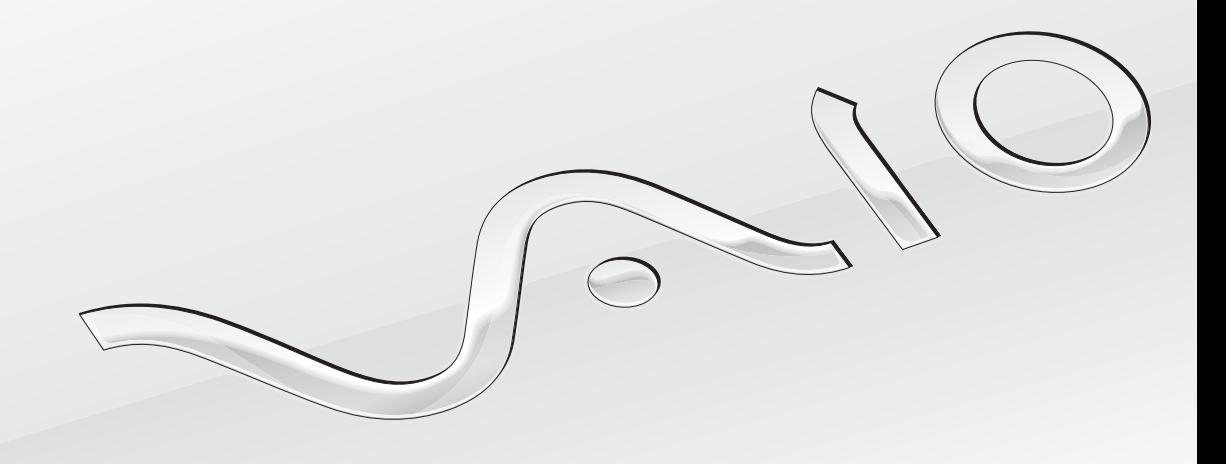

[N](#page-1-0)

## <span id="page-1-0"></span>**Conținut**

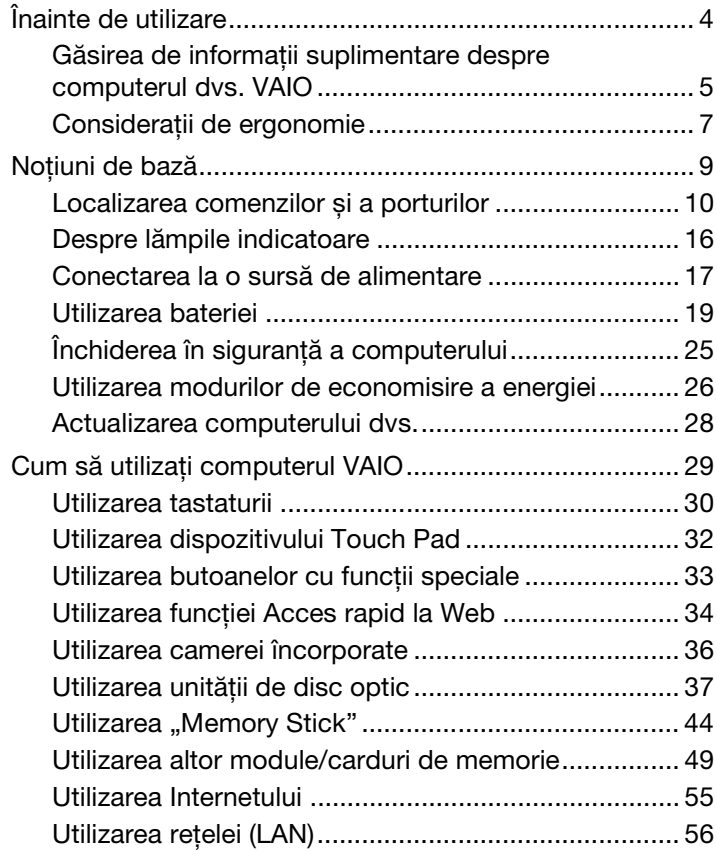

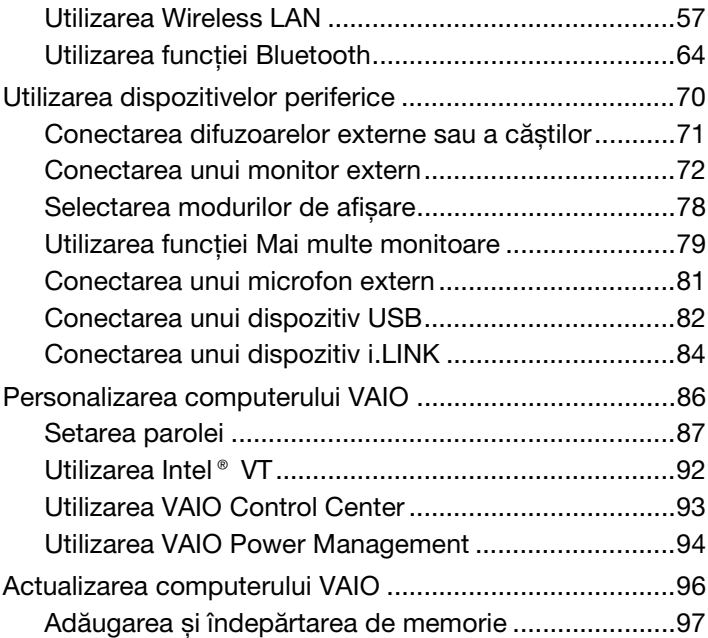

<span id="page-2-0"></span>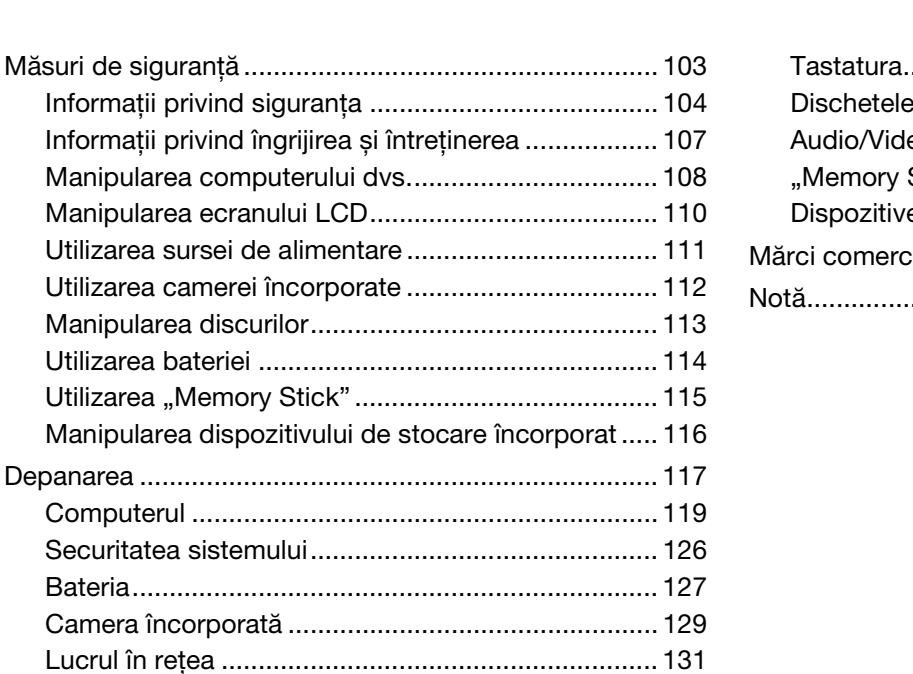

Manipularea ecranului

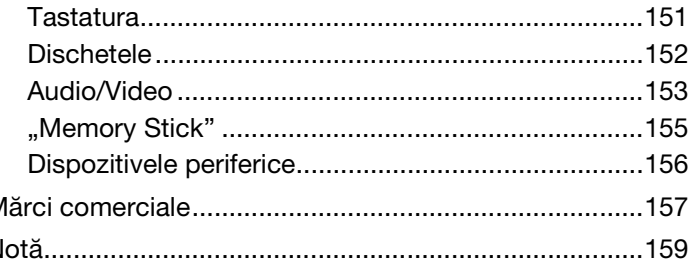

 $3 \Box$ 

# <span id="page-3-1"></span><span id="page-3-0"></span>Înainte de utilizare

Felicitări pentru achiziționarea acestui computer Sony VAIO<sup>®</sup> și bine ați venit la această prezentare a ghidului de utilizare. Sony a combinat cele mai performante tehnologii audio, video, de calcul și de comunicaţii pentru a furniza cele mai moderne computere personale.

**!** Imaginile din exterior prezentate în acest manual pot fi ușor diferite faţă de computerul dumneavoastră.

## **O** Cum se găsesc specificațiile

Este posibil ca unele funcţii, opţiuni și elemente furnizate să nu fie disponibile pe computerul dvs.

Pentru informatii despre configurația computerului dvs., accesați site-ul Web VAIO-Link la adresa<http://www.vaio-link.com>.

## <span id="page-4-1"></span><span id="page-4-0"></span>Găsirea de informaţii suplimentare despre computerul dvs. VAIO

În această secţiune se furnizează informaţii de asistenţă despre computerul dvs. VAIO.

- 1. Documentaţia imprimată
- □ Ghid scurt de utilizare O prezentare generală a conectării componentelor, informatii de configurare etc.
- ❑ **Ghid de recuperare și depanare**
- ❑ **Reglementări, Garanţie și Suport tehnic**

### 2. Documentaţia pe ecran

❑ **Ghid de utilizare** (acest manual) — Caracteristici ale computerului și informaţii despre soluţionarea problemelor des întâlnite.

Pentru a vizualiza acest ghid pe ecran:

- **1** Faceţi clic pe **Start**, **Toate programele**, apoi pe **VAIO Documentation**.
- **2** Deschideti folderul corespunzător limbii dvs.
- **3** Selectați ghidul pe care doriți să îl citiți.

#### $\mathbb{Z}_n$

Puteţi căuta manual ghidurile de utilizare accesând **Computer** > **VAIO (C:)** (partiţia C) > **Documentation** > **Documentation** și deschizând folderul pentru limba dumneavoastră.

❑ **Ajutor și Asistenţă Windows** — O resursă cuprinzătoare pentru sfaturi practice, asistenţi de instruire și demonstraţii care vă ajută să învătati modul de utilizare a computerului.

Pentru a accesa fișierele de **Ajutor și Asistenţă Windows**, faceţi clic pe **Start** , apoi pe **Ajutor și Asistenţă** sau apăsaţi și ţineţi apăsată tasta Microsoft Windows și apăsaţi pe tasta **F1**.

### <span id="page-5-0"></span>3. Site-urile Web de asistenţă

Dacă aveti probleme la computer, puteti accesa site-ul Web VAIO-Link la adresa<http://www.vaio-link.com>pentru solutionarea problemelor.

Înainte de a contacta VAIO-Link prin telefon, încercaţi să rezolvaţi problema citind documentaţia însoţitoare și accesând alte site-uri Web Sony.

- ❑ Pentru mai multe informaţii despre VAIO și participarea la comunitatea VAIO, accesaţi site-ul Web de la adresa <http://www.club-vaio.com>.
- ❑ Pentru achiziţii online, accesaţi site-ul Web de la adresa[http://www.sonystyle-europe.com.](http://www.sonystyle-europe.com)
- ❑ Pentru alte produse Sony, accesaţi site-ul Web de la adresa<http://www.sony.net>.

În cazul în care contactaţi VAIO-Link prin telefon, fiţi pregătit să comunicaţi numărul de serie al computerului VAIO. Numărul de serie se află pe partea inferioară, pe panoul din spate sau în compartimentul pentru baterie al computerului dvs. VAIO.

## <span id="page-6-1"></span><span id="page-6-0"></span>Consideraţii de ergonomie

Veţi folosi acest computer ca dispozitiv portabil în diferite medii. În măsura posibilităţilor, încercaţi să ţineţi cont de următoarele considerații ergonomice atât pentru utilizarea staționară, cât și pentru utilizarea portabilă:

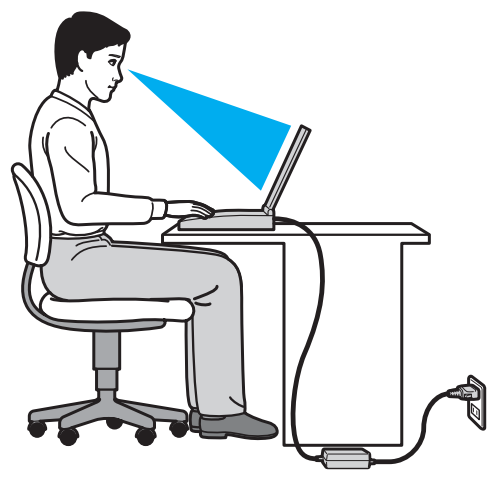

- ❑ **Poziţia computerului** Așezaţi computerul direct în faţa dumneavoastră. Ţineţi antebraţele în poziţie orizontală, cu încheieturile într-o poziţie neutră, confortabilă în timp ce folosiţi tastatura sau dispozitivul de indicare. Lăsaţi braţele să atârne natural, pe lângă corp. Faceţi pauze frecvente în timpul utilizării computerului. Utilizarea excesivă a computerului poate tensiona ochii, mușchii sau tendoanele.
- ❑ **Mobila și postura** Staţi pe un scaun cu spătar bun. Ajustaţi nivelul scaunului în așa fel încât tălpile să stea pe podea. Un suport pentru picioare vă poate face să vă simțiți mai confortabil. Stați într-o poziție dreaptă, relaxată și evitați să vă aplecaţi în faţă sau să vă lăsaţi prea mult pe spate.
- <span id="page-7-0"></span>❑ **Unghiul de vizualizare a ecranului computerului** — Folosiţi funcţia de înclinare a ecranului pentru a găsi cea mai bună poziţie. Puteţi reduce tensionarea ochilor și oboseala mușchilor prin ajustarea înclinării ecranului în poziţia potrivită. Ajustaţi, de asemenea, luminozitatea ecranului.
- ❑ **Iluminarea** Alegeţi o locaţie în care ferestrele și luminile nu creează strălucire și nu se reflectă în ecran. Folosiţi iluminarea indirectă pentru a evita petele luminoase de pe ecran. Iluminarea corespunzătoare aduce un plus de confort și de eficiență a lucrului.
- □ **Pozitionarea unui monitor extern** Atunci când folositi un monitor extern, așezați monitorul la o distantă confortabilă. Asigurati-vă că ecranul monitorului este la nivelul ochilor sau putin mai jos atunci când stati în fata monitorului.

## <span id="page-8-1"></span><span id="page-8-0"></span>Noţiuni de bază

Această secţiune descrie cum să începeţi să utilizaţi computerul VAIO.

- ❑ **[Localizarea comenzilor și a porturilor \(pagina 10\)](#page-9-0)**
- ❑ **[Despre lămpile indicatoare \(pagina 16\)](#page-15-0)**
- ❑ **[Conectarea la o sursă de alimentare \(pagina 17\)](#page-16-0)**
- ❑ **[Utilizarea bateriei \(pagina 19\)](#page-18-0)**
- ❑ **[Închiderea în siguranţă a computerului \(pagina 25\)](#page-24-0)**
- ❑ **[Utilizarea modurilor de economisire a energiei \(pagina 26\)](#page-25-0)**
- ❑ **[Actualizarea computerului dvs. \(pagina 28\)](#page-27-0)**

## <span id="page-9-1"></span><span id="page-9-0"></span>Localizarea comenzilor și a porturilor

Înainte de a trece mai departe, identificaţi comenzile și porturile prezentate în paginile următoare.

**!**

Aspectul computerului dvs. poate fi diferit de exemplele din manualul de faţă, datorită specificaţiilor diferite. De asemenea, pot exista diferenţe în anumite ţări sau regiuni.

### <span id="page-10-0"></span>Partea frontală

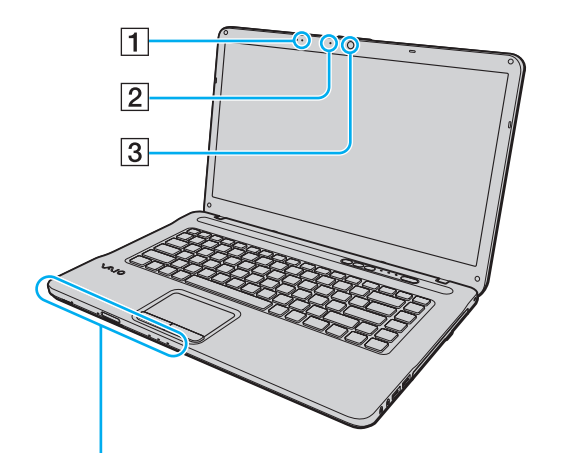

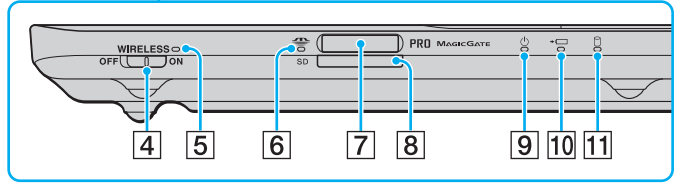

- $\boxed{1}$  Microfon încorporat (mono)
- B Indicator cameră încorporată **MOTION EYE** [\(pagina 16\)](#page-15-0)
- C Cameră încorporată **MOTION EYE** [\(pagina 36\)](#page-35-1)
- D Comutator **WIRELESS** [\(pagina 57\)](#page-56-1), [\(pagina 64\)](#page-63-1)
- E Indicator **WIRELESS** [\(pagina 16\)](#page-15-0)
- 6 Indicator acces media [\(pagina 16\)](#page-15-0)
- **7** Fantă "Memory Stick"<sup>\*</sup> [\(pagina 44\)](#page-43-1)
- **B** Fantă pentru card de memorie **SD** [\(pagina 51\)](#page-50-0)
- $\boxed{9}$  Indicator de alimentare [\(pagina 16\)](#page-15-0)
- 10 Indicator de încărcare [\(pagina 16\)](#page-15-0)
- $\overline{11}$  Indicator unitate de disc [\(pagina 16\)](#page-15-0)
- Computerul dvs. acceptă atât "Memory Stick" de dimensiuni standard, cât și de dimensiuni Duo.

<span id="page-11-0"></span>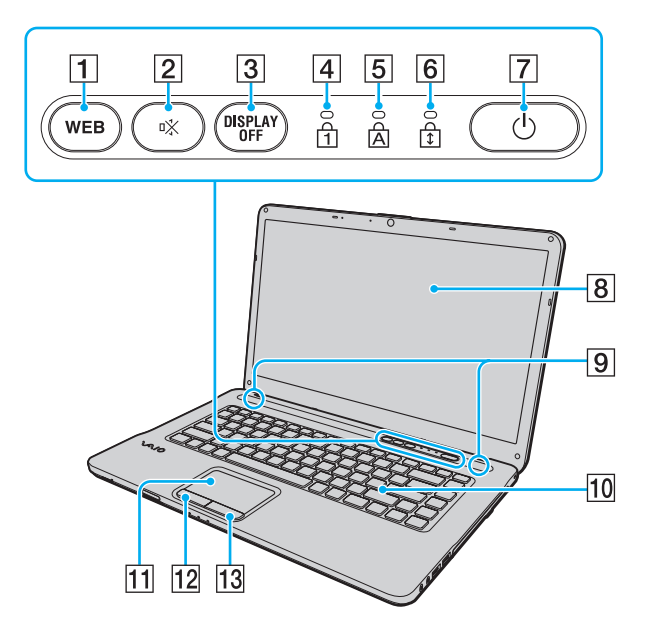

- A Buton **WEB** [\(pagina 33\),](#page-32-1) [\(pagina 34\)](#page-33-1)
- 2 Buton (S1) de întrerupere a sunetului [\(pagina 33\)](#page-32-1)
- **3** Buton **DISPLAY OFF** [\(pagina 33\)](#page-32-1)
- 4 Indicator Num lock [\(pagina 16\)](#page-15-0)
- **5** Indicator Caps lock [\(pagina 16\)](#page-15-0)
- **6** Indicator Scroll lock [\(pagina 16\)](#page-15-0)
- 7 întrerupător general
- **8** Ecran LCD [\(pagina 110\)](#page-109-1)
- **9** Difuzoare încorporate (stereo)
- 10 Tastatură [\(pagina 30\)](#page-29-1)
- 11 Touch pad [\(pagina 32\)](#page-31-1)
- 12 Buton stânga [\(pagina 32\)](#page-31-1)
- 13 Buton dreapta [\(pagina 32\)](#page-31-1)

### <span id="page-12-0"></span>Dreapta

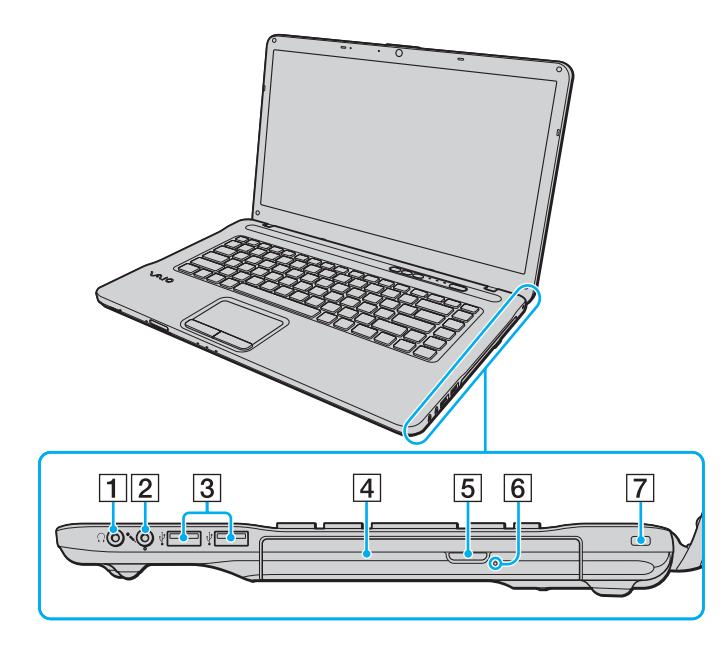

- 1 Conector pentru căști [\(pagina 71\)](#page-70-1)
- **2** Conector pentru microfon [\(pagina 81\)](#page-80-1)
- 3 Porturi Hi-Speed USB (USB 2.0)<sup>\*</sup> [\(pagina 82\)](#page-81-1)
- $\boxed{4}$  Unitate de disc optic [\(pagina 37\)](#page-36-1)
- **5** Buton de scoatere a unității [\(pagina 37\)](#page-36-1)
- 6 Orificiu scoatere manuală [\(pagina 139\)](#page-138-1)
- $\boxed{7}$  Fantă securitate
- Acceptă viteze ridicate/maxime/reduse.

### <span id="page-13-0"></span>Stânga

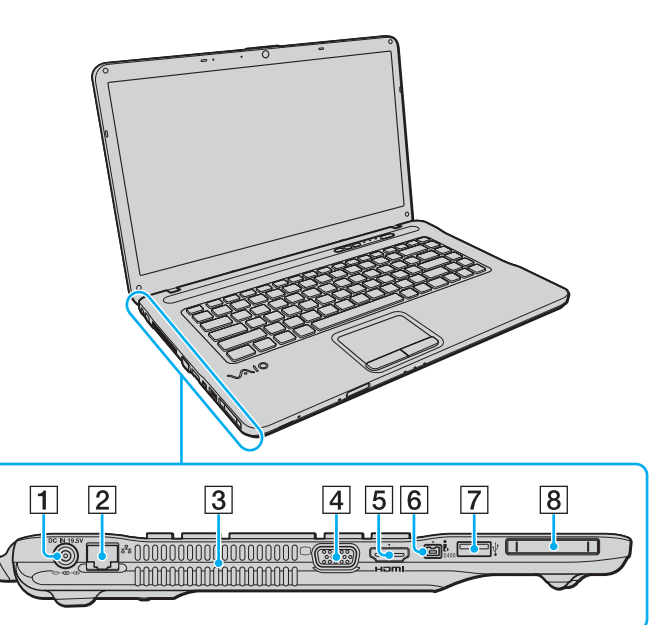

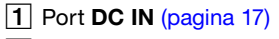

- 2 Port rețea (LAN) [\(pagina 56\)](#page-55-1)
- $\boxed{3}$  Orificiu de ventilare
- 4 Port pentru monitor [\(pagina 73\)](#page-72-0)
- E Port de ieșire **HDMI**\*1 [\(pagina 76\)](#page-75-0)
- $\boxed{6}$  Port i.LINK cu 4 pini (S400) [\(pagina 84\)](#page-83-1)
- **7** Port Hi-Speed USB (USB 2.0)<sup>\*2</sup> [\(pagina 82\)](#page-81-1)
- 8 Fantă ExpressCard/34 [\(pagina 49\)](#page-48-1)
- \*1 Numai la anumite modele.
- \*2 Acceptă viteze ridicate/maxime/reduse.

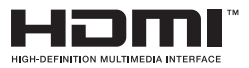

### <span id="page-14-0"></span>Partea din spate/Partea de jos

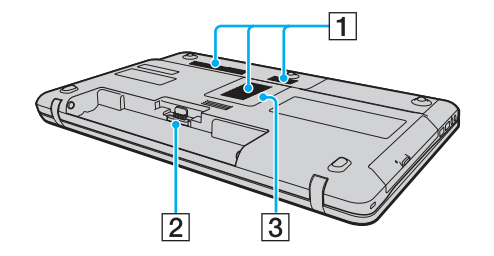

- $\boxed{1}$  Orificii de ventilare
- 2 Conector baterie [\(pagina 19\)](#page-18-0)
- C Capacul compartimentului modulului de memorie [\(pagina 97\)](#page-96-1)

## <span id="page-15-1"></span><span id="page-15-0"></span>Despre lămpile indicatoare

Computerul dvs. este echipat cu următoarele lămpi indicatoare:

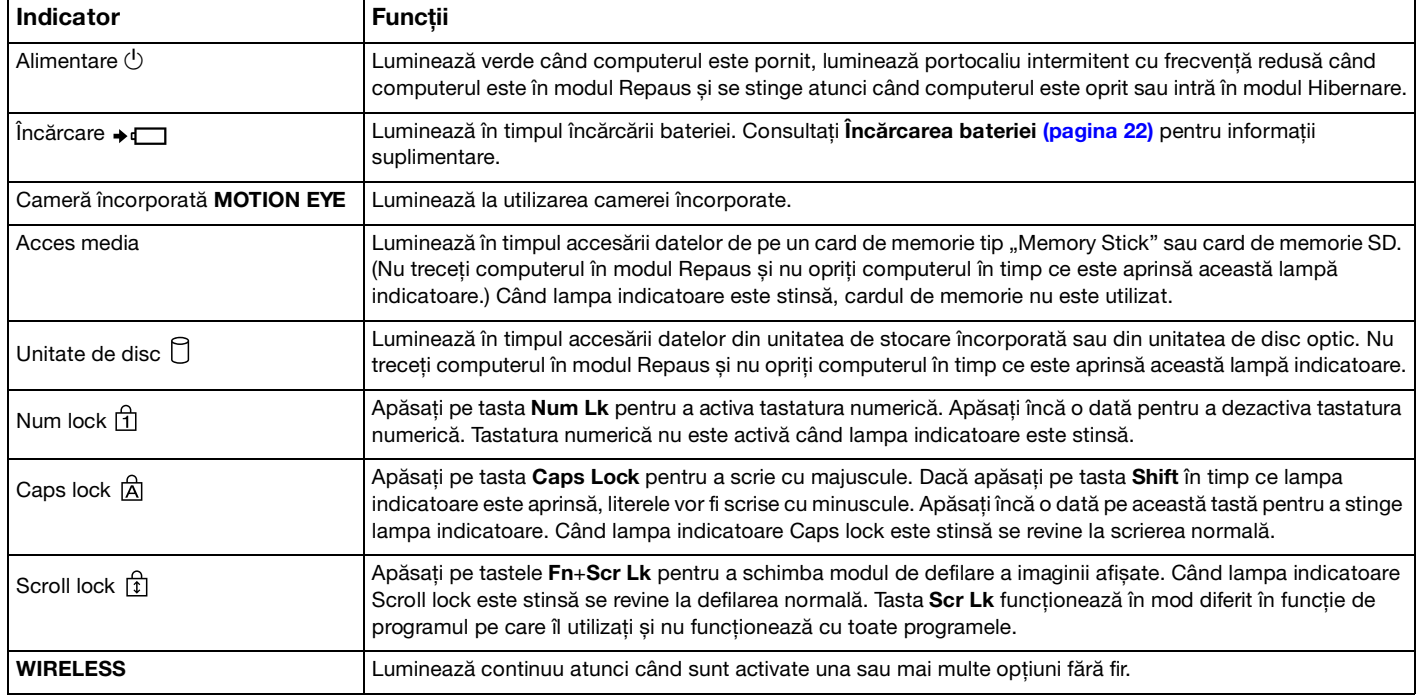

### <span id="page-16-1"></span><span id="page-16-0"></span>Conectarea la o sursă de alimentare

Puteți folosi fie un adaptor de c.a., fie un acumulator ca sursă de alimentare pentru computerul dvs.

#### Utilizarea adaptorului de c.a.

Când computerul este conectat direct la o sursă de curent alternativ și are o baterie instalată, folosește curent de la priza de curent alternativ.

#### ✍

Utilizati numai adaptorul de c.a. aferent computerului dvs.

#### Pentru a folosi adaptorul AC

- **1** Conectaţi un capăt al cablului de alimentare (1) la adaptorul de curent alternativ (3).
- **2** Conectati celălalt capăt al cablului de alimentare la o priză de c.a. (2).
- **3** Conectaţi cablul atașat la adaptorul de c.a. (3) la portul **DC IN** (4) al computerului.

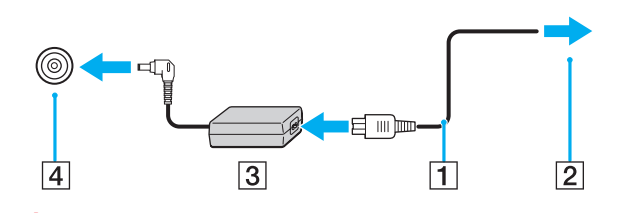

**!** Forma prizei de intrare curent continuu variază în funcţie de adaptorul de curent alternativ.

#### <span id="page-17-0"></span>✍

Pentru a deconecta complet computerul de la sursa de curent alternativ, deconectaţi adaptorul de curent alternativ.

Asiguraţi-vă că priza de curent alternativ este ușor de accesat.

Dacă nu utilizaţi computerul o perioadă lungă de timp, activaţi modul Hibernare. Consultaţi **[Utilizarea modului Hibernare \(pagina 27\)](#page-26-0)**.

## <span id="page-18-1"></span><span id="page-18-0"></span>Utilizarea bateriei

Bateria furnizată odată cu computerul nu este complet încărcată la livrare.

### Instalarea/Scoaterea bateriei

Pentru a instala bateria

- **1** Opriţi computerul și închideţi capacul ecranului LCD.
- **2** Glisaţi spre interior comutatorul de **LOCK** a bateriei (1).

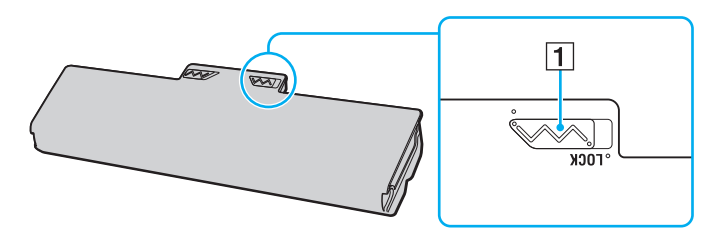

<span id="page-19-0"></span>**3** Glisaţi bateria în diagonală în compartimentul pentru baterii până când protuberanţele (2) de pe ambele părţi ale compartimentului pentru acumulator se potrivesc în locașurile în formă de U (3) de pe ambele părți ale bateriei.

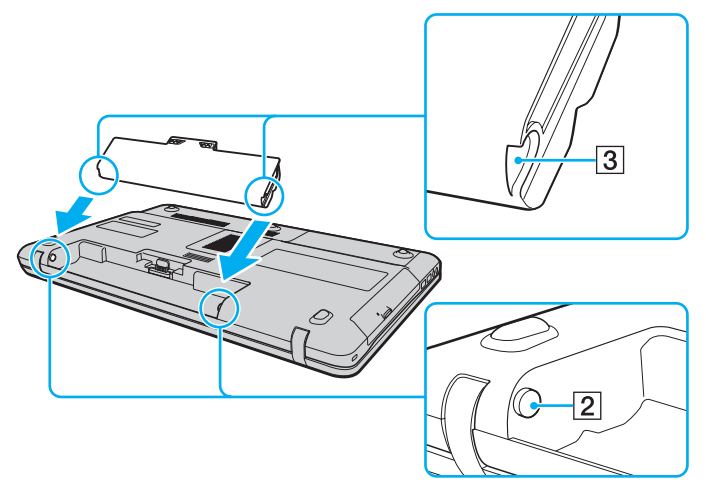

**4** Apăsaţi bateria în compartiment până când se aude un declic care indică poziţionarea corectă.

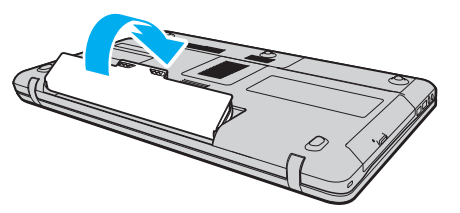

**5** Glisaţi comutatorul **LOCK** spre exterior pentru a fixa bateria în computer.

#### <span id="page-20-0"></span>Pentru a scoate bateria

**!**

Este posibil să pierdeţi date dacă scoateţi bateria în timp ce computerul este pornit și nu este conectat la adaptorul de c.a. sau dacă scoateți bateria în timp ce computerul este în modul Repaus.

- **1** Opriţi computerul și închideţi capacul ecranului LCD.
- **2** Glisaţi spre interior comutatorul de **LOCK** a bateriei (1).
- **3** Glisati și țineți de clapeta de **RELEASE** (2) a bateriei spre interior, introduceți vârful degetului sub clapa (3) de pe baterie și ridicaţi bateria în direcţia indicată de săgeată, apoi scoateţi-o din computer.

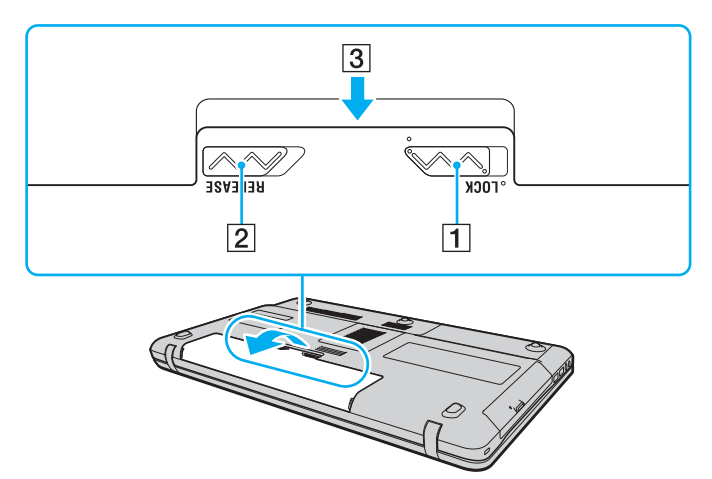

**!**

Unele baterii reîncărcabile nu respectă standardele Sony de calitate și siguranţă. Din motive de siguranţă, acest computer funcționează doar cu baterii Sony originale proiectate pentru acest model. Dacă instalați un tip de baterie neautorizată, aceasta nu se va încărca, iar computerul nu va funcționa.

## <span id="page-21-1"></span><span id="page-21-0"></span>Încărcarea bateriei

Bateria furnizată odată cu computerul nu este complet încărcată la livrare.

### Pentru a încărca bateria

- **1** Instalati bateria.
- **2** Conectaţi computerul la o sursă de alimentare cu ajutorul adaptorului de curent alternativ. Lampa indicatoare de încărcare luminează în timpul încărcării bateriei. Când bateria se apropie de nivelul maxim de încărcare selectat cu ajutorul funcţiilor de încărcare a bateriei, indicatorul de încărcare se stinge.

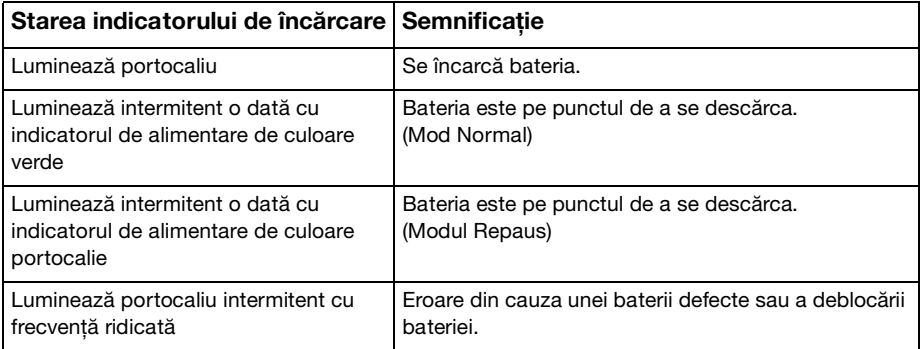

**!** Încărcaţi bateria respectând instrucţiunile din acest manual cu privire la încărcarea bateriei pentru prima oară.

#### <span id="page-22-0"></span>✍

Tineti bateria în computer, dacă acesta este conectat direct la sursa de curent alternativ. Bateria continuă să se încarce în timp ce utilizaţi computerul.

Când bateria este aproape descărcată și atât indicatorul de încărcare, cât și cel de alimentare luminează intermitent trebuie să conectati adaptorul de curent alternativ pentru reîncărcarea bateriei sau să opriti computerul și să instalati o baterie complet încărcată.

Calculatorul dvs. este echipat cu o baterie litiu-ion, care poate fi reîncărcată în orice moment. Încărcarea unei baterii parţial descărcate nu afectează durata de viată a acesteia.

Durata de viață a bateriilor poate fi prelungită prin activarea funcției de protecție a bateriei din **Battery Charge Functions** din **VAIO Control Center**.

În timpul utilizării unor aplicaţii software sau al unor dispozitive periferice, computerul ar putea să nu intre în modul Hibernare chiar dacă durata de viață a bateriei se apropie de sfârșit. Pentru a evita pierderea de date în timpul funcționării computerului pe baterii, salvați frecvent datele și activați manual un mod de administrare a energiei, de exemplu Repaus sau Hibernare.

Dacă acumulatorul se descarcă în timp ce calculatorul este în modul Repaus, veți pierde toate datele care nu au fost salvate. Revenirea la starea de lucru anterioară este imposibilă. Pentru a evita pierderea de date, salvati frecvent datele.

### <span id="page-23-0"></span>Prelungirea duratei de viaţă a bateriilor

Când computerul funcţionează pe baterii, puteţi prelungi durata de viaţă a bateriilor în modurile indicate mai jos.

- ❑ Reduceţi luminozitatea ecranului LCD al computerului.
- ❑ Utilizaţi modul Economie de energie. Consultaţi **[Utilizarea modurilor de economisire a energiei \(pagina 26\)](#page-25-0)** pentru informaţii suplimentare.
- ❑ Modificaţi setările de economie de energie în **Opţiuni de alimentare**. Consultaţi **[Utilizarea VAIO Power Management](#page-93-1)  [\(pagina 94\)](#page-93-1)** pentru informatii suplimentare.
- ❑ Configuraţi tapetul din **Long Battery Life Wallpaper Setting** ca fundal pentru desktop, din **VAIO Control Center**.

## <span id="page-24-1"></span><span id="page-24-0"></span>Închiderea în siguranţă a computerului

Pentru a evita pierderea datelor care nu au fost salvate, închideți corespunzător computerul, conform indicațiilor de mai jos.

#### Închiderea computerului

- **1** Opriţi dispozitivele periferice conectate la computer.
- **2** Faceţi clic pe **Start** și pe butonul **Închidere**.
- **3** Răspundeţi la orice mesaje ce vă avertizează să salvaţi documentele sau să luaţi în considerare alţi utilizatori și așteptaţi închiderea automată a computerului. Indicatorul luminos de alimentare se stinge.

### <span id="page-25-2"></span><span id="page-25-1"></span><span id="page-25-0"></span>Utilizarea modurilor de economisire a energiei

Puteți beneficia de setările de gestionare a energiei pentru a prelungi durata de viață a bateriei. În afara modului normal de funcționare, computerul dvs. este prevăzut cu două moduri distincte de economisire a energiei: Repaus și Hibernare.

**!**

Dacă nu utilizaţi computerul o perioadă lungă de timp atunci când acesta este deconectat de la sursa de curent alternativ, activaţi modul Hibernare sau închideţi computerul.

Dacă bateria se descarcă în timp ce calculatorul este în modul Repaus, veţi pierde toate datele care nu au fost salvate. Revenirea la starea de lucru anterioară este imposibilă. Pentru a evita pierderea de date, salvaţi frecvent datele.

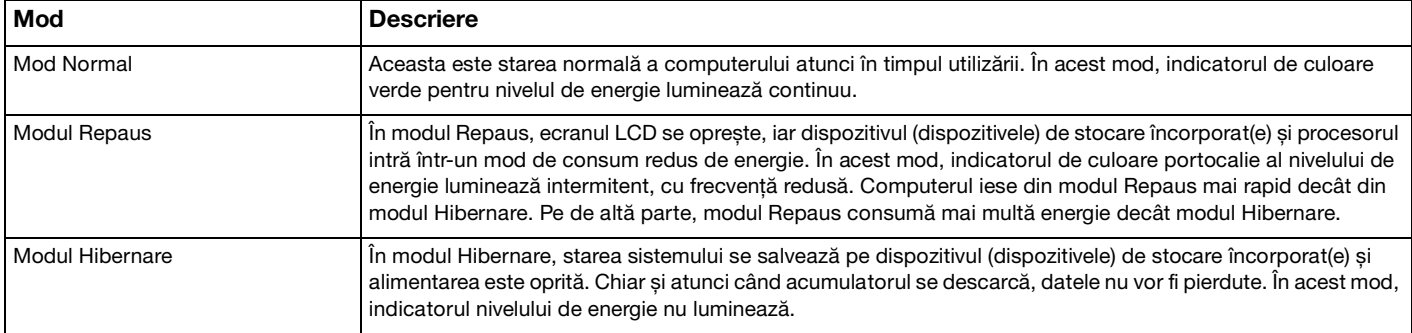

### <span id="page-26-1"></span>Utilizarea modului Repaus

Pentru a activa modul Repaus

Faceţi clic pe **Start**, pe săgeata de lângă butonul **Închidere**, apoi pe **Repaus**.

Pentru a reveni la modul Normal

- ❑ Apăsaţi pe orice tastă.
- ❑ Apăsaţi pe întrerupătorul general al computerului.

**!** Dacă ţineţi apăsat întrerupătorul general timp de cel puţin patru secunde, computerul se va opri automat. Veţi pierde toate datele care nu au fost salvate.

### <span id="page-26-0"></span>Utilizarea modului Hibernare

#### Pentru a activa modul Hibernare

Apăsaţi pe tastele **Fn**+**F12**.

Sau puteţi face clic pe **Start**, pe săgeata de lângă butonul **Închidere**, apoi pe **Hibernare**.

**!** Nu mutaţi computerul înainte ca indicatorul de alimentare să se stingă.

Pentru a reveni la modul Normal

Apăsaţi pe întrerupătorul general.

**!** Dacă țineți apăsat întrerupătorul general timp de cel puțin patru secunde, computerul se va opri automat.

### <span id="page-27-1"></span><span id="page-27-0"></span>Actualizarea computerului dvs.

Instalați cele mai recente actualizări în computerul dvs. cu următoarele aplicații software, astfel încât computerul să poată rula mai eficient.

#### ❑ **Windows Update**

Faceţi clic pe **Start**, **Toate programele**, apoi pe **Windows Update** și urmaţi instrucţiunile de pe ecran.

#### ❑ **VAIO Update 4**

Faceţi clic pe **Start**, **Toate programele**, **VAIO Update 4**, **Go to VAIO Web Support**, apoi urmaţi instrucţiunile de pe ecran.

**!** Computerul dvs. trebuie să fie conectat la Internet pentru a descărca actualizările.

## <span id="page-28-1"></span><span id="page-28-0"></span>Cum să utilizaţi computerul VAIO

Această secţiune descrie cum să obţineţi cele mai bune rezultate folosind computerul VAIO.

- ❑ **[Utilizarea tastaturii \(pagina 30\)](#page-29-0)**
- ❑ **[Utilizarea dispozitivului Touch Pad \(pagina 32\)](#page-31-0)**
- ❑ **[Utilizarea butoanelor cu funcţii speciale \(pagina 33\)](#page-32-0)**
- ❑ **[Utilizarea funcţiei Acces rapid la Web \(pagina 34\)](#page-33-0)**
- ❑ **[Utilizarea camerei încorporate \(pagina 36\)](#page-35-0)**
- ❑ **[Utilizarea unităţii de disc optic \(pagina 37\)](#page-36-0)**
- ❑ **[Utilizarea "Memory Stick" \(pagina 44\)](#page-43-0)**
- ❑ **[Utilizarea altor module/carduri de memorie \(pagina 49\)](#page-48-0)**
- ❑ **[Utilizarea Internetului \(pagina 55\)](#page-54-0)**
- ❑ **[Utilizarea reţelei \(LAN\) \(pagina 56\)](#page-55-0)**
- ❑ **[Utilizarea Wireless LAN \(pagina 57\)](#page-56-0)**
- ❑ **[Utilizarea funcţiei Bluetooth \(pagina 64\)](#page-63-0)**

## <span id="page-29-2"></span><span id="page-29-1"></span><span id="page-29-0"></span>Utilizarea tastaturii

Tastatura dvs. are taste suplimentare care realizează sarcini specifice modelului.

### Combinaţii și funcţii cu tasta Fn

#### ✍

Unele funcţii ale tastaturii pot fi folosite numai după ce pornirea sistemului de operare s-a finalizat.

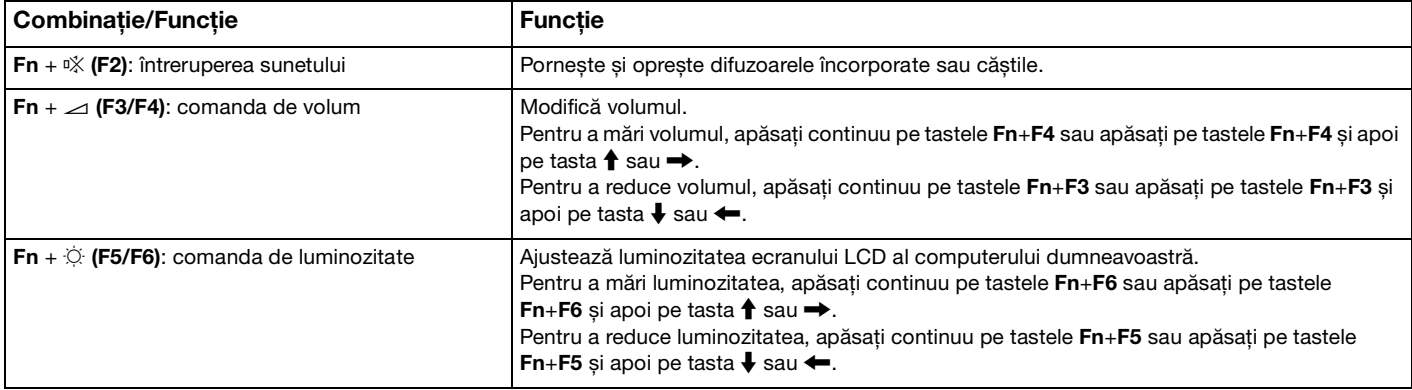

<span id="page-30-0"></span>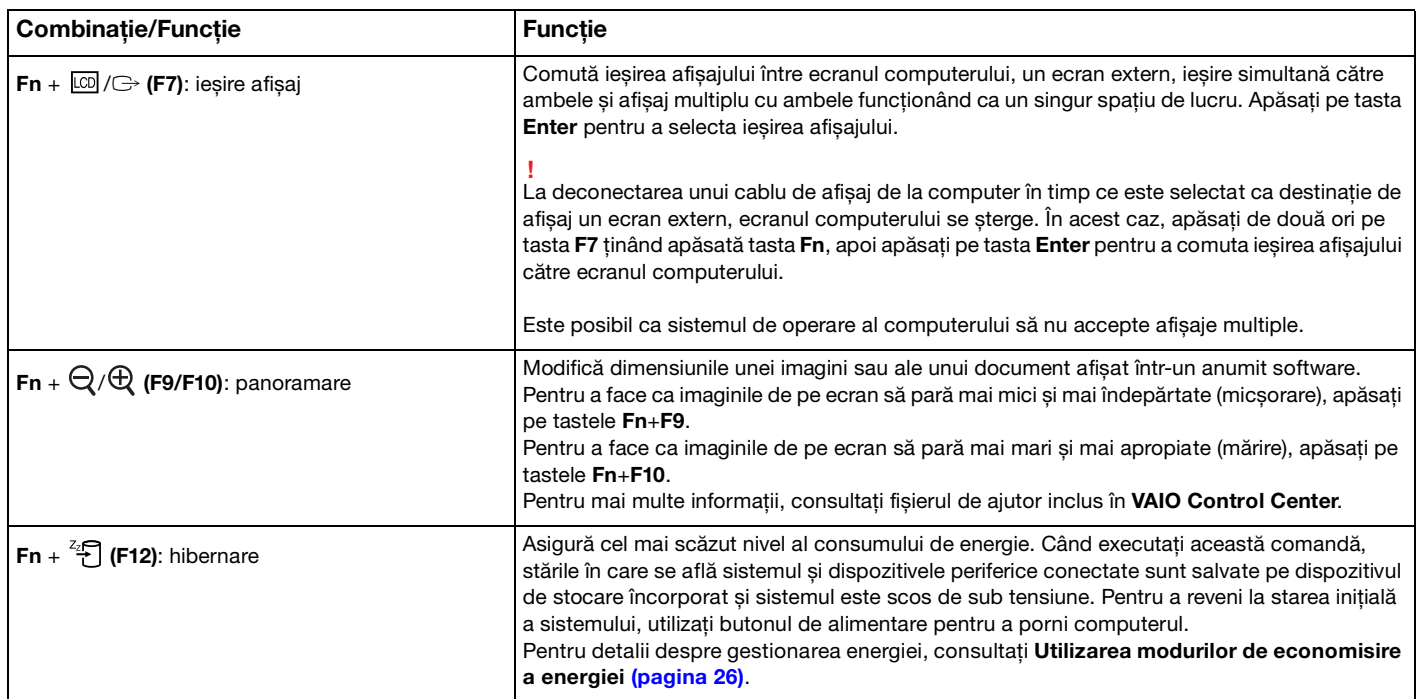

### <span id="page-31-2"></span><span id="page-31-1"></span><span id="page-31-0"></span>Utilizarea dispozitivului Touch Pad

Puteţi indica, selecta, glisa și defila obiecte pe ecran folosind dispozitivul touch pad.

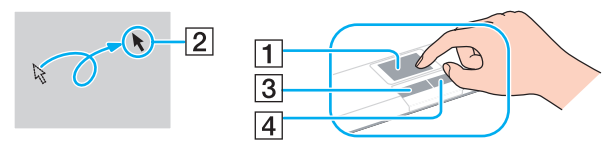

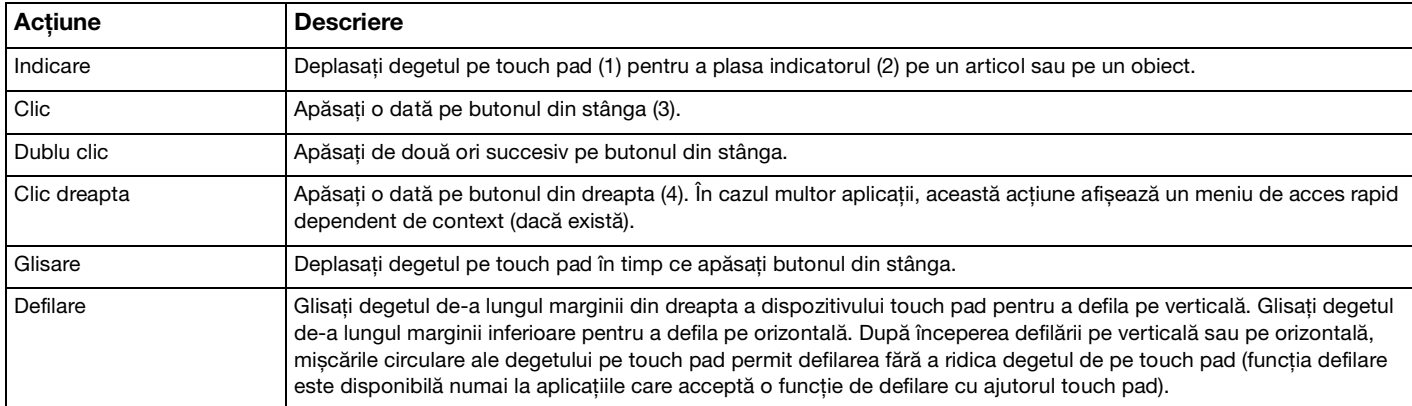

#### ✍

Puteti dezactiva/activa dispozitivul touch pad în timp ce un mouse este conectat la calculatorul dvs. Pentru a modifica setările dispozitivului touch pad, utilizaţi **VAIO Control Center**.

**!** Conectaţi un mouse înainte de a dezactiva dispozitivul touch pad. Dacă dezactivaţi dispozitivul touch pad înainte de a conecta un mouse, veți putea utiliza doar tastatura pentru operațiunile care se efectuează cu ajutorul indicatorului.

## <span id="page-32-2"></span><span id="page-32-1"></span><span id="page-32-0"></span>Utilizarea butoanelor cu funcţii speciale

Computerul dumneavoastră este echipat cu butoane speciale pentru a vă ajuta să folosiţi funcţii specifice ale computerului.

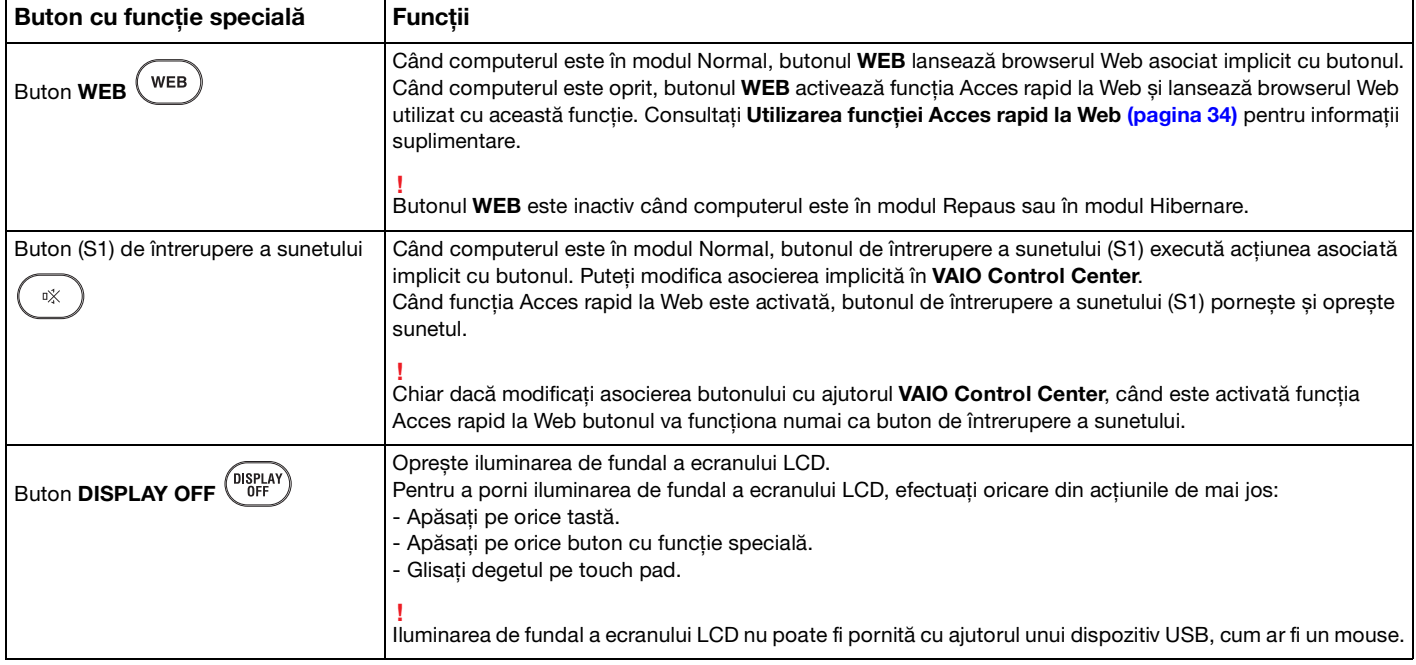

## <span id="page-33-2"></span><span id="page-33-1"></span><span id="page-33-0"></span>Utilizarea funcției Acces rapid la Web

Funcția Acces rapid la Web permite accesul imediat la Internet, fără lansarea sistemului de operare Windows.

### Activarea funcţiei Acces rapid la Web

Pentru a activa functia Acces rapid la Web, computerul trebuie să fie oprit.

Pentru a activa funcția Acces rapid la Web

- **1** Apăsaţi pe butonul **WEB** al computerului.
- **2** Urmaţi instrucţiunile expertului pentru configurarea iniţială. După terminarea configurării iniţiale, browserul Web utilizat cu funcţia Acces rapid la Web lansează prin simpla apăsare a butonului **WEB**, începând cu următoarea ocazie.

### Ieșirea din funcţia Acces rapid la Web

#### **!** Pentru a lansa sistemul de operare Windows, trebuie să ieșiţi mai întâi din funcţia Acces rapid la Web.

Pentru a ieși din funcția Acces rapid la Web efectuați oricare din acțiunile de mai jos:

- Faceți clic pe **b** pictograma din colțul stânga jos al ecranului.
- ❑ Apăsaţi pe butonul **WEB**.
- ❑ Apăsaţi pe întrerupătorul general al computerului.

Pentru informații detaliate privind utilizarea funcției Acces rapid la Web faceți clic pe v pictograma din colțul dreapta jos al ecranului.

### <span id="page-34-0"></span>Note privind utilizarea funcției Acces rapid la Web

Când funcția Acces rapid la Web este activată, nu se pot utiliza:

- ❑ tastele funcţionale, cu excepţia **F2**, **F3** și **F4** în combinaţie cu tasta **Fn**, pentru comenzi rapide.
- ❑ tasta **Scr Lk** în combinaţie cu tasta **Fn** pentru o comandă rapidă.
- ❑ porturile și conectorii, cu excepţia portului **DC IN** a portului de reţea (LAN), a porturilor USB și a conectorului pentru căști.
- ❑ fanta pentru "Memory Stick", fanta pentru card **SD** și fanta ExpressCard.

## <span id="page-35-2"></span><span id="page-35-1"></span><span id="page-35-0"></span>Utilizarea camerei încorporate

Computerul dumneavoastră este echipat cu o cameră încorporată **MOTION EYE**.

Cu ajutorul programului de captură video preinstalat puteți efectua următoarele operații:

- ❑ Capturarea de imagini statice și secvenţe video
- ❑ Detectarea și capturarea de mișcări ale obiectelor în scopul monitorizării
- ❑ Editarea datelor capturate

#### ✍

Pornirea calculatorului activează camera încorporată.

Conferinţele video sunt posibile cu ajutorul programului adecvat.

**!** Lansarea software-ului de mesagerie instantanee sau de editare video sau ieșirea din acestea nu activează și nu dezactivează camera încorporată.

Nu treceţi computerul în modurile Repaus sau Hibernare în timpul utilizării camerei încorporate.

#### Pentru a utiliza programul de captură video preinstalat

- **1** Faceţi clic pe **Start**, **Toate programele**, **ArcSoft WebCam Companion 3**, apoi pe **WebCam Companion 3**.
- **2** Faceti clic pe pictograma dorită în fereastra principală. Pentru informatii detaliate despre utilizarea aplicatiei software, consultati fișierul Ajutor al aplicatiei software.

#### $\mathbb{Z}_n$

Când capturaţi o imagine într-un loc întunecos, faceţi clic pe pictograma **Capture** în fereastra principală, apoi faceţi clic pe pictograma WebCam Settings și selectați opțiunea de luminozitate redusă sau de compensare a luminozității reduse în fereastra de proprietăți.
## <span id="page-36-0"></span>Utilizarea unităţii de disc optic

Computerul dumneavoastră este echipat cu o unitate de disc optic.

### $\boxed{\mathsf{Q}}$

Este posibil ca functiile și optiunile din această sectiune să nu fie disponibile pe computerul dvs. Consultați specificațiile online pentru a găsi informații despre configurația computerului dvs.

### Pentru a introduce un disc

- **1** Porniţi computerul.
- **2** Apăsaţi pe butonul de scoatere a unităţii (1) pentru a deschide unitatea. Tava unităţii glisează în afară.

<span id="page-37-0"></span>**3** Plasaţi discul în mijlocul tăvii unităţii, cu partea cu eticheta orientată în sus, și împingeţi ușor în jos până când discul se fixează la locul lui.

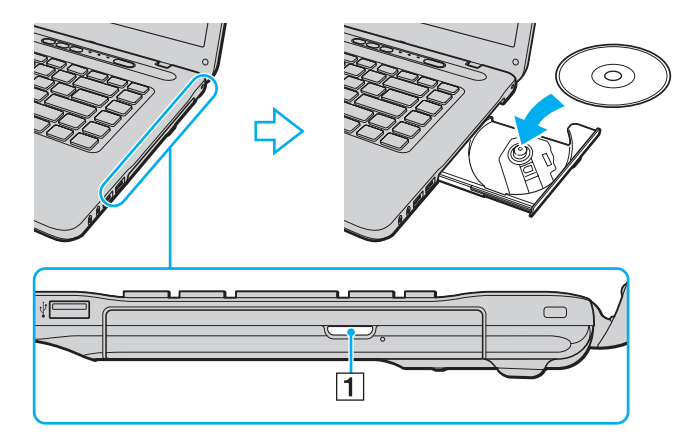

**!** Nu apăsaţi pe tava unităţii. Nu uitaţi să susţineţi partea de jos a tăvii unităţii la introducerea/scoaterea unui disc în/din tavă.

**4** Închideţi tava unităţii prin împingere ușoară.

#### **!**

Nu scoateţi discul optic când computerul se află într-un mod de economisire a energiei (Repaus sau Hibernare). Asiguraţi-vă că aţi readus computerul în modul Normal înainte de a scoate discul.

## <span id="page-38-0"></span>Suporturi de disc compatibile

Computerul dumneavoastră poate reda și înregistra CD-uri, DVD-uri și suporturi de tip Blu-ray Disc™, în funcție de modelul achiziționat.

Consultați diagrama de referință de mai jos pentru a afla ce tipuri de suporturi acceptă unitatea dumneavoastră de disc optic.

RÎ: care pot fi redate și înregistrate R: care pot fi redate, însă nu pot fi înregistrate –: care nu pot fi nici redate, nici înregistrate

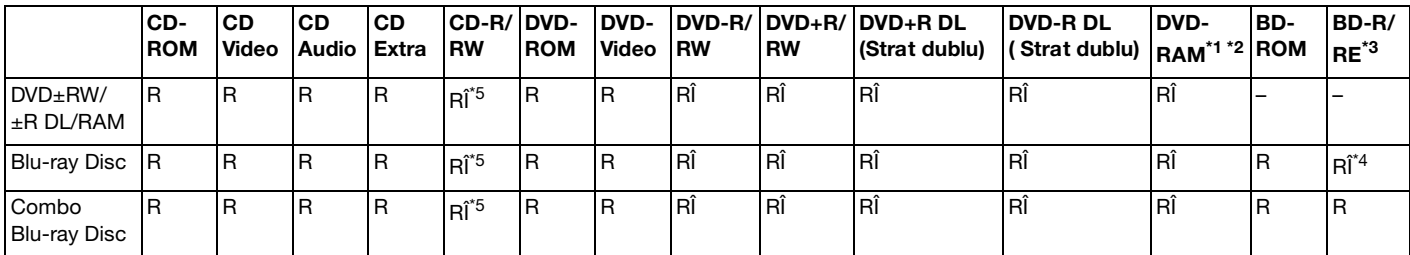

\*1 Unitatea de disc DVD±RW/RAM a computerului dumneavoastră nu suportă cartusul DVD-RAM. Folositi discuri fără cartus sau discuri cu cartus detașabil.

<sup>\*2</sup> Nu este suportată scrierea de date pe discurile DVD-RAM cu o singură fată (2,6 GO) compatibile cu DVD-RAM Versiunea 1.0. Nu este suportat discul DVD-RAM Versiunea 2.2/12X-SPEED DVD-RAM Revizuirea 5.0.

\*3 Unitatea de disc Blu-ray de pe computerul dumneavoastră nu acceptă discurile BD-RE Versiunea 1.0 și nici discurile Blu-ray cu cartuș.

\*4 Acceptă scrierea de date pe discurile BD-R Part1 Versiunile 1.1/1.2/1.3 (discuri cu un singur strat cu capacitate de 25 GO, discuri cu strat dublu cu capacitate de 50 GO) și pe discuri BD-RE Part1 Versiunea 2.1 (discuri cu un singur strat cu capacitate de 25 GO, discuri cu strat dublu cu capacitate de 50 GO).

\*5 Scrierea de date pe discuri CD-RW Ultra Speed nu este suportată.

Unitatea este concepută pentru redarea discurilor conforme cu standardul Compact Disc (CD). Discurile DualDisc și anumite discuri audio codate cu tehnologii de protejare a drepturilor de autor nu sunt în conformitate cu standardul Compact Disc (CD). De aceea, este posibil ca aceste discuri să nu fie compatibile cu unitatea.

Când cumpărați discuri deja înregistrate sau goale pentru a le folosi cu computerul VAIO, citiți cu atenție indicațiile de pe ambalajul discului pentru a verifica compatibilitatea de redare și de înregistrare cu unităţile de disc optice ale computerului dumneavoastră. Sony NU garantează compatibilitatea unităților de disc optice VAIO cu discurile care nu sunt compatibile cu standardele oficiale pentru CD, DVD sau Blu-ray. FOLOSIREA DE DISCURI INCOMPATIBILE POATE DUCE LA DETERIORAREA IREVERSIBILĂ A COMPUTERULUI DUMNEAVOASTRĂ VAIO SAU POATE GENERA CONFLICTE ÎNTRE APLICAŢIILE SOFTWARE ȘI POATE CAUZA BLOCAREA SISTEMULUI.

Pentru întrebări privitoare la formatele de disc, contactați editorul discului înregistrat sau producătorul discului înregistrabil.

#### ✍

<span id="page-39-0"></span>**!**

Scrierea pe discuri 8 cm nu este suportată.

**!** Pentru a reda în mod continuu Discuri Blu-ray protejate prin drepturi de autor, actualizaţi cheia AACS. Actualizarea cheii AACS necesită acces la Internet.

În ceea ce privește alte dispozitive pentru suporturi optice, diferitele circumstanțe pot limita compatibilitatea sau pot face imposibilă redarea suportului de disc Blu-ray. Este posibil ca computerele VAIO să nu suporte redarea filmelor de pe suporturi cu pachete înregistrate în format AVC sau VC1 la o rată de biți superioară.

Sunt necesare setări cu privire la regiune pentru unele tipuri de conținut de pe suporturile DVD și BD-ROM. Dacă setările cu privire la regiune pentru o unitate de disc optică nu se potrivesc codificării de regiune de pe disc, redarea nu este posibilă.

În afara cazului în care dispozitivul de afișaj extern respectă standardul High-bandwidth Digital Content Protection (HDCP), nu veţi putea reda sau vizualiza continutul suporturilor de tip Blu-ray protejate prin drepturi de autor.

Unele tipuri de conținut pot limita ieșirea video la definiție standard sau pot interzice ieșirea video analogică. La introducerea de semnale video prin conexiuni digitale, cum ar fi conexiunile HDMI sau DVI, se recomandă insistent implementarea unui mediu digital compatibil HDCP pentru compatibilitate optimă și calitate a imaginilor.

Nu folositi programe utilitare rezidente în memorie atunci când redați un disc sau scrieți date pe un disc. Acest lucru poate determina defectarea computerului dvs.

## <span id="page-40-0"></span>Note cu privire la utilizarea unității de disc optic

### Note cu privire la scrierea de date pe un disc

- ❑ Folosiţi doar discuri circulare. Nu folosiţi discuri care au alte forme (stea, inimă, card etc.), deoarece acest lucru poate deteriora unitatea de disc optică.
- ❑ Nu supuneţi computerul la șocuri sau oscilaţii în timp ce unitatea de disc optică scrie date pe un disc.
- ❑ Nu cuplaţi sau decuplaţi adaptorul de c.a. în timp ce unitatea de disc optică scrie date pe un disc.

### Note privind redarea discurilor

Pentru a obține performanțe optime la redarea discurilor, urmați recomandările de mai jos:

- ❑ Este posibil ca unele CD playere și unităţi de disc optice să nu poată reda CD-uri audio create cu suporturi de disc CD-R sau CD-RW.
- □ Este posibil ca unele DVD playere și unități de disc optice de calculator să nu poată reda DVD-uri create cu suporturile de disc DVD+R DL, DVD-R DL, DVD+R, DVD+RW, DVD-R, DVD-RW sau DVD-RAM.
- ❑ Este posibil să nu reușească redarea pe computer a conţinutului anumitor discuri Blu-ray, sau computerul poate deveni instabil la redarea discurilor Blu-ray. Pentru redarea normală a conţinutului, descărcaţi și instalaţi cele mai recente actualizări pentru **WinDVD BD** cu ajutorul **VAIO Update**. Pentru informaţii privind utilizarea **VAIO Update**, consultaţi **[Actualizarea computerului dvs. \(pagina 28\)](#page-27-0)**.
- ❑ În funcţie de mediul sistemului, este posibil să apară întreruperi ale sunetului și/sau omiteri de cadre în timpul redării AVC HD.
- $\Box$  Nu comutati la modurile de economisire a energiei în timp ce computerul redă continutul unui disc.

### <span id="page-41-0"></span>Note privind codurile de regiune

❑ Indicatorii de cod de regiune sunt etichetaţi pe discuri sau pe ambalaje pentru a indica în ce regiune și pe ce tip de player puteți reda discul. Dacă codul de regiune nu este "2" (Europa aparține regiunii "2"), "5" (Rusia aparține regiunii "5") sau "all" (toate) (ceea ce înseamnă că puteți reda acest disc în majoritatea regiunilor globului), nu puteți reda discul pe computerul dvs.

#### **!**

Dacă schimbaţi codul regiunii în timp ce rulează aplicaţia software **WinDVD** sau **WinDVD BD**, reporniţi aplicaţia software sau scoateţi discul și reintroduceţi-l pentru a aplica noua setare.

❑ Nu încercaţi să modificaţi setările codului regiunii din unitate. Garanţia nu acoperă nicio problemă cauzată de modificarea setărilor codului de regiune din unitate.

### <span id="page-42-0"></span>Redarea discurilor

Pentru a reda un disc

**1** Introduceţi un disc în unitatea de disc optică.

**!** Conectaţi adaptorul de c.a. la computer și închideţi toate aplicaţiile software care rulează înainte de a reda un disc.

**2** Dacă pe desktop nu apare nimic, faceţi clic pe **Start**, **Toate programele** și pe software-ul dorit pentru a reda discul. Pentru instructiuni despre utilizarea aplicatiei software, consultati fișierul Ajutor al aplicatiei software.

## Copierea de fișiere pe discuri

Pentru a copia fișiere pe un disc

**1** Introduceţi un disc inscriptibil în unitatea de disc optică.

**!** Conectaţi adaptorul de c.a. la computer și închideţi toate aplicaţiile software care rulează înainte de a copia fișiere pe un disc.

**2** Dacă nu se afișează nimic pe desktop, faceţi clic pe **Start**, **Toate programele** și alegeţi aplicaţia software de inscripţionare a discurilor dorită pentru a copia fișiere pe disc. Pentru instrucțiuni despre utilizarea aplicației software, consultați fișierul Ajutor al aplicației software.

## <span id="page-43-0"></span>Utilizarea "Memory Stick"

"Memory Stick" este un suport de înregistrare IC compact, portabil și versatil, proiectat în special pentru schimbul și partajarea de date în format digital cu produse compatibile, precum camere digitale, telefoane mobile și alte dispozitive. Deoarece este detașabil, poate fi utilizat pentru stocarea externă a datelor.

## Înainte de utilizarea "Memory Stick"

Fanta "Memory Stick" a computerului acceptă următoarele dimensiuni și tipuri de suporturi:

- □ "Memory Stick"
- □ "Memory Stick Duo"
- □ .Memory Stick PRO"
- "Memory Stick PRO Duo"
- □ "Memory Stick PRO-HG Duo"

**!**

Fanta "Memory Stick" a computerului nu acceptă transfer paralel de date pe 8 biţi (transfer de date de mare viteză). Pentru cele mai recente informatii despre "Memory Stick", vizitati [memorystick.com] la adresa [http://www.memorystick.com/en/.](http://www.memorystick.com/en/)

## <span id="page-44-0"></span>Introducerea și scoaterea unui "Memory Stick"

### Pentru a introduce un "Memory Stick"

- **1** Localizați fanta pentru "Memory Stick".
- **2** Ţineţi suportul "Memory Stick" cu săgeata orientată în sus și îndreptată către fantă.
- **3** Glisați cu atenție suportul "Memory Stick" în fantă până când se aude un declic care indică poziționarea corectă.

### ✍

Suportul "Memory Stick" este detectat în mod automat de către sistemul dvs. și este afișat conținutul suportului "Memory Stick". Dacă în spatiul de lucru nu apare nimic, faceti clic pe **Start, Computer** și faceti dublu clic pe pictograma suportului "Memory Stick".

După introducerea suportului "Memory Stick" în fantă, pictograma "Memory Stick" va fi afișată în fereastra **Computer**.

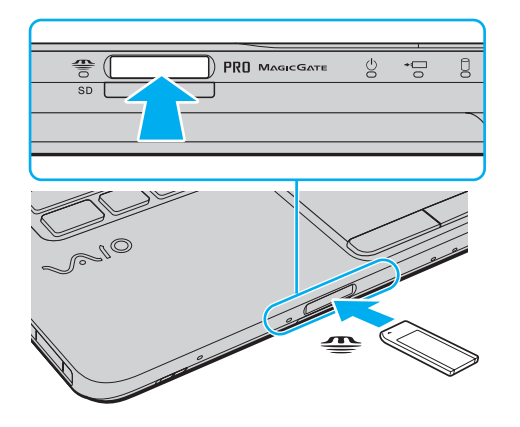

#### ✍

Puteți introduce un suport "Memory Stick" de dimensiune duo direct în fanta "Memory Stick", fără a utiliza un adaptor "Memory Stick Duo".

<span id="page-45-0"></span>**!** La introducerea în fantă, verificați dacă suportul "Memory Stick" este ținut cu săgeata îndreptată în direcția corectă. Pentru a evita deteriorarea computerului sau a suportului, nu introduceți forțat suportul "Memory Stick" în fantă, dacă nu îl puteți introduce cu ușurinţă.

Înainte de a utiliza un suport "Memory Stick Micro" ("M2"), introduceți-l într-un adaptor "M2" de dimensiuni standard sau "M2" Duo. Dacă introduceti direct suportul în fanta "Memory Stick", fără a utiliza un adaptor, este posibil să nu îl mai puteți scoate din fantă.

Este posibil ca suportul "Memory Stick Micro" dintr-un adaptor "M2" Duo să nu funcționeze corect dacă este introdus în același timp si într-un adaptor "Memory Stick Duo".

### Pentru a scoate un "Memory Stick"

**!**

Nu scoateţi suportul "Memory Stick" în timp ce indicatorul Acces media este aprins. Acest lucru poate duce la pierderea datelor. Este posibil ca încărcarea unui volum mare de date să necesite un timp mai îndelungat, ca urmare, verificati dacă indicatorul este stins înainte de a scoate suportul "Memory Stick".

- **1** Localizați fanta pentru "Memory Stick".
- **2** Verificati dacă indicatorul Acces media este stins.
- **3** Împingeți suportul "Memory Stick" înspre computer și eliberați-l. Suportul "Memory Stick" este expulzat.
- **4** Extrageti suportul "Memory Stick" din fantă.

**!** Întotdeauna scoateţi ușor suportul "Memory Stick"; în caz contrar, acesta poate fi expulzat în mod neașteptat.

## <span id="page-46-0"></span>Formatarea "Memory Stick"

Pentru a formata un "Memory Stick"

Suportul "Memory Stick" a fost formatat implicit și este gata de utilizare.

Dacă doriți să formatați din nou suportul cu ajutorul computerului, urmați pașii de mai jos.

**!** Asigurați-vă că folosiți dispozitivul proiectat pentru a formata suportul și că acesta este compatibil cu suportul "Memory Stick" atunci când formataţi suportul.

Prin formatarea suportului "Memory Stick" se șterg toate datele de pe suportul respectiv. Înainte de a formata suportul, asigurați-vă că nu conține date importante.

Nu scoateți suportul "Memory Stick" din fantă în timpul formatării. Acest lucru poate duce la o defecțiune.

- **1** Localizați fanta pentru "Memory Stick".
- **2** Glisati cu atentie suportul "Memory Stick" în fantă până când se aude un declic care indică pozitionarea corectă.
- **3** Faceţi clic pe **Start** și pe **Computer** pentru a deschide fereastra **Computer**.
- **4** Faceţi clic dreapta pe pictograma "Memory Stick" și selectaţi **Formatare**.
- **5** Faceţi clic pe **Restaurare setări implicite pentru dispozitiv**.

**!** Este posibil să se schimbe mărimea unităţii de alocare și a sistemului de fișiere.

Nu selectaţi **NTFS** din lista verticală **Sistem de fișiere**, întrucât poate provoca defecţiuni.

### ✍

Procesul de formatare se va finaliza mult mai rapid dacă selectaţi **Formatare rapidă** din **Opţiuni de formatare**.

- **6** Faceţi clic pe **Start**.
- **7** Urmaţi instrucţiunile de pe ecran.

**!** Formatarea suportului "Memory Stick" poate necesita un anumit timp, în funcție de tipul de suport.

### <span id="page-47-0"></span>Note cu privire la utilizarea "Memory Stick"

- ❑ Computerul dvs. a fost testat și este compatibil cu suporturi "Memory Stick" marca Sony, cu o capacitate de maxim 16 GO, disponibile pe piată din mai 2009. Cu toate acestea, nu se garantează compatibilitatea pentru toate suporturile de tip "Memory Stick".
- □ Nu este garantată compatibilitatea la introducerea suporturilor "Memory Stick" cu mai multe adaptoare de conversie.
- ❑ "MagicGate" este numele generic al tehnologiei de protejare a drepturilor de autor dezvoltate de către Sony. Pentru a beneficia de această tehnologie, utilizați suporturi "Memory Stick" cu logoul "MagicGate".
- ❑ Cu excepţia utilizării în scop personal, este împotriva legii drepturilor de autor să utilizaţi orice date audio și/sau imagini pe care le-ati înregistrat fără consimtământul prealabil al detinătorilor drepturilor de autor. În consecintă, suporturile "Memory Stick" cu astfel de date protejate prin drepturi de autor se pot utiliza doar în conditiile legii.
- ❑ Nu introduceţi în fantă decât un singur "Memory Stick". Introducerea incorectă a suportului poate duce la deteriorarea computerului și a suportului.

## <span id="page-48-0"></span>Utilizarea altor module/carduri de memorie

## Utilizarea modulului ExpressCard

Computerul dumneavoastră este echipat cu o fantă ExpressCard/34<sup>\*</sup> pentru transferarea de date între camere digitale, camere video, playere audio și alte dispozitive audio/video. Această fantă acceptă numai module ExpressCard/34 (cu lăţime de 34)\* .

\* În acest manual sunt numite fanta ExpressCard și modulul ExpressCard.

### Pentru a introduce un modul ExpressCard

- **1** Localizati fanta ExpressCard.
- **2** Împingeţi cu grijă modulul ExpressCard în fantă până când un declic indică poziţionarea corectă. Nu îl forţaţi să intre în fantă.

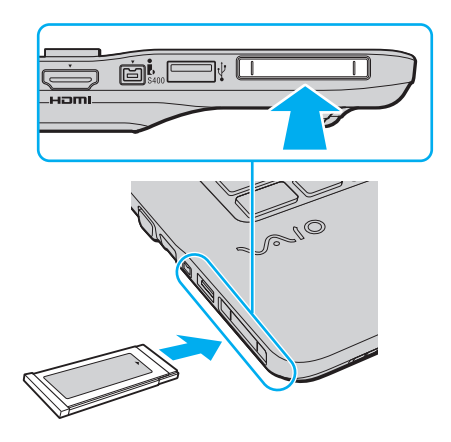

<span id="page-49-0"></span>✍ În cazul în care modulul nu intră cu ușurinţă în fantă, scoateţi-l ușor și verificaţi dacă îl introduceţi în direcţia corectă.

Asigurați-vă că folosiți cea mai recentă versiune a driverului software oferită de producătorul modulului ExpressCard.

### Pentru a îndepărta un modul ExpressCard

### ✍

Puteti omite pașii 1-4 în următoarele cazuri:

- computerul este oprit.
- pictograma **Eliminarea în siguranţă a unui dispozitiv hardware** nu este afișată în bara de activităţi.
- dispozitivul hardware pe care doriţi să îl deconectaţi nu este afișat în fereastra **Eliminarea în siguranţă a unui dispozitiv hardware**.
- **1** Localizati fanta ExpressCard.
- **2** Faceţi dublu clic pe pictograma **Eliminarea în siguranţă a unui dispozitiv hardware** din bara de activităţi.
- **3** Selectați dispozitivul hardware pe care doriți să îl deconectați și faceți clic pe **Stop**.
- **4** Urmati instructiunile de pe ecran pentru a extrage modulul ExpressCard.
- **5** Împingeţi modulul ExpressCard în direcţia computerului pentru a-l expulza.
- **6** Apucaţi ușor modulul ExpressCard și trageţi-l afară din fantă.

## <span id="page-50-0"></span>Utilizarea cardului de memorie SD

Calculatorul dvs. este echipat cu o fantă pentru card de memorie **SD**. Puteti folosi această fantă pentru transferul date între camere digitale, camere video, playere audio și alte dispozitive audio/video.

### Înainte de a utiliza cardul de memorie SD

Fanta pentru carduri de memorie **SD** cu care este dotat computerul suportă următoarele carduri de memorie:

- ❑ Card de memorie SD
- ❑ Card de memorie SDHC

Pentru cele mai recente informatii privind cardurile de memorie compatibile, consultati Găsirea de informatii suplimentare **[despre computerul dvs. VAIO \(pagina 5\)](#page-4-0)** pentru a vizita site-ul Web de asistentă adecvat.

### Pentru a introduce un card de memorie SD

- **1** Localizaţi fanta pentru carduri de memorie **SD**.
- **2** Ţineţi cardul de memorie SD cu săgeata orientată în sus și îndreptată către fantă.
- **3** Împingeţi cu grijă, prin glisare, cardul de memorie SD în fantă până când se aude un declic care indică poziţionarea corectă.

Nu forţaţi cardul să intre în fantă.

<span id="page-51-0"></span>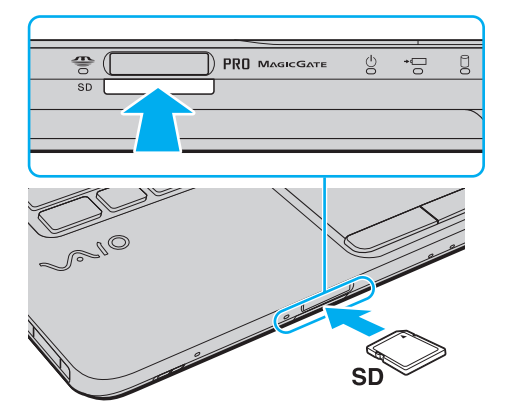

# ✍ În cazul în care cardul de memorie SD nu pătrunde cu ușurinţă în fantă, scoateţi-l ușor și verificaţi dacă îl introduceţi în direcţia corectă.

După introducerea cardului în fantă, pictograma cardului de memorie SD va fi afișată în fereastra **Computer**.

<span id="page-52-0"></span>Pentru a extrage un card de memorie SD

- **1** Localizaţi fanta pentru carduri de memorie **SD**.
- **2** Verificaţi dacă indicatorul Acces media este stins.
- **3** Împingeţi cardul de memorie SD în direcţia computerului și eliberaţi-l. Cardul de memorie SD este expulzat.
- **4** Extrageţi cardul de memorie SD din fantă.

## <span id="page-53-0"></span>Note cu privire la utilizarea cardurilor de memorie

### Note generale cu privire la utilizarea cardurilor de memorie

- □ Aveti grijă să utilizați carduri de memorie care respectă standardele acceptate de computerul dvs.
- □ Asigurati-vă că tineti cardul de memorie cu săgeata îndreptată în directia corectă în timp ce îl introduceti în fantă. Pentru a evita deteriorarea computerului sau a suportului, nu introduceti fortat cardul de memorie în fantă, dacă nu îl puteti introduce cu usurintă.
- ❑ Fiţi atenţi când introduceţi sau când scoateţi cardul de memorie din fantă. Nu forţaţi introducerea sau scoaterea modulului.
- ❑ Nu scoateţi cardul de memorie în timp ce indicatorul Media Access luminează continuu. Acest lucru poate duce la pierderea datelor.
- ❑ Nu încercaţi să introduceţi în fanta pentru carduri de memorie un alt tip de card de memorie sau de adaptor pentru carduri de memorie. Este posibil ca scoaterea din fantă a unui card de memorie sau a unui adaptor pentru carduri de memorie incompatibil să prezinte dificultăți și să provoace defectarea computerului.

### Note cu privire la utilizarea cardului de memorie SD

- ❑ Computerul dvs. a fost testat și găsit compatibil doar cu suporturile de card de memorie importante disponibile din mai 2009. Cu toate acestea, nu se garantează compatibilitatea pentru toate suporturile de card de memorie care corespund acelorași specificații ca și suporturile compatibile.
- ❑ Cardurile de memorie SD cu o capacitate de până la 2 GO și cardurile de memorie SDHC cu o capacitate de până la 32 GO au fost testate și s-au dovedit a fi compatibile cu computerul dumneavoastră.
- □ Fanta pentru carduri de memorie SD cu care este echipat computerul dvs. nu suportă funcția de transfer de date de mare viteză a cardului de memorie SD și a cardului de memorie SDHC.

# <span id="page-54-0"></span>Utilizarea Internetului

Pentru a utiliza Internetul, trebuie să vă abonați la un furnizor de servicii internet (Internet Service Provider - ISP) și să configuraţi dispozitivele necesare conectării computerului dvs. la Internet.

Este posibil ca furnizorul dvs. de servicii Internet să vă pună la dispozitie următoarele servicii de conexiune la Internet:

- ❑ Fibră optică (Fiber to the Home FTTH)
- ❑ Linie digitală de abonat (Digital Subscriber Line DSL)
- ❑ Modem cu cablu
- ❑ Satelit
- ❑ Linie comutată (Dial-up)

Pentru informatii detaliate despre dispozitivele necesare pentru accesul la Internet și despre modul de conectare a computerului la Internet, contactati furnizorul dvs. de servicii Internet.

### ✍

Pentru a conecta computerul la Internet cu ajutorul functiei LAN fără fir, trebuie să configurati reteaua LAN fără fir. Consultati **[Utilizarea Wireless LAN \(pagina 57\)](#page-56-0)** pentru informatii suplimentare.

**!** La conectarea computerului la Internet, asiguraţi-vă că luaţi măsurile de securitate necesare pentru a vă proteja computerul împotriva ameninţărilor online.

În functie de contractul de prestări de servicii cu furnizorul de Internet, este posibil ca pentru conectarea computerului la Internet să fie necesară conectarea unui dispozitiv modem extern, de exemplu a unui modem telefonic USB, a unui modem DSL sau a unui modem de cablu. Pentru instrucțiuni detaliate referitoare la configurarea conexiunii și a modemului, consultați manualul modemului.

#### $\blacksquare$  56

## <span id="page-55-0"></span>Utilizarea reţelei (LAN)

Computerul poate fi conectat la retele de tip 1000BASE-T/100BASE-TX/10BASE-T cu ajutorul unui cablu de retea. Conectați un capăt al cablului de rețea (nu este inclus) la portul de rețea (LAN) al computerului, iar celălalt capăt la rețea. Pentru detalii privind configurarea și dispozitivele necesare pentru accesul la rețeaua locală, adresați-vă administratorului reţelei.

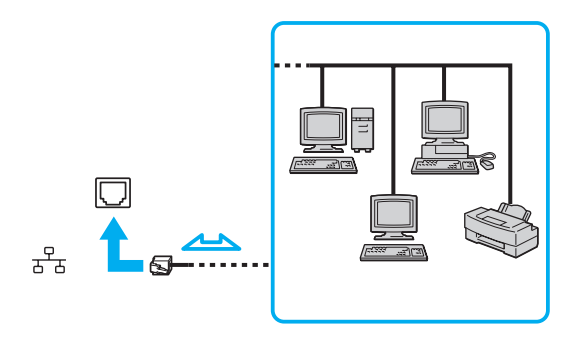

✍ Computerul poate fi conectat la orice reţea fără a modifica setările implicite.

#### **!**

Nu conectaţi un cablu telefonic la portul de reţea (LAN) al computerului dvs.

În cazul conectării portului de rețea (LAN) la una dintre liniile telefonice menționate mai jos, curentul electric de intensitate ridicată prin port poate provoca defectarea, supraîncălzirea sau incendii.

- Liniile telefonice personale (aparat telefonic cu o singură linie) sau cele de serviciu (aparat telefonic cu mai multe linii)
- Linie telefonică publică
- PBX (sistem telefonic cu linii interne)

## <span id="page-56-1"></span><span id="page-56-0"></span>Utilizarea Wireless LAN

Folosind Wireless LAN (WLAN), toate dispozitivele dumneavoastră digitale care au încorporată funcția WLAN comunică liber între ele, prin intermediul unei reţele. WLAN este o reţea în care un utilizator se poate conecta la o reţea locală (LAN) prin intermediul unei reţele fără fir (radio).

WLAN suportă toate activitățile LAN normale, însă cu avantaje suplimentare în ceea ce priveste mobilitatea și roaming-ul. Puteti avea acces la informatii, resurse Internet/intranet și retea, chiar și în timpul unei întâlniri, sau în timp ce vă deplasați dintr-un loc în altul.

Puteţi comunica fără niciun punct de acces, ceea ce înseamnă că puteţi comunica între un număr limitat de computere (ad-hoc). Sau puteţi comunica printr-un punct de acces, fapt care vă permite să creaţi o reţea completă (infrastructură).

✍ În unele ţări, folosirea de produse WLAN poate fi restricţionată prin reglementări locale (de ex. număr limitat de canale). De aceea, înainte de a activa functia WLAN, cititi cu atentie ghidul de reglementări referitoare la retelele LAN fără fir.

WLAN utilizează standardul IEEE 802.11a<sup>\*</sup>/b/g sau forma de proiect a standardului IEEE 802.11n<sup>\*</sup>, care specifică tehnologia utilizată. Standardul include metodele de criptare: Wired Equivalent Privacy (WEP), care este un protocol de securitate, Wi-Fi Protected Access 2 (WPA2), și Wi-Fi Protected Access (WPA). Propuse în comun de IEEE și Wi-Fi Alliance, atât WPA2 cât și WPA reprezintă specificaţii ale standardelor bazate pe îmbunătățiri de securitate interoperabile, care sporesc nivelul de protecție a datelor și de control al accesului pentru rețelele Wi-Fi existente. WPA a fost proiectat să fie compatibil și cu specificația IEEE 802.11i. Utilizează criptare îmbunătăţită a datelor TKIP (Temporal Key Integrity Protocol) pe lângă identificarea utilizatorului folosind 802.1X și EAP (Extensible Authentication Protocol). Criptarea datelor protejează conexiunile fără fir vulnerabile dintre clienți și punctele de acces. În plus, există alte mecanisme tipice de securitate LAN pentru asigurarea confidențialității, precum: protejarea cu parolă, criptare de la un cap la altul, retele virtuale private și autentificare. WPA2, cea de-a doua generatie a WPA, oferă o protejare a datelor și un control al accesului în reţea mai puternice și este, de asemenea, proiectat pentru a proteja toate versiunile dispozitivelor 802.11, inclusiv 802.11b, 802.11a, 802.11g și 802.11n, multi-bandă și multi-mod. În plus, în baza standardului ratificat IEEE 802.11i, WPA2 oferă securitate la nivel guvernamental prin implementarea algoritmului de criptare AES al Institutului National de Standarde și Tehnologie (NIST), compatibil FIPS 140-2 și a autentificării pe baza 802.1X. WPA2 este invers compatibil cu WPA.

\* Consultaţi specificaţiile online pentru a găsi informaţii despre configuraţia computerului dvs.

<span id="page-57-0"></span>IEEE 802.11b/g este un standard LAN fără fir care utilizează lățimea de bandă de 2,4 GHz. Standardul IEEE 802.11g oferă comunicații la viteze mai mari decât în cazul standardului IEEE 802.11b.

IEEE 802.11a este un standard LAN fără fir care utilizează lărgimea de bandă de 5 GHz.

Standardul în fază de proiect IEEE 802.11n este un standard LAN fără fir care utilizează lărgimea de bandă de 2,4 sau 5 GHz.

Dispozitivele LAN fără fir care utilizează lărgimea de bandă de 2,4 GHz și cele care utilizează lărgimea de bandă de 5 GHz nu pot comunica între ele, deoarece frecventele sunt diferite.

Lățimea de bandă de 2,4 GHz utilizată de dispozitivele compatibile LAN fără fir este, de asemenea, folosită de multe alte dispozitive. Deși în cazul dispozitivelor compatibile LAN fără fir se utilizează tehnologii pentru minimizarea interferenţei cu alte dispozitive ce folosesc aceeași lățime de bandă, astfel de interferențe pot duce la viteze de comunicare mai mici, micșorând spectrul comunicării, sau la conexiuni fără fir întrerupte.

Vitezele de comunicare variază în funcție de distanța dintre dispozitivele de comunicație, de existența de obstacole între aceste dispozitive, de configuratia dispozitivelor, de starea semnalului radio și de aplicatiile software folosite. În plus, comunicatiile pot fi întrerupte în functie de starea semnalului radio.

Spectrul de comunicare variază în funcție de distanța reală dintre dispozitivele de comunicație, de existența de obstacole între aceste dispozitive, de starea semnalului radio, de condițiile de mediu în care sunt incluse prezența pereților și a altor materiale de natura peretilor și de aplicatiile software folosite.

Viteza efectivă de comunicație ar putea să nu fie la fel de mare precum cea afișată de computerul dvs.

Utilizarea de produse IEEE 802.11b și IEEE 802.11g în cadrul aceleiași reţele fără fir poate reduce viteza de comunicare din cauza interferentelor radio. Luând în considerare aceste lucruri, produsele IEEE 802.11g sunt proiectate pentru a reduce viteza de comunicare pentru a asigura comunicarea cu produsele IEEE 802.11b. Când viteza de comunicare nu este atât de rapidă pe cât vă așteptați, schimbarea canalului fără fir de la punctul de acces poate genera o creștere a vitezei de comunicare.

## <span id="page-58-0"></span>Comunicarea fără Punct de Acces (Ad-hoc)

O reţea ad-hoc este o reţea în care se creează o reţea locală formată doar din dispozitivele fără fir în sine, fără niciun alt dispozitiv de control central sau punct de acces. Fiecare dispozitiv comunică direct cu celelalte dispozitive din cadrul reţelei. Puteți configura cu ușurință o rețea ad-hoc acasă.

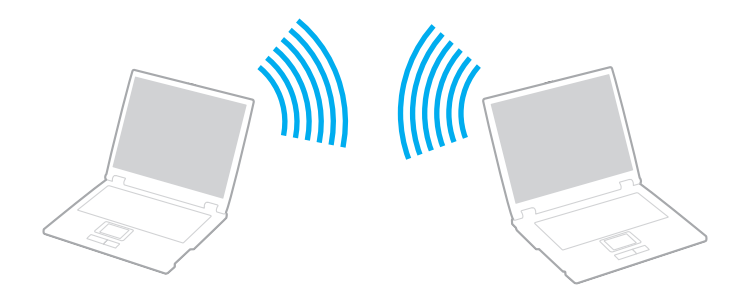

<span id="page-59-0"></span>Pentru a comunica fără un punct de acces (ad-hoc)

**!**

Standardul IEEE 802.1a, care utilizează lăţimea de bandă de 5 GHz și standardul sub formă de proiect IEEE 802.11n, care utilizează lățimea de bandă de 2,4 sau de 5 GHz, nu sunt disponibile în cadrul rețelelor ad-hoc.

- **1** Porniti comutatorul **WIRELESS**.
- **2** Faceţi clic pe pictograma **VAIO Smart Network** din bara de activităţi.
- **3** Faceti clic pe butonul din dreptul optiunii (opțiunilor) fără fir dorite pentru a comuta la **On** în fereastra **VAIO Smart Network**.

Verificaţi dacă s-a aprins lampa indicatoare **WIRELESS**.

- **4** Faceţi clic pe **Start**, apoi pe **Panou de Control**.
- **5** Faceţi clic pe **Vizualizare stare și sarcini reţea** din secţiunea **Reţea și Internet**.
- **6** Faceţi clic pe **Configurare conexiune sau reţea nouă**.
- **7** Selectati o optiune pentru a specifica setările retelei ad-hoc și faceti clic pe Următorul.
- **8** Urmaţi instrucţiunile de pe ecran.

## <span id="page-60-0"></span>Comunicarea cu un Punct de Acces (Infrastructură)

O reţea cu infrastructură este o reţea care extinde o reţea locală cablată existentă la dispozitive fără fir prin furnizarea unui punct de acces (nu este furnizat). Punctul de acces realizează legătura între reţeaua LAN fără fir și cea cu fir și acţionează ca un controller central pentru rețeaua LAN fără fir. Punctul de acces coordonează transmisia și recepția pentru mai multe dispozitive fără fir în cadrul unui interval specific.

Punctul de acces va selecta ce canal va folosi în cadrul unei reţele cu infrastructură.

**!** Pentru a afla detalii despre cum să selectaţi canalul folosit de punctul de acces, consultaţi manualul livrat odată cu punctul de acces.

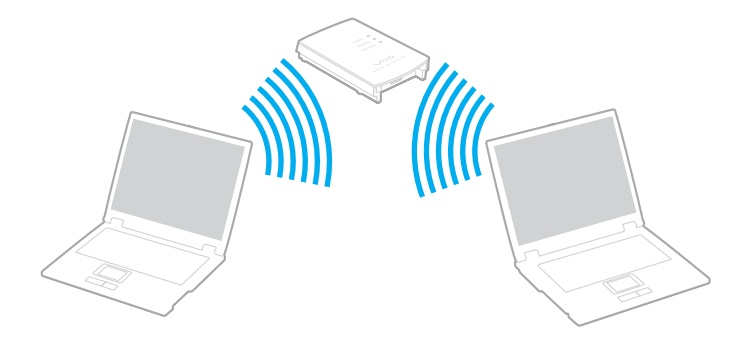

<span id="page-61-0"></span>Pentru a vă conecta la o retea fără fir

- **1** Asiguraţi-vă că este configurat un punct de acces. Consultați manualul primit cu punctul de acces pentru informații suplimentare.
- **2** Porniţi comutatorul **WIRELESS**.
- **3** Faceti clic pe pictograma VAIO Smart Network din bara de activităti.
- **4** Faceţi clic pe butonul din dreptul opţiunii (opţiunilor) fără fir dorite pentru a comuta la **On** în fereastra **VAIO Smart Network**.

Verificaţi dacă s-a aprins lampa indicatoare **WIRELESS**.

**!** Comunicaţiile LAN fără fir (standardul IEEE 802.11a) care utilizează numai lăţimea de bandă de 5 GHz, disponibilă numai în cazul modelelor selectate, sunt dezactivate în mod implicit. Pentru a activa comunicaţiile cu lăţimea de bandă de 5 GHz, trebuie să selectaţi opţiunea de utilizare a lăţimii de bandă de 5 GHz sau a ambelor lăţimi de bandă - 2,4 și 5 GHz - în lista verticală **Wireless LAN Settings** a ferestrei de setări **VAIO Smart Network**.

- **5** Faceți clic pe **sau pe sau pe în bara de activități**.
- **6** Selectati punctul de acces dorit și faceti clic pe **Conectare**.

#### ✍

Pentru autentificarea WPA-PSK sau WPA2-PSK, trebuie să introduceti o frază de acces. Parola nu permite introducerea de majuscule în locul minusculelor și invers și trebuie să aibă o lungime cuprinsă între 8 și 63 de caractere, sau să fie un șir hexazecimal de 64 de caractere.

## <span id="page-62-0"></span>Oprirea comunicaţiilor Wireless LAN (WLAN)

### Pentru a opri comunicaţiile Wireless LAN

Faceţi clic pe butonul din dreptul **Wireless LAN** pentru a comuta la **Off** în fereastra **VAIO Smart Network**.

**!** Oprirea funcţiei LAN fără fir în timp ce accesaţi documente, fișiere sau resurse aflate la distanţă poate avea ca rezultat pierderea de date.

## <span id="page-63-0"></span>Utilizarea funcţiei Bluetooth

Este posibil ca la computerul dvs. să fie disponibilă funcția Bluetooth<sup>®</sup>.

### $\Omega$

Este posibil ca funcțiile și opțiunile din această secțiune să nu fie disponibile pe computerul dvs.

Consultați specificațiile online pentru a găsi informații despre configurația computerului dvs.

Puteti stabili comunicatii fără fir între computerul dvs. și alte dispozitive Bluetooth, cum ar fi computere sau telefoane mobile. Între aceste dispozitive se pot transfera date pe o rază de până la 10 metri, într-un spatiu deschis.

### Securitatea Bluetooth

Tehnologia fără fir Bluetooth este prevăzută cu o funcție de autentificare care vă permite să decideți cu cine doriți să comunicați. Cu ajutorul funcției de autentificare puteți împiedica accesul oricărui dispozitiv Bluetooth anonim la computerul dvs.

La prima comunicare între două dispozitive Bluetooth, trebuie stabilită o cheie de acces comună (o parolă necesară pentru autentificare) pentru înregistrarea ambelor dispozitive. După înregistrarea unui dispozitiv, nu mai este nevoie de reintroducerea cheii de acces.

### ✍

Cheia de acces poate fi diferită de fiecare dată, dar trebuie să fie identică la ambele terminale.

Pentru anumite dispozitive, cum ar fi mouse-urile, nu este posibilă introducerea unei chei de acces.

### <span id="page-64-0"></span>Comunicarea cu un alt dispozitiv Bluetooth

Computerul dvs. poate fi conectat la un dispozitiv Bluetooth cum ar fi un alt computer, un telefon mobil, un PDA, o cască, un mouse sau o cameră digitală, fără niciun fel de cablu.

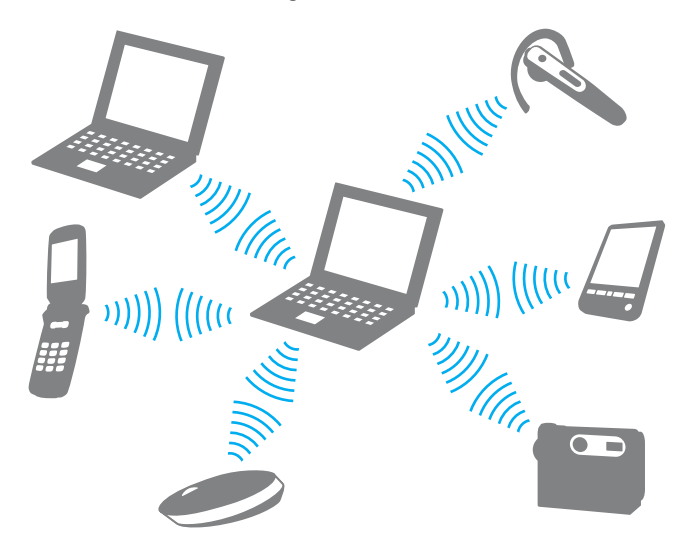

<span id="page-65-0"></span>Pentru a comunica cu un alt dispozitiv Bluetooth

Pentru a comunica cu un alt dispozitiv Bluetooth, trebuie mai întâi să configurați funcția Bluetooth. Pentru configurarea și utilizarea funcţiei Bluetooth, căutaţi informaţii despre Bluetooth în **Ajutor și Asistenţă Windows**.

- **1** Porniţi comutatorul **WIRELESS**.
- **2** Faceti clic pe pictograma VAIO Smart Network din bara de activităti.
- **3** Faceţi clic pe butonul din dreptul **Bluetooth** pentru a comuta la **On** în fereastra **VAIO Smart Network**. Verificaţi dacă s-a aprins lampa indicatoare **WIRELESS**.

## <span id="page-66-0"></span>Întreruperea comunicaţiilor prin Bluetooth

Pentru întreruperea comunicaţiilor prin Bluetooth

- **1** Opriţi dispozitivul Bluetooth care comunică cu computerul dvs.
- **2** Faceţi clic pe butonul din dreptul **Bluetooth** pentru a comuta la **Off** în fereastra **VAIO Smart Network**.

## <span id="page-67-0"></span>Note privind utilizarea funcției Bluetooth

- □ Viteza de transfer a datelor variază în functie de următoarele conditii:
	- ❑ Obstacole cum ar fi pereţii între dispozitive
	- ❑ Distanţa dintre dispozitive
	- □ Materialul peretilor
	- ❑ Apropierea de cuptoare cu microunde sau de telefoane fără fir
	- ❑ Interferenţe cu frecvenţe radio și alte condiţii de mediu
	- ❑ Configurarea dispozitivului
	- ❑ Tipul de aplicaţie software
	- ❑ Tipul de sistem de operare
	- ❑ Utilizarea simultană a funcţiilor LAN și Bluetooth ale computerului
	- ❑ Dimensiunile fișierelor transferate
- ❑ Fișierele mari pot fi uneori deteriorate la transferul continuu, din cauza limitărilor standardului Bluetooth și a interferenţelor electromagnetice din mediu.
- ❑ Pentru a asigura menţinerea cerinţelor standardelor aplicabile, toate dispozitivele Bluetooth trebuie să fie certificate. În ciuda respectării standardelor, performanţele, specificaţiile și procedurile de utilizare ale fiecărui dispozitiv pot fi diferite. În unele cazuri, transferul de date poate fi imposibil de realizat.
- ❑ La redarea de secvenţe video pe computer cu ieșire audio de la un dispozitiv Bluetooth conectat, este posibil ca imaginea să nu fie sincronizată cu sunetul. Această situaţie este frecventă la utilizarea tehnologiei Bluetooth și nu constituie o defecţiune.

<span id="page-68-0"></span>❑ Banda de 2,4 GHz în care funcţionează dispozitivele Bluetooth și reţelele fără fir este utilizată de diferite dispozitive. Dispozitivele Bluetooth utilizează tehnologia pentru minimizarea interferenţelor cu alte dispozitive care folosesc aceeași lungime de undă. Cu toate acestea, utilizarea simultană a dispozitivelor Bluetooth și a dispozitivelor de comunicaţii fără fir poate provoca interferenţe radio și duce la reducerea vitezei de comunicare și a distanţelor faţă de valorile standard.

✍ Înainte de utilizarea funcţiei Bluetooth, citiţi reglementările Bluetooth.

- ❑ Este posibil ca funcţia Bluetooth să nu funcţioneze cu alte dispozitive, în funcţie de producător sau de versiunea de software utilizată de producător.
- ❑ Conectarea mai multor dispozitive Bluetooth la computer poate provoca aglomerarea canalelor, ceea ce duce la performanțe slabe ale dispozitivelor. Această situație este frecventă la utilizarea tehnologiei Bluetooth și nu constituie o defecţiune.

# <span id="page-69-0"></span>Utilizarea dispozitivelor periferice

Puteți aduce un plus de funcționalitate computerului VAIO prin utilizarea diverselor porturi de pe computer.

- ❑ **[Conectarea difuzoarelor externe sau a căștilor \(pagina 71\)](#page-70-1)**
- ❑ **[Conectarea unui monitor extern \(pagina 72\)](#page-71-0)**
- ❑ **[Selectarea modurilor de afișare \(pagina 78\)](#page-77-0)**
- ❑ **[Utilizarea funcţiei Mai multe monitoare \(pagina 79\)](#page-78-0)**
- ❑ **[Conectarea unui microfon extern \(pagina 81\)](#page-80-0)**
- ❑ **[Conectarea unui dispozitiv USB \(pagina 82\)](#page-81-0)**
- ❑ **[Conectarea unui dispozitiv i.LINK \(pagina 84\)](#page-83-0)**

## <span id="page-70-1"></span><span id="page-70-0"></span>Conectarea difuzoarelor externe sau a căștilor

Puteţi conecta la computerul dvs. dispozitive externe de redare a sunetelor (nu sunt furnizate), precum difuzoare sau căști.

Pentru a conecta difuzoare externe

#### ✍ Asiguraţi-vă că difuzoarele sunt proiectate pentru a fi utilizate cu un computer.

**!** Micșoraţi volumul difuzoarelor înainte să le porniţi.

Conectați difuzoarele externe (1) la conectorul pentru căști (2)  $\Omega$  printr-un cablu pentru difuzoare (3) (nu este inclus).

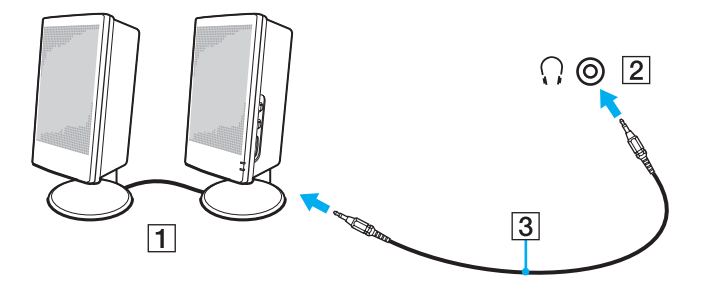

## <span id="page-71-1"></span><span id="page-71-0"></span>Conectarea unui monitor extern

 $\boxed{\mathbf{Q}}$ 

Este posibil ca funcţiile și opţiunile din această secţiune să nu fie disponibile pe computerul dvs.
### <span id="page-72-0"></span>Conectarea unui monitor sau a unui proiector

Puteţi conecta la computer un dispozitiv de afișaj extern, cum ar fi un monitor sau un proiector.

Pentru conectarea unui monitor sau a unui proiector

- **1** Conectaţi cablul de alimentare (1) al dispozitivului de afișaj extern sau al proiectorului la priza de curent alternativ.
- **2** Conectaţi dispozitivul de afișaj extern sau proiectorul la portul pentru monitor (2) al computerului printr-un cablu pentru monitor (3).

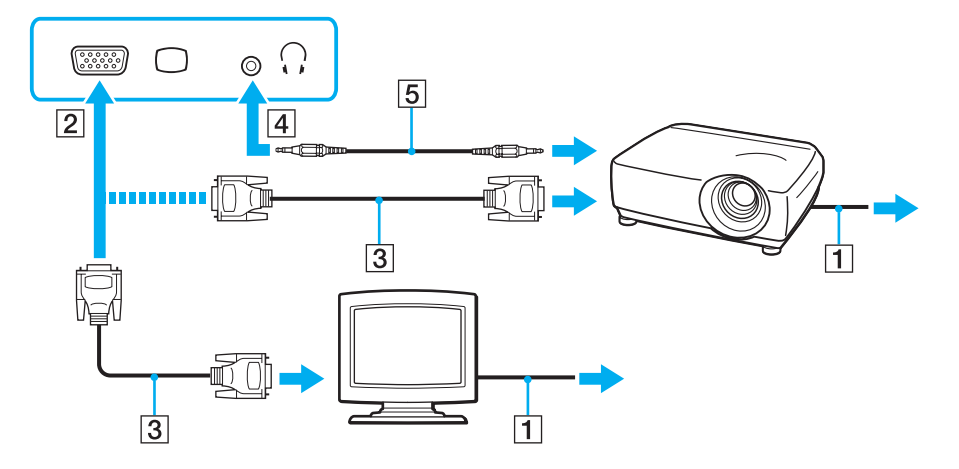

#### ✍

Dacă este necesar, conectați conectorul pentru căști al proiectorului și conectorul pentru căști (4) o al computerului printr-un cablu pentru difuzoare (5).

#### <span id="page-73-0"></span>**!** Computerul respectă standardul HDCP și poate cripta canalul de transmisie de semnal video digital pentru protecţia drepturilor de autor, ceea ce permite redarea multor tipuri de continut protejat prin drepturi de autor și de înaltă calitate. Pentru vizualizarea conținutului protejat prin drepturi de autor, conectați la computer un monitor conform cu standardul HDCP. Dacă la computer este conectat un monitor neconform, nu veți putea reda sau vizualiza conținut protejat prin drepturi de autor.

#### $\mathbb{Z}_n$

Dacă monitorul extern este prevăzut cu un port de intrare HDMI, iar monitorul este prevăzut cu portul de ieșire **HDMI**, conectaţi un capăt al unui cablu HDMI la portul de ieșire **HDMI** al computerului, iar celălalt capăt la portul de intrare HDMI al monitorului.

Dacă computerul este prevăzut cu portul de ieșire **HDMI**, utilizați un adaptor HDMI - DVI-D pentru conectarea unui monitor TFT/DVI.

DVI-D este acronimul pentru Digital Visual Interface - Digital (Interfaţă video digitală - Digitală). Acesta este un tip de port DVI care acceptă numai semnale video digitale (nu și semnale video analogice). Are 24 de pini.

Un port DVI-I (Digital Visual Interface - Integrated (Interfaţă video digitală - Integrată) acceptă atât semnale video digitale, cât și analogice. Are 29 de pini.

Cablul HDMI transmite atât semnalul video, cât și semnalul audio.

## <span id="page-74-0"></span>Utilizarea VAIO Presentation Support

**VAIO Presentation Support** permite utilizarea funcţiilor comode pentru prezentare, de exemplu afișarea simultană pe ecranul computerului a unui document pentru consultare rapidă și a imaginii în oglindă a dispozitivului extern de afișare.

### Pentru utilizarea VAIO Presentation Support

- **1** Apăsaţi pe butonul de întrerupere a sunetului (S1) pentru a lansa **VAIO Presentation Support**. Dacă VAIO Presentation Support nu este asociat cu butonul, modificati asocierea butonului cu ajutorul **VAIO Control Center**.
- **2** Selectaţi modul de afișare dorit.

#### $\mathbb{Z}_n$

Selectarea unui mod de afișare diferit de **Normal Display** activează modul Prezentare. În modul Prezentare, anumite funcţii ale computerului, cum ar fi economizorul de ecran, modurile de economisire a energiei și generarea de mesaje de sistem sunt dezactivate, pentru a nu deranja prezentarea.

## <span id="page-75-0"></span>Conectarea unui televizor cu port de intrare HDMI

Dacă computerul este prevăzut cu port de ieșire **HDMI**, se poate conecta la computer un televizor cu port de intrare HDMI.

### $\boldsymbol{\lbrack}$   $\boldsymbol{\lbrack}$

Consultați specificațiile online pentru a găsi informații despre configurația computerului dvs.

#### Pentru conectarea unui televizor la computer

**!** Pentru redarea sunetului de la dispozitivul conectat la portul de ieșire **HDMI** trebuie modificat dispozitivul de ieșire a sunetului. Pentru instrucțiuni detaliate, consultați **[Cum schimb dispozitivul de ieșire audio? \(pagina 153\)](#page-152-0)**.

- **1** Conectați cablul de alimentare al televizorului (1) la o priză de curent alternativ.
- **2** Conectaţi un capăt al unui cablu HDMI (2) la portul de ieșire **HDMI** (3) al computerului, iar celălalt capăt la televizor.
- **3** Comutaţi canalul de intrare al televizorului la semnal de intrare extern.
- **4** Configuraţi sistemul TV.

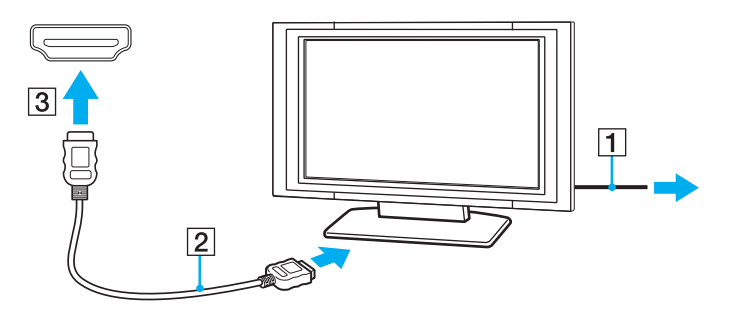

**!** În caz de utilizare a unui driver pentru dispozitiv diferit de cel furnizat de Sony, nu se va afișa imaginea și nu se va auzi sunetul. Utilizaţi întotdeauna pentru actualizare driverul pentru dispozitiv furnizat de Sony.

### <span id="page-76-0"></span>✍

Consultati manualul televizorului pentru informatii suplimentare privind instalarea și utilizarea.

Cablul HDMI transmite atât semnalul video, cât și semnalul audio.

Pentru conectarea unui dispozitiv de ieșire a sunetului digital de înaltă calitate între computer și un televizor

Puteti conecta un receptor home theater de înaltă calitate sau alte dispozitive de decodare a sunetului surround între computer și un televizor, printr-o conexiune HDMI.

**!** Înainte de conectarea dispozitivului la computer, verificaţi dacă a fost configurată conexiunea HDMI între televizor și receptorul home theater sau decodorul de sunet surround.

Pentru redarea sunetului de la dispozitivul conectat la portul de ieșire **HDMI** trebuie modificat dispozitivul de ieșire a sunetului. Pentru instrucțiuni detaliate, consultați **[Cum schimb dispozitivul de ieșire audio? \(pagina 153\)](#page-152-0)**.

- **1** Porniţi televizorul și setaţi semnalul de intrare la semnal de intrare HDMI.
- **2** Porniți receptorul home theater sau decodorul de sunet surround și setați semnalul de intrare la semnal de intrare HDMI.
- **3** Conectati un capăt al unui cablu HDMI la portul de intrare HDMI al receptorului home theater sau al decodorului de sunet surround, iar celălalt capăt la portul de ieșire **HDMI** al computerului.

#### $\mathbb{Z}_n$

Se poate regla rezoluția ecranului televizorului conectat la computer. Consultați **De ce nu se afișează pe ecran un fișier video? [\(pagina 145\)](#page-144-0)** pentru informaţii suplimentare.

Cu conexiunea HDMI, volumul poate fi reglat numai de la dispozitivul audio conectat. Computerul nu poate comanda volumul de iesire al dispozitivelor conectate.

## <span id="page-77-0"></span>Selectarea modurilor de afișare

Atunci când este conectat un monitor extern, puteți utiliza ca monitor principal ecranul computerului sau monitorul conectat.

#### ✍

Este posibil să nu puteţi afișa simultan același conţinut pe ecranul computerului și pe monitorul extern sau pe proiector, în funcţie de tipul de monitor extern sau de proiector.

Porniți monitorul extern înainte de a porni computerul.

#### Pentru selectarea unui mod de afișare cu ajutorul tastelor Fn+F7

Modul de afișare poate fi selectat cu ajutorul tastelor **Fn**+**F7**. Consultaţi **[Combinaţii și funcţii cu tasta Fn \(pagina 30\)](#page-29-0)** pentru informații suplimentare.

Pentru setarea unui mod de afișare din setările de afișare

- **1** Faceţi clic dreapta pe desktop, apoi selectaţi **Rezoluţie ecran**.
- **2** Faceţi clic pe lista verticală din dreptul **Ecrane multiple**, selectaţi setarea dorită, apoi faceţi clic pe **OK**.

## <span id="page-78-0"></span>Utilizarea funcţiei Mai multe monitoare

Funcţia Mai multe monitoare vă permite să distribuiţi porţiuni ale desktopului pe afișaje separate. De exemplu, dacă aveţi un monitor extern conectat la portul pentru monitor, ecranul computerului și monitorul extern pot funcţiona ca un singur monitor desktop.

Puteți muta cursorul de pe un ecran pe altul. Acest lucru vă permite să glisați obiecte, precum fereastra unei aplicații deschise sau o bară de instrumente, de pe un ecran pe celălalt.

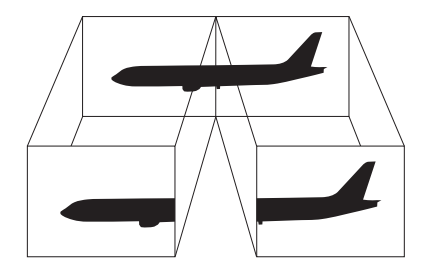

### <span id="page-79-0"></span>Utilizarea functiei Mai multe monitoare

#### ✍

Este posibil ca monitorul extern să nu suporte functia Mai multe monitoare.

Este posibil ca unele aplicaţii software să nu fie compatibile cu setările funcţiei Mai multe monitoare.

Evitaţi intrarea computerului în modul Repaus sau Hibernare în timpul utilizării funcţiei Mai multe monitoare; în caz contrar, computerul ar putea să nu revină la modul Normal.

Dacă setați culori diferite pe fiecare monitor, nu extindeți o fereastră pe două monitoare; în caz contrar, este posibil ca software-ul să nu funcţioneze corect.

- **1** Faceţi clic dreapta pe desktop, apoi selectaţi **Rezoluţie ecran**.
- **2** Faceţi clic pe lista verticală din dreptul **Ecrane multiple**, selectaţi **Se extind aceste ecrane**, apoi faceţi clic pe **OK**.

#### $\n *A*$

Puteți seta culorile și rezoluția pentru fiecare ecran și puteți personaliza funcția Mai multe monitoare.

Stabiliți mai puține culori sau o rezoluție mai mică pentru fiecare ecran.

## <span id="page-80-0"></span>Conectarea unui microfon extern

Puteţi conecta la computer un microfon extern (nu este inclus).

Pentru a conecta un microfon extern

Conectați cablul microfonului (1) la conectorul pentru microfon (2) \.

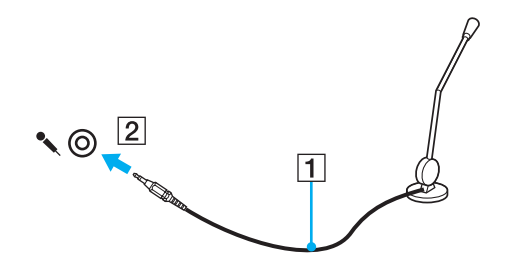

✍ Asiguraţi-vă că microfonul este proiectat pentru a fi folosit cu un computer.

# <span id="page-81-0"></span>Conectarea unui dispozitiv USB

Puteţi conecta la computer un dispozitiv Magistrală serială universală (USB), de exemplu un mouse, o unitate de dischetă, un difuzor sau o imprimantă.

### Pentru a conecta un dispozitiv USB

- **1** Alegeţi portul USB (1) pe care doriţi să îl utilizaţi.
- **2** Conectaţi cablul dispozitivului USB (2) la portul USB.

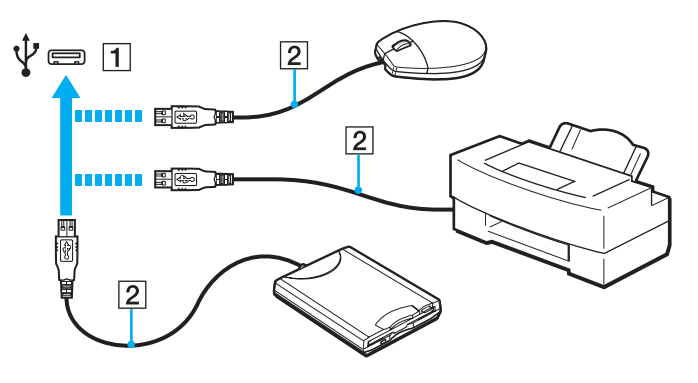

### <span id="page-82-0"></span>Note cu privire la conectarea unui dispozitiv USB

- ❑ Este posibil să fie necesară instalarea software-lui driverului livrat împreună cu dispozitivul USB înainte de utilizare. Pentru informaţii suplimentare, consultaţi manualul furnizat împreună cu dispozitivul USB.
- ❑ Pentru a imprima documente, asiguraţi-vă că folosiţi o imprimantă USB compatibilă cu versiunea de Windows instalată pe computerul dvs.
- ❑ Pentru informaţii despre îndepărtarea unui dispozitiv USB, consultaţi manualul furnizat împreună cu dispozitivul.
- ❑ Pentru a preveni deteriorarea computerului și/sau a dispozitivelor USB, respectaţi următoarele:
	- ❑ Dacă mutaţi computerul cu dispozitivele USB conectate, evitaţi expunerea porturilor USB la șoc sau impact.
	- ❑ Nu puneţi computerul într-o geantă sau într-o husă atunci când la acesta sunt conectate dispozitive USB.

# <span id="page-83-0"></span>Conectarea unui dispozitiv i.LINK

Computerul dvs. este echipat cu un port i.LINK pe care îl puteți utiliza pentru a conecta un dispozitiv i.LINK, precum o cameră video digitală.

#### ✍

i.LINK este marcă comercială a Sony Corporation, folosită doar pentru a desemna faptul că un produs include o conexiune IEEE 1394. Procedura pentru stabilirea unei conexiuni i.LINK poate varia în funcție de aplicația software, de sistemul de operare și de dispozitivele compatibile cu i.LINK. Nu toate produsele cu o conexiune i.LINK pot comunica între ele. Pentru informatii suplimentare privind condițiile de funcționare și conectarea adecvată, consultați manualul furnizat împreună cu dispozitivul i.LINK compatibil. Înainte de a conecta la sistem dispozitive periferice compatibile cu i.LINK, precum o unitate CD-RW sau o unitate de hard disk, verificaţi compatibilitatea acestora cu sistemul de operare și condițiile de funcționare solicitate.

### Note cu privire la conectarea dispozitivelor i.LINK

- ❑ Portul i.LINK de la computerul dvs. nu alimentează cu energie un dispozitiv extern. Dacă dispozitivul extern necesită alimentare externă, conectaţi-l la o sursă de alimentare.
- ❑ Portul i.LINK permite rate de transfer de până la 400 Mbps. Cu toate acestea, rata de transfer propriu-zisă depinde de rata de transfer a dispozitivului extern.
- ❑ Cablurile i.LINK opţionale este posibil să nu fie disponibile în unele ţări sau regiuni.
- ❑ Conexiunea i.LINK cu alte dispozitive compatibile nu este în întregime garantată.
- □ Conexiunea i.LINK ar putea să nu fie disponibilă în functie de aplicatiile software, de sistemul de operare și de dispozitivele compatibile cu i.LINK pe care le utilizati. Pentru informatii suplimentare, consultati manualul furnizat odată cu aplicatia software.
- ❑ Verificaţi condiţiile de lucru și compatibilitatea dintre sistemul de operare și perifericele compatibile cu i.LINK (de exemplu o unitate HDD sau CD-RW) înainte de a le conecta la computer.

### <span id="page-84-0"></span>Conectarea unei camere video digitale

### Pentru a conecta o cameră video digitală

Conectați un capăt al unui cablu i.LINK (1) (nu este furnizat) la portul i.LINK (2) de pe computer și celălalt capăt la portul DV In/Out (3) de pe camera video digitală.

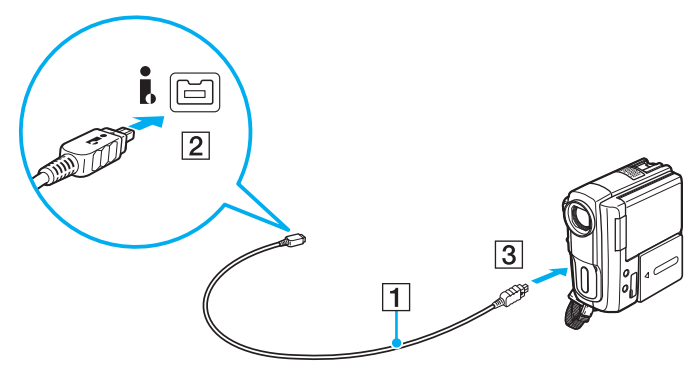

#### $\mathbb{Z}_n$

Procedura de conectare variază în funcție de dispozitivul dvs. compatibil cu i.LINK. Pentru informații suplimentare, consultați manualul furnizat împreună cu dispozitivul.

Continutul unui "Memory Stick" nu poate fi accesat din camera video digitală printr-o conexiune i.LINK.

# <span id="page-85-0"></span>Personalizarea computerului VAIO

Această secţiune descrie pe scurt modul în care puteţi modifica setările principale ale computerului VAIO. Printre altele, veţi învăţa cum să utilizaţi și să particularizaţi aspectul software-ului și al utilităţilor Sony.

- ❑ **[Setarea parolei \(pagina 87\)](#page-86-1)**
- ❑ **[Utilizarea Intel® VT \(pagina 92\)](#page-91-0)**
- ❑ **[Utilizarea VAIO Control Center \(pagina 93\)](#page-92-0)**
- ❑ **[Utilizarea VAIO Power Management \(pagina 94\)](#page-93-0)**

# <span id="page-86-1"></span><span id="page-86-0"></span>Setarea parolei

Utilizați una dintre funcțiile BIOS pentru a stabili parola.

Odată ce ati stabilit parola, pentru a porni computerul vi se va solicita introducerea parolei. Parola de pornire vă permite să protejati computerul împotriva accesului neautorizat.

## Adăugarea parolei de pornire

Parola de pornire este furnizată pentru a proteja computerul împotriva accesului neautorizat.

Există două tipuri de parolă de pornire: parola de computer și parola de utilizator. Parola de computer este furnizată utilizatorilor cu drepturi de administrator asupra computerului pentru modificarea tuturor opțiunilor de configurare din ecranul de configurare din BIOS, precum și pentru pornirea computerului. Parola de utilizator este furnizată utilizatorilor standard pentru a le permite modificarea unora dintre opțiunile de configurare din BIOS, precum și pornirea computerului. Pentru a seta parola de utilizator, trebuie ca mai întâi să setați parola de computer.

**!** După ce aţi setat parola de pornire, nu puteţi porni computerul fără să introduceţi această parolă. Asiguraţi-vă că nu uitaţi parola. Scrieți parola și păstrați-o în siguranță și ferită de accesul altor persoane.

Dacă uitați parola de pornire și aveți nevoie de asistență pentru a o reinițializa, se va percepe o taxă de reinițializare a parolei; pentru reinitializarea parolei, este posibil să fie necesară trimiterea computerului în service.

<span id="page-87-0"></span>Pentru a adăuga parola de pornire (parola de computer)

- **1** Porniţi computerul.
- **2** Apăsaţi pe tasta **F2** atunci când apare sigla VAIO. Se afișează ecranul de configurare BIOS. Dacă nu se afișează acest ecran, reporniți computerul și apăsați pe tasta **F2** de câteva ori atunci când apare sigla VAIO.
- **3** Apăsati pe tasta ← sau → pentru a selecta **Security** pentru a afișa fila Security, selectati **Set Machine Password**, apoi apăsați pe tasta Enter.
- **4** În ecranul de introducere a parolei, introduceţi parola de două ori și apăsaţi pe tasta **Enter**. Parola poate avea până la 32 de caractere alfanumerice (inclusiv spaţii).
- **5** Selectaţi **Password when Power On** în **Security** și apăsaţi pe tasta **Enter**.
- **6** Modificaţi setarea din **Disabled** în **Enabled**.
- **7** Apăsaţi pe tasta < sau , pentru a selecta **Exit**, selectaţi **Exit Setup**, apoi apăsaţi pe tasta **Enter**. La solicitarea de confirmare, apăsaţi pe tasta **Enter**.

<span id="page-88-0"></span>Pentru a adăuga parola de pornire (parola de utilizator)

**!**

Asiguraţi-vă că aţi setat parola de computer înainte de a seta parola de utilizator.

- **1** Porniţi computerul.
- **2** Apăsaţi pe tasta **F2** atunci când apare sigla VAIO. Se afișează ecranul de configurare BIOS. Dacă nu se afișează acest ecran, reporniți computerul și apăsați pe tasta **F2** de câteva ori atunci când apare sigla VAIO.
- **3** Introduceti parola de computer și apăsați pe tasta **Enter**.
- **4** Apăsaţi pe tasta < sau , pentru a selecta **Security** pentru a afișa fila **Security**, selectaţi **Set User Password**, apoi apăsaţi pe tasta **Enter**.
- **5** În ecranul de introducere a parolei, introduceţi parola de două ori și apăsaţi pe tasta **Enter**. Parola poate avea până la 32 de caractere alfanumerice (inclusiv spaţii).
- **6** Apăsați pe tasta ← sau → pentru a selecta **Exit**, selectați **Exit Setup**, apoi apăsați pe tasta **Enter**. La solicitarea de confirmare, apăsati pe tasta **Enter**.

### <span id="page-89-0"></span>Modificarea/Eliminarea parolei de pornire

Pentru a modifica sau elimina parola de pornire (parola de computer)

- **1** Porniţi computerul.
- **2** Apăsaţi pe tasta **F2** atunci când apare sigla VAIO. Se afișează ecranul de configurare BIOS. Dacă nu se afișează acest ecran, reporniti computerul și apăsati pe tasta **F2** de câteva ori atunci când apare sigla VAIO.
- **3** Introduceţi parola de computer și apăsaţi pe tasta **Enter**.
- **4** Apăsaţi pe tasta < sau , pentru a selecta **Security** pentru a afișa fila **Security**, selectaţi **Set Machine Password**, apoi apăsaţi pe tasta **Enter**.
- **5** În ecranul de introducere a parolei, introduceti o dată parola curentă și de două ori o parolă nouă, apoi apăsați pe tasta **Enter**.

Pentru a elimina parola, lăsaţi necompletate câmpurile **Enter New Password** și **Confirm New Password** și apăsaţi pe tasta **Enter**.

**6** Apăsaţi pe tasta < sau , pentru a selecta **Exit**, selectaţi **Exit Setup**, apoi apăsaţi pe tasta **Enter**. La solicitarea de confirmare, apăsaţi pe tasta **Enter**.

<span id="page-90-0"></span>Pentru a modifica sau elimina parola de pornire (parola de utilizator)

- **1** Porniţi computerul.
- **2** Apăsaţi pe tasta **F2** atunci când apare sigla VAIO. Se afișează ecranul de configurare BIOS. Dacă nu se afișează acest ecran, reporniți computerul și apăsați pe tasta **F2** de câteva ori atunci când apare sigla VAIO.
- **3** Introduceţi parola de utilizator și apăsaţi pe tasta **Enter**.
- **4** Apăsaţi pe tasta < sau , pentru a selecta **Security** pentru a afișa fila **Security**, selectaţi **Set User Password**, apoi apăsaţi pe tasta **Enter**.
- **5** În ecranul de introducere a parolei, introduceți o dată parola curentă și de două ori o parolă nouă, apoi apăsați pe tasta **Enter**.

Pentru a elimina parola, lăsați necompletate câmpurile **Enter New Password** și Confirm New Password și apăsați pe tasta **Enter**.

**6** Apăsați pe tasta ← sau → pentru a selecta **Exit**, selectați **Exit Setup**, apoi apăsați pe tasta **Enter**. La solicitarea de confirmare, apăsati pe tasta **Enter**.

# <span id="page-91-1"></span><span id="page-91-0"></span>Utilizarea Intel<sup>®</sup> VT

Intel® Virtualization Technology (VT) permite utilizarea software-ului de virtualizare a hardware-ului pentru optimizarea performantelor computerului.

**!**

Este posibil ca Intel VT să nu fie disponibilă, în funcţie de procesorul instalat în computer.

Pentru informaţii privind virtualizare și modul de utilizare a software-ului de virtualizare a hardware-ului, contactaţi editorul software-ului.

### Pentru activarea Intel VT

- **1** Porniţi computerul.
- **2** Apăsaţi pe tasta **F2** atunci când apare sigla VAIO. Se afișează ecranul de configurare BIOS. Dacă nu se afișează acest ecran, reporniti computerul și apăsati pe tasta **F2** de câteva ori atunci când apare sigla VAIO.
- **3** Apăsați pe tasta ← sau → pentru a selecta **Advanced**.
- **4** Apăsaţi pe tasta M sau m pentru a selecta **Intel(R) Virtualization Technology** sau **Intel(R) VT**, apăsaţi pe tasta **Enter**, selectaţi **Enabled**, apoi apăsaţi pe tasta **Enter**.

**!**

Dacă fila **Advanced** nu este afișată în fereastra de configurare a BIOS, sau în caz că nu puteţi selecta **Intel(R) Virtualization Technology**, Intel VT nu este disponibilă pe computer.

**5** Apăsaţi pe tasta < sau , pentru a selecta **Exit**, selectaţi **Exit Setup**, apoi apăsaţi pe tasta **Enter**. La solicitarea de confirmare, apăsaţi pe tasta **Enter**.

# <span id="page-92-1"></span><span id="page-92-0"></span>Utilizarea VAIO Control Center

Utilitarul **VAIO Control Center** vă permite să consultaţi informaţiile despre sistem și să specificaţi preferinţele pentru comportamentul sistemului.

### Pentru a utiliza VAIO Control Center

- **1** Faceţi clic pe **Start**, **Toate programele**, apoi pe **VAIO Control Center**.
- **2** Selectati elementul de control dorit și modificati setările.
- **3** După ce aţi terminat, faceţi clic pe **OK**. Setarea elementului dorit a fost modificată.

#### $\mathbb{Z}_n$

Pentru informaţii suplimentare despre fiecare opţiune, consultaţi fișierul de Ajutor din **VAIO Control Center**.

Unele elemente de control nu vor fi vizibile dacă deschideţi **VAIO Control Center** ca utilizator standard.

## <span id="page-93-1"></span><span id="page-93-0"></span>Utilizarea VAIO Power Management

Gestionarea energiei vă ajută să configurați scheme energetice pentru funcționarea cu alimentare de la rețea sau cu acumulator pentru a adaptarea la cerinţele dvs privind consumul de energie.

Funcţia **VAIO Power Management** este adăugată la **Opţiuni de alimentare** din Windows. Prin intermediul acestei aplicatii software, puteti îmbunătăți funcțiile Windows de gestionare a energiei pentru a asigura funcționarea mai bună a computerului și o durată de viată mai lungă pentru acumulator.

### Selectarea unui plan de alimentare

Când porniţi computerul, o pictogramă de stare a alimentării apare în bara de sarcini. Această pictogramă indică tipul de sursă de alimentare utilizat în momentul respectiv. Faceți clic pe această pictogramă pentru a afișa fereastra ce prezintă starea alimentării.

#### Pentru a selecta un plan de alimentare

- **1** Faceţi clic cu butonul din dreapta al mouse-ului pe simbolul de stare a alimentării din bara de activităţi, apoi selectaţi **Opţiuni de alimentare**.
- **2** Selectaţi planul de alimentare dorit.

<span id="page-94-0"></span>Pentru a modifica setările planului de alimentare

- **1** Faceţi clic pe **Modificare setări plan** din partea dreaptă a planului de alimentare dorit din fereastra **Opţiuni de alimentare**. Modificați setările stării de repaus și setările de afișare în funcție de necesități.
- **2** Dacă este necesar să modificaţi setările complexe, faceţi clic pe **Modificare setări de alimentare complexe** și treceţi la pasul 3.

În caz contrar, faceţi clic pe **Salvare modificări**.

- **3** Faceţi clic pe fila **VAIO Power Management**. Modificati setările pentru fiecare element.
- **4** Faceţi clic pe **OK**.

### ✍

Puteţi consulta setările actuale ale planului de alimentare cu ajutorul **VAIO Power Management Viewer** din **VAIO Control Center**.

# <span id="page-95-0"></span>Actualizarea computerului VAIO

Computerul VAIO și modulele de memorie utilizează componente de mare precizie și tehnologie cu conectori electronici. Pentru a evita pierderea garanției în timpul perioadei de garanție a produsului, vă recomandăm:

- ❑ Contactaţi distribuitorul pentru a instala un modul de memorie nou.
- □ Nu îl instalati dvs., dacă nu sunteti familiarizati cu efectuarea de upgrade la memoria unui computer.
- ❑ Nu atingeţi conectorii și nu deschideţi capacul compartimentului modulului de memorie.

Contactați VAIO-Link dacă aveți nevoie de asistență.

### ا م

Tipul de modul și cantitatea de memorie instalată pe computerul dvs. pot diferi în functie de modelul pe care l-ati achizitionat. Consultați specificațiile online pentru a găsi informații despre configurația computerului dvs.

## <span id="page-96-0"></span>Adăugarea și îndepărtarea de memorie

Dacă doriți să extindeți funcționalitatea computerului, puteți spori cantitatea de memorie prin instalarea de module opționale de memorie. Înainte de a face upgrade la memoria computerului, citiți notele și procedurile din următoarele pagini.

## Note cu privire la adăugarea/îndepărtarea modulelor de memorie

- ❑ Nu uitaţi să așezaţi calculatorul dvs. pe o suprafaţă plană înainte de adăugarea sau îndepărtarea modulelor de memorie.
- ❑ Fiţi atenţi atunci când schimbaţi memoria. Instalarea necorespunzătoare a modulelor de memorie poate cauza deteriorarea sistemului. Această deteriorare poate anula garantia producătorului.
- ❑ Folosiţi doar module de memorie compatibile cu computerul. Dacă un modul de memorie nu este detectat de computer sau sistemul de operare Windows devine instabil, contactaţi distribuitorul de vânzări sau producătorul modulului de memorie.
- ❑ Descărcările electrostatice (ESD) pot deteriora componentele electronice. Înainte de a atinge un modul de memorie, asigurați-vă de următoarele lucruri:
	- ❑ Procedurile descrise în acest document presupun cunoașterea de către utilizator a terminologiei generale asociate computerelor personale și a practicilor de sigurantă și respectarea reglementărilor necesare privind utilizarea și modificarea echipamentului electronic.
	- ❑ Închideţi computerul și deconectaţi-l de la sursele sale de alimentare (bateria și adaptorul de c.a.) și de la alte legături de telecomunicaţii, reţele sau modemuri, înainte de a demonta orice capac sau panou de pe computer. Dacă nu procedaţi astfel, vă puteţi accidenta sau puteţi deteriora echipamentul.
	- ❑ ESD poate deteriora modulele de memorie și alte componente. Instalaţi modulul de memorie doar pe o staţie de lucru ESD. Dacă o asemenea stație nu este disponibilă, nu lucrați într-o zonă acoperită cu covor și nu manipulați materiale care produc sau rețin electricitate statică (învelitori din celofan, de exemplu). Realizați împământarea prin menținerea contactului cu o porțiune de metal nevopsit a cadrului în timp ce efectuați procedura.
- <span id="page-97-0"></span>❑ Nu deschideţi ambalajul modulului de memorie înainte să fiţi pregătit să îl schimbaţi. Ambalajul protejează modulul de ESD.
- ❑ Folosiţi săculeţul special furnizat cu modulul de memorie sau împachetaţi modulul în folie de aluminiu pentru a-l proteja împotriva descărcărilor electrostatice.
- ❑ Introducerea de lichide, substanţe străine sau obiecte în compartimentele pentru modulele de memorie sau în alte componente interne ale computerului va duce la deteriorarea computerului iar costurile de reparatie nu vor fi acoperite de garantie.
- ❑ Nu păstraţi modulul de memorie într-un loc expus la:
	- ❑ Surse de căldură precum radiatoare sau conducte de aer
	- ❑ Lumină solară directă
	- ❑ Praf excesiv
	- ❑ Vibraţii sau șocuri mecanice
	- □ Magneti puternici sau difuzoare care nu au magneti protejati
	- ❑ Temperatură ambientală mai mare de 35°C sau mai mică de 5°C
	- ❑ Umiditate ridicată
- □ Manipulati cu grijă modulul de memorie. Pentru a evita rănirea mâinilor și a degetelor, nu atingeți marginile componentelor și circuitele din interiorul computerului.

## <span id="page-98-0"></span>Îndepărtarea și instalarea unui modul de memorie

### Pentru a schimba sau adăuga un modul de memorie

- **1** Închideţi computerul și deconectaţi toate dispozitivele periferice.
- **2** Deconectaţi computerul și scoateţi bateria.
- **3** Așteptaţi aproximativ o oră până când computerul se răcește.
- **4** Desfaceţi șurubul (indicat de săgeata de mai jos) de sub computer și îndepărtaţi capacul compartimentului pentru modulele de memorie.

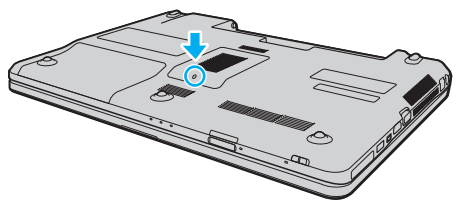

**5** Atingeţi un obiect din metal pentru a descărca electricitatea statică.

- <span id="page-99-0"></span>**6** Îndepărtaţi modulul de memorie instalat în prezent după cum urmează:
	- ❑ Trageţi clapetele în direcţia săgeţilor (1). Modulul de memorie este eliberat.
	- ❑ Asiguraţi-vă că modulul de memorie se înclină în sus și apoi trageţi-l afară în direcţia săgeţii (2).

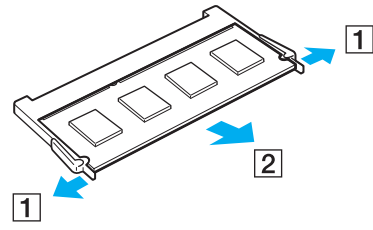

**7** Scoateţi noul modul de memorie din ambalaj.

<span id="page-100-0"></span>**8** Introduceţi modulul de memorie în fanta pentru modulul de memorie și împingeţi-l până face clic.

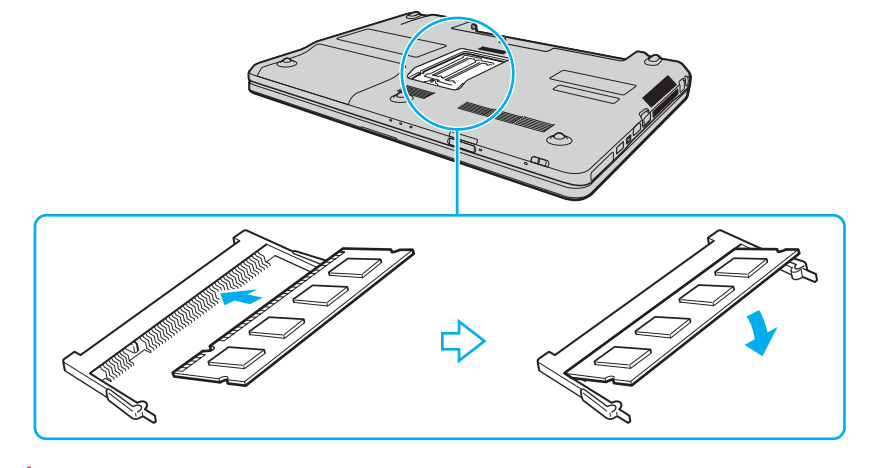

**!** Nu atingeţi alte componente de pe placa de bază.

Dacă doriti instalarea unui singur modul de memorie, utilizati întotdeauna fanta inferioară.

Asiguraţi-vă că inseraţi marginea conectoare a modulului de memorie în compartiment în timp ce aliniaţi crestătura de pe modul cu ieșitura mică din compartimentul deschis. Nu încercați să introduceți forțat modulul de memorie în compartiment într-o orientare greșită, deoarece astfel se pot deteriora compartimentul și modulul.

- **9** Înlocuiti capacul compartimentului pentru module de memorie.
- **10** Strângeţi șurubul de sub computer.
- **11** Reinstalaţi bateria și porniţi computerul.

## <span id="page-101-0"></span>Vizualizarea dimensiunii memoriei

Pentru a vizualiza dimensiunea memoriei

- **1** Porniţi computerul.
- **2** Faceţi clic pe **Start**, **Toate programele**, apoi pe **VAIO Control Center**.

### **3** Faceţi clic pe **System Information** și pe **System Information**.

În panoul din dreapta puteţi vizualiza cantitatea de memorie din sistem. Dacă nu se afișează memoria suplimentară, repetaţi procedura de instalare și reporniţi computerul.

# <span id="page-102-0"></span>Măsuri de siguranţă

Această secţiune prezintă îndrumări și măsuri de siguranţă pentru a vă ajuta să vă protejaţi computerul VAIO de eventuale deteriorări.

- ❑ **[Informaţii privind siguranţa \(pagina 104\)](#page-103-1)**
- ❑ **[Informaţii privind îngrijirea și întreţinerea \(pagina 107\)](#page-106-0)**
- ❑ **[Manipularea computerului dvs. \(pagina 108\)](#page-107-0)**
- ❑ **[Manipularea ecranului LCD \(pagina 110\)](#page-109-0)**
- ❑ **[Utilizarea sursei de alimentare \(pagina 111\)](#page-110-0)**
- ❑ **[Utilizarea camerei încorporate \(pagina 112\)](#page-111-0)**
- ❑ **[Manipularea discurilor \(pagina 113\)](#page-112-0)**
- ❑ **[Utilizarea bateriei \(pagina 114\)](#page-113-0)**
- ❑ **[Utilizarea "Memory Stick" \(pagina 115\)](#page-114-0)**
- ❑ **[Manipularea dispozitivului de stocare încorporat \(pagina 116\)](#page-115-0)**

#### $-104$

# <span id="page-103-1"></span><span id="page-103-0"></span>Informaţii privind siguranţa

## **Computerul**

- Folosiți computerul pe o suprafață solidă și stabilă.
- □ Vă sfătuim să nu folositi calculatorul asezat direct pe genunchi. Temperatura părtii inferioare a aparatului poate crește în cursul unei functionări normale și, după o perioadă mai mare de timp, poate cauza disconfort sau arsuri.
- ❑ Pentru a împiedica supraîncălzirea internă, asiguraţi ventilaţia corespunzătoare. Nu amplasaţi computerul pe suprafeţe poroase cum ar fi covoare, pături, canapele sau paturi, sau în apropierea unor perdele sau draperii care pot bloca orificiile de ventilare.
- ❑ Folosiţi numai echipamentele periferice și cablurile de interfaţă specificate.

## Sursa de alimentare

- ❑ Nu amplasaţi obiecte grele pe cablul de alimentare. Pericol de incendiu.
- ❑ Pentru a deconecta cablul, trageţi-l afară apucând de ștecăr. Nu trageţi niciodată de cablu.
- ❑ Deconectaţi computerul de la priza de curent alternativ dacă nu îl utilizaţi o perioadă mai îndelungată.
- ❑ Atunci când adaptorul AC nu este utilizat, deconectaţi-l de la priza AC.
- ❑ Asiguraţi-vă că priza AC este ușor de accesat.

## <span id="page-104-0"></span>**Bateria**

- ❑ Nu lăsaţi bateriile la temperaturi mai mari de 60°C, de exemplu într-o mașină parcată la soare sau expuse la lumina solară directă.
- ❑ Unele baterii reîncărcabile nu respectă standardele Sony de calitate și siguranţă. Din motive de siguranţă, acest computer funcţionează doar cu baterii Sony originale proiectate pentru acest model. Dacă instalaţi o baterie neautorizată, aceasta nu se va încărca, iar computerul nu va funcţiona.
- ❑ Ţineţi bateria departe de orice sursă de căldură.
- ❑ Bateria nu trebuie să se ude.
- ❑ Nu deschideţi și nu încercaţi să dezasamblaţi bateria.
- ❑ Nu expuneţi bateria la șocuri mecanice, precum căderea acesteia pe o suprafaţă dură.
- ❑ Dacă nu utilizaţi computerul o perioadă mai îndelungată, scoateţi bateria din computer pentru a evita deteriorarea.
- ❑ Dacă nu aţi utilizat bateria o perioadă lungă de timp, durata de utilizare disponibilă a acesteia se poate reduce. Acest lucru este normal și nu indică o defecţiune. Bateria se va descărca treptat în timp chiar dacă nu este utilizată. Conectaţi adaptorul de c.a. la computerul dvs. și reîncărcaţi bateria înainte de a folosi din nou computerul.

## <span id="page-105-0"></span>Căști

- ❑ **Siguranţa rutieră** Nu utilizaţi căștile în timp ce conduceţi, mergeţi cu bicicleta sau utilizaţi un vehicul motorizat. Acest lucru poate genera pericol în trafic și este ilegal în unele regiuni. De asemenea, poate fi periculos să ascultati muzică la volum ridicat în timp ce mergeti pe jos, în special la trecerile pentru pietoni.
- ❑ **Prevenirea afecţiunilor auzului** Evitaţi folosirea căștilor la volum ridicat. Experţii ORL avertizează împotriva ascultării la căști în continuu, la volum ridicat și pe perioade lungi de timp. Dacă auziți un țiuit în urechi, reduceți volumul sau întrerupeţi utilizarea.

## "Memory Stick"

Nu lăsati suporturile "Memory Stick" și adaptoarele "Memory Stick" la îndemâna copiilor. Există riscul de înghitire.

# <span id="page-106-1"></span><span id="page-106-0"></span>Informaţii privind îngrijirea și întreţinerea

### **Computerul**

- □ Curătați carcasa cu o cârpă moale, uscată sau ușor umezită cu o soluție diluată de detergent. Nu folosiți tampoane abrazive, pudră de lustruire sau solvenți precum alcoolul sau benzina, deoarece acestea pot deteriora finisările computerului.
- $\Box$  Înainte de curătarea computerului, deconectati întotdeauna adaptorul de c.a. și scoateti bateria.

## Ecran LCD

Folosiți o cârpă moale și uscată pentru a șterge ecranul LCD. Frecarea suprafeței poate deteriora ecranul.

## Camera încorporată

Curăţaţi capacul de protecţie al obiectivului camerei încorporate cu o perie cu pompă de aer sau cu o perie moale. În cazul în care capacul este foarte murdar, ștergeţi-le cu o cârpă moale și uscată. Nu frecaţi capacul lentilei, deoarece este sensibil la presiune.

## **Discuri**

- □ Îngrijirea adecvată a discului este esentială pentru fiabilitatea sa continuă. Nu folositi solventi (precum benzină, diluant, alcool, solutii de curătat disponibile în comert sau spray antistatic) ce pot cauza deteriorarea discului.
- ❑ Pentru curăţarea normală, ţineţi discul de margine și folosiţi o cârpă moale pentru a curăţa discul dinspre centru spre exterior.
- ❑ Dacă discul este foarte murdar, umeziţi o cârpă moale cu apă, stoarceţi-o bine și folosiţi-o pentru a șterge suprafaţa discului dinspre centru înspre exterior. Ștergeți orice urme de umezeală cu o cârpă moale și uscată.

## <span id="page-107-1"></span><span id="page-107-0"></span>Manipularea computerului dvs.

- □ Dacă scăpați un obiect solid sau lichide pe computer, opriți computerul, deconectați-l de la priză și scoateți bateria. Este posibil să fie necesară verificarea computerului de către personal calificat înainte să îl porniți din nou.
- □ Aveti grijă să nu scăpati computerul și nu așezați obiecte pe acesta.
- ❑ Nu așezaţi computerul într-un loc expus la:
	- ❑ Surse de căldură precum radiatoare sau conducte de aer
	- ❑ Lumină solară directă
	- ❑ Praf excesiv
	- ❑ Umezeală sau ploaie
	- □ Vibratii sau socuri mecanice
	- ❑ Magneţi puternici sau difuzoare care nu au magneţi protejaţi
	- ❑ Temperatură ambientală mai mare de 35°C sau mai mică de 5°C
	- ❑ Umiditate ridicată
- ❑ Nu amplasaţi echipamente electronice lângă computer. Câmpul electromagnetic al echipamentului poate cauza o funcţionare defectuoasă a computerului.
- ❑ Computerul utilizează semnale radio de înaltă frecvenţă și pot apărea interferenţe cu recepţia radio sau TV. Dacă se întâmplă acest lucru, mutați computerul la o distanță corespunzătoare față de acestea.
- ❑ Nu utilizaţi cabluri de conectare tăiate sau deteriorate.
- ❑ În cazul în care computerul este mutat direct dintr-un mediu cu temperatură redusă într-un mediu cu temperatură ridicată, în interiorul computerul se poate produce condens. În acest caz, așteptaţi cel puţin o oră înainte de a porni computerul. Dacă apare orice problemă, deconectaţi computerul de la priză și contactaţi VAIO-Link.
- <span id="page-108-0"></span>❑ Pentru a evita pierderea de date atunci când computerul este deteriorat, creaţi cu regularitate copii de rezervă ale datelor.
- ❑ Nu exercitaţi presiune asupra ecranului LCD sau a marginilor acestuia atunci când deschideţi capacul ecranului LCD sau ridicati computerul. Este posibil ca ecranul LCD să fie sensibil la presiune sau la forte suplimentare și exercitarea unei presiuni să cauzeze deteriorarea ecranului sau funcționarea sa defectuoasă. Pentru a deschide computerul, țineți baza cu o mână și ridicați cu grijă ecranul LCD cu cealaltă mână. Pentru a deplasa computerul cu capacul deschis, țineți computerul cu ambele mâini.

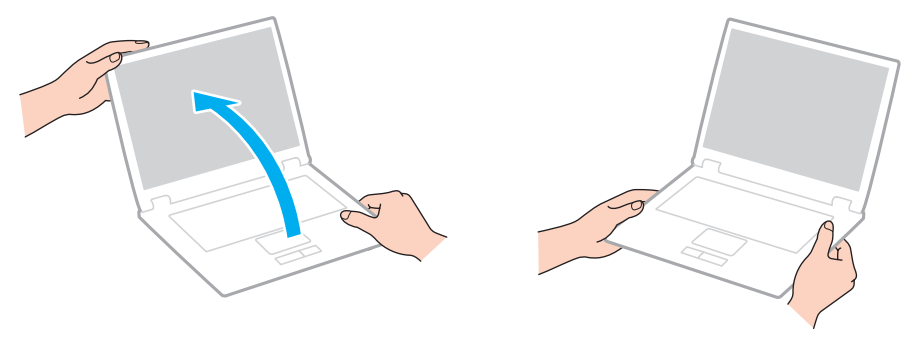

❑ Pentru a transporta computerul, utilizaţi o geantă de transport proiectată special în acest scop.

# <span id="page-109-0"></span>Manipularea ecranului LCD

- ❑ Nu lăsaţi ecranul LCD cu faţa la soare. Acest lucru ar putea deteriora ecranul LCD. La utilizarea computerului în apropierea unei ferestre, feriţi întotdeauna de lumina solară directă.
- □ Nu zgâriati suprafata ecranului LCD și nu exercitati presiune asupra lui. Pericol de defectare.
- ❑ Utilizarea computerului în condiţii de temperatură scăzută poate genera o imagine reziduală pe ecranul LCD. Aceasta nu este o defecţiune. Atunci când computerul revine la temperatură normală, ecranul revine la normal.
- ❑ Pe ecranul LCD poate apărea o imagine reziduală dacă se afișează aceeași imagine o perioadă mai îndelungată. Imaginea reziduală dispare după un timp. Puteți utiliza un economizor de ecran pentru a evita apariția imaginilor reziduale.
- □ Ecranul LCD se încălzeste în timpul functionării. Acest lucru este normal și nu indică o defectiune.
- ❑ La fabricarea ecranului LCD s-a utilizat tehnologie de înaltă precizie. Este posibil, totuși, să vedeţi puncte negre mici și/sau puncte luminoase (roșii, albastre sau verzi) care apar continuu pe ecranul LCD. Acesta este un rezultat normal al procesului de fabricare și nu indică o defecţiune.
- ❑ Nu modificaţi setarea orientării ecranului LCD din fereastra **Setări Tablet PC** chiar dacă sunt disponibile și alte opţiuni, deoarece acest lucru poate duce la o instabilitate a computerului. Sony nu-și asumă nicio răspundere pentru funcționări defectuoase rezultate din modificări ale setărilor.
- ❑ Nu exercitaţi presiune asupra capacului ecranului LCD când acesta este închis, întrucât ecranul LCD se poate zgâria sau murdări.

## <span id="page-110-0"></span>Utilizarea sursei de alimentare

#### |၀|

Consultați specificațiile online pentru a găsi informații despre configurația computerului dvs.

- ❑ Nu folosiţi aceeași priză AC cu alte echipamente consumatoare de energie, cum ar fi fotocopiatoarele sau dispozitivele de tăiat hârtie.
- ❑ Puteţi achiziţiona un cablu prelungitor cu protecţie la supratensiune. Acest dispozitiv ajută la prevenirea deteriorării computerului cauzată de creșteri bruște de tensiune, în timpul unei furtuni cu descărcări electrice, de exemplu.
- ❑ Utilizaţi adaptorul AC primit la livrarea computerului sau produse Sony originale. Nu folosiţi alt adaptor AC, deoarece se pot produce defecţiuni.

# <span id="page-111-0"></span>Utilizarea camerei încorporate

- ❑ Nu atingeţi capacul de protecţie al obiectivului camerei încorporate, deoarece puteţi zgâria placa, iar aceste zgârieturi vor apărea pe imaginile capturate.
- ❑ Nu permiteţi pătrunderea luminii solare direct în obiectivul camerei încorporate, indiferent de starea de alimentare a computerului dvs., întrucât acest lucru poate cauza defectarea camerei.
- ❑ Camera încorporată este dezactivată în timp ce se importă imagini video sau fotografii de pe un dispozitiv compatibil cu i.LINK conectat la portul i.LINK.

#### $-113$

## <span id="page-112-0"></span>Manipularea discurilor

❑ Amprentele digitale și praful de pe suprafaţa unui disc pot produce erori de citire. Ţineţi întotdeauna discul de margini și de orificiul central, după cum se arată mai jos:

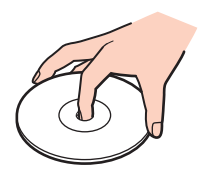

❑ Nu atașaţi niciodată o etichetă adezivă pe un disc. Aceasta va afecta utilizarea discului și poate avea ca efect apariţia unei defecţiuni ireparabile.

#### $-114$

# <span id="page-113-0"></span>Utilizarea bateriei

- ❑ Durata de viaţă a bateriei este mai scurtă într-un mediu rece. Acest lucru se datorează eficienţei scăzute a bateriei la temperaturi joase.
- ❑ Încărcaţi bateriile la temperaturi cuprinse între 10°C și 30°C. Temperaturile joase necesită o perioadă de încărcare mai mare.
- ❑ Bateria se încălzește în timpul utilizării sau al încărcării. Acest lucru este normal și nu trebuie să vă îngrijoreze.
- ❑ Nu este necesar să descărcaţi bateria înainte de reîncărcare.
- ❑ Dacă bateria se descarcă rapid după încărcarea completă, este posibil ca bateria să se apropie de sfârșitul duratei de viată și trebuie înlocuită.

# <span id="page-114-0"></span>Utilizarea "Memory Stick"

- ❑ Nu atingeţi conectorul suportului "Memory Stick" cu degetele sau cu obiecte metalice.
- □ Folositi numai eticheta adezivă furnizată împreună cu suportul "Memory Stick".
- $\Box$  Nu îndoiți, nu lăsați să cadă și nu expuneți suportul "Memory Stick".
- □ Nu demontați și nu modificați suportul "Memory Stick".
- □ Evitati umezirea suportului "Memory Stick".
- $\Box$  Nu utilizați și nu depozitați suportul "Memory Stick" în locuri expuse la:
	- ❑ Electricitate statică
	- ❑ Zgomot electric
	- ❑ Temperaturi foarte mari, precum în cazul mașinilor parcate la soare
	- ❑ Lumină solară directă
	- ❑ Umiditate ridicată
	- ❑ Substanţe corozive
- □ Utilizați cutia de depozitare furnizată o dată cu suportul "Memory Stick".
- □ Faceti copii de rezervă ale datelor de valoare.
- ❑ Când folosiţi un suport "Memory Stick Duo", nu utilizaţi un pix cu vârf subţire pentru a scrie pe eticheta lipită pe suportul "Memory Stick Duo". Exercitarea de presiune asupra suportului poate deteriora componentele interne.

# <span id="page-115-0"></span>Manipularea dispozitivului de stocare încorporat

Dispozitivul de stocare încorporat (unitate de hard disk sau unitate cu dispozitive semiconductoare) are o densitate mare de stocare și citește sau scrie date într-un timp scurt. Cu toate acestea, utilizarea incorectă poate cauza deteriorarea cu ușurință a acestuia. Dacă dispozitivul de stocare încorporat este deteriorat, datele nu pot fi recuperate. Pentru a preveni pierderea datelor, manipulați computerul cu grijă.

#### 0

Este posibil ca functiile și optiunile din această sectiune să nu fie disponibile pe computerul dvs. Consultați specificațiile online pentru a găsi informații despre configurația computerului dvs.

#### Pentru a evita deteriorarea hard diskului

- ❑ Nu expuneţi computerul la mișcări bruște.
- ❑ Nu ţineţi computerul în apropierea magneţilor.
- ❑ Nu amplasaţi computerul într-un loc expus la vibraţii mecanice sau într-o poziţie instabilă.
- ❑ Nu mutaţi computerul în timp ce este pornit.
- ❑ Nu închideţi și nu reporniţi computerul în timp ce se citesc sau scriu date pe unitatea de hard disk.
- ❑ Nu utilizaţi computerul într-un loc expus la schimbări extreme de temperatură.
- ❑ Nu scoateţi unitatea de hard disk din computer.

#### Pentru a evita deteriorarea unităţii cu dispozitive semiconductoare

- ❑ Nu închideţi și nu reporniţi computerul în timp ce se citesc sau scriu date pe unitatea cu dispozitive semiconductoare.
- ❑ Nu scoateţi unitatea cu dispozitive semiconductoare din computer.

# <span id="page-116-0"></span>Depanarea

Această secţiune descrie felul în care puteţi soluţiona problemele obișnuite care pot apărea când utilizaţi computerul VAIO. Multe dintre probleme au soluţii simple. Încercaţi aceste sugestii înainte de a contacta VAIO-Link.

#### $\Omega$

Este posibil ca funcțiile și opțiunile din această secțiune să nu fie disponibile pe computerul dvs.

- ❑ **[Computerul \(pagina 119\)](#page-118-0)**
- ❑ **[Securitatea sistemului \(pagina 126\)](#page-125-0)**
- ❑ **[Bateria \(pagina 127\)](#page-126-0)**
- ❑ **[Camera încorporată \(pagina 129\)](#page-128-0)**
- ❑ **[Lucrul în reţea \(pagina 131\)](#page-130-0)**
- ❑ **[Tehnologia Bluetooth \(pagina 135\)](#page-134-0)**
- ❑ **[Discurile optice \(pagina 139\)](#page-138-0)**
- ❑ **[Afișajul \(pagina 143\)](#page-142-0)**
- ❑ **[Imprimarea \(pagina 147\)](#page-146-0)**
- ❑ **[Microfonul \(pagina 148\)](#page-147-0)**
- ❑ **[Difuzoarele \(pagina 149\)](#page-148-0)**
- ❑ **[Dispozitivul touch pad \(pagina 150\)](#page-149-0)**
- ❑ **[Tastatura \(pagina 151\)](#page-150-0)**
- ❑ **[Dischetele \(pagina 152\)](#page-151-0)**
- ❑ **[Audio/Video \(pagina 153\)](#page-152-0)**
- <span id="page-117-0"></span>❑ **["Memory Stick" \(pagina 155\)](#page-154-0)**
- ❑ **[Dispozitivele periferice \(pagina 156\)](#page-155-0)**

# <span id="page-118-1"></span><span id="page-118-0"></span>**Computerul**

### Ce ar trebui să fac în cazul în care computerul nu pornește?

- ❑ Verificaţi dacă computerul dvs. este bine conectat la o sursă de alimentare și dacă este pornit, precum și dacă indicatorul de alimentare luminează continuu.
- ❑ Bateria trebuie să fie corect instalată și încărcată.
- ❑ Deconectaţi toate dispozitivele USB conectate (dacă există) și apoi reporniţi computerul.
- ❑ Îndepărtaţi orice modul de memorie suplimentar instalat după ce aţi achiziţionat computerul și apoi reporniţi computerul.
- ❑ În cazul în care computerul este conectat la un prelungitor sau la o sursă de alimentare continuă (UPS), asiguraţi-vă că prelungitorul sau dispozitivul UPS este conectat la o sursă de curent și că este pornit.
- ❑ Dacă folosiţi un monitor extern, asiguraţi-vă că aceasta este conectat la o sursă de curent și că este pornit. Luminozitatea și contrastul trebuie să fie reglate corect. Pentru informaţii suplimentare, consultaţi manualul primit împreună cu monitorul.
- ❑ Deconectaţi adaptorul de c.a. și scoateţi bateria. Așteptaţi între trei și cinci minute. Reinstalaţi bateria, conectaţi adaptorul de c.a., apoi apăsați pe butonul de alimentare pentru a porni computerul.
- ❑ Verificaţi dacă este pornită iluminarea de fundal a ecranului LCD al computerului. Pentru a porni iluminarea de fundal a ecranului LCD, consultaţi **[Utilizarea butoanelor cu funcţii speciale \(pagina 33\)](#page-32-0)**.
- ❑ Condensul poate duce la defectarea computerului. Dacă se formează condens, nu utilizaţi computerul cel puţin o oră.
- ❑ Utilizaţi adaptorul de c.a. Sony livrat. Pentru propria siguranţă, folosiţi doar baterii reîncărcabile și adaptorul de c.a. Sony originale, furnizate de Sony pentru computerul VAIO.

### <span id="page-119-0"></span>Ce ar trebui să fac dacă indicatorul de alimentare (de culoare verde) luminează continuu, însă ecranul rămâne gol?

- ❑ Verificaţi dacă este pornită iluminarea de fundal a ecranului LCD al computerului. Pentru a porni iluminarea de fundal a ecranului LCD, consultaţi **[Utilizarea butoanelor cu funcţii speciale \(pagina 33\)](#page-32-0)**.
- □ Apăsați de mai multe ori pe tastele Alt+F4 pentru a închide fereastra de aplicație. Este posibil să se fi produs o eroare de aplicație.
- ❑ Dacă tastele **Alt**+**F4** nu funcţionează, faceţi clic pe **Start**, pe săgeata din dreptul butonului **Închidere**, apoi pe **Repornire** pentru a reporni computerul.
- □ În cazul în care computerul nu repornește, apăsați pe tastele Ctrl+Alt+Delete, faceți clic pe săgeata **de de lângă butonul**

#### **Închidere** și pe **Repornire**.

Dacă se afișează fereastra **Securitate Windows**, faceţi clic pe **Repornire**.

□ Dacă această procedură nu dă rezultate, tineti apăsat butonul de alimentare timp de peste patru secunde pentru a închide computerul. Deconectati adaptorul de c.a. și lăsați computerul timp de circa cinci minute. Apoi cuplați adaptorul de c.a. și porniti din nou computerul.

**!** Închiderea computerului folosind combinaţia de taste **Ctrl**+**Alt**+**Delete** sau butonul de alimentare poate duce la pierderea datelor nesalvate.

### <span id="page-120-0"></span>Ce ar trebui să fac în cazul în care computerul sau aplicaţia software nu mai răspunde la comenzi?

- ❑ În cazul în care computerul nu mai răspunde în timp ce se execută o aplicaţie software, apăsaţi pe tastele **Alt**+**F4** pentru a închide fereastra aplicaţiei.
- ❑ Dacă tastele **Alt**+**F4** nu funcţionează, faceţi clic pe **Start** și pe butonul **Închidere** pentru a opri computerul.
- ❑ În cazul în care computerul nu se oprește, apăsaţi pe tastele **Ctrl**+**Alt**+**Delete** apoi faceţi clic pe butonul **Închidere**. Dacă se afișează fereastra **Securitate Windows**, faceţi clic pe **Închidere**.
- ❑ Dacă această procedură nu funcţionează, apăsaţi și menţineţi apăsat butonul de alimentare până la închiderea computerului.

**!** Închiderea computerului folosind combinaţia de taste **Ctrl**+**Alt**+**Delete** sau butonul de alimentare poate duce la pierderea datelor nesalvate.

- ❑ Deconectaţi adaptorul de c.a. și scoateţi bateria. Așteptaţi între trei și cinci minute. Reinstalaţi bateria, conectaţi adaptorul de c.a., apoi apăsaţi pe butonul de alimentare pentru a porni computerul.
- ❑ Încercaţi să instalaţi din nou aplicaţia software.
- □ Contactati editorul aplicatiei software sau furnizorul de asistentă tehnică desemnat.

#### <span id="page-121-0"></span>De ce nu intră computerul în modurile Repaus sau Hibernare?

Computerul poate deveni instabil în cazul în care se schimbă modul de operare înainte ca acesta să intre complet în modul Repaus sau Hibernare.

Pentru a readuce computerul la modul Normal

- **1** Închideti toate programele deschise.
- **2** Faceţi clic pe **Start**, pe săgeata de lângă butonul **Închidere**, apoi pe **Repornire**.
- **3** În cazul în care computerul nu repornește, apăsaţi pe tastele **Ctrl**+**Alt**+**Delete**, faceţi clic pe săgeata de lângă butonul **Închidere**, apoi faceţi clic pe **Repornire**. Dacă se afișează fereastra **Securitate Windows**, faceţi clic pe **Repornire**.
- **4** Dacă această procedură nu functionează, apăsați și mențineți apăsat butonul de alimentare până la închiderea computerului.

**!** Închiderea computerului folosind combinaţia de taste **Ctrl**+**Alt**+**Delete** sau butonul de alimentare poate duce la pierderea datelor nesalvate.

#### Ce ar trebui să fac dacă indicatorul de încărcare luminează intermitent, cu frecvenţă mare, și computerul nu pornește?

- ❑ Această problemă se poate datora unei instalări incorecte a bateriei. Pentru a rezolva această problemă, opriți computerul și scoateți bateria. Apoi instalați din nou bateria în computer. Pentru detalii, consultați **[Instalarea/Scoaterea bateriei \(pagina 19\)](#page-18-0)**.
- ❑ Dacă problema persistă după efectuarea procedurii descrise mai sus, înseamnă că bateria instalată nu este compatibilă. Scoateti bateria și contactati VAIO-Link.

### <span id="page-122-0"></span>Ce ar trebui să fac dacă se afișează un mesaj care indică fie incompatibilitatea, fie instalarea defectuoasă a bateriei, iar computerul intră în modul Hibernare?

- ❑ Această problemă se poate datora unei instalări incorecte a bateriei. Pentru a rezolva această problemă, opriţi computerul și scoateţi bateria. Apoi instalaţi din nou bateria în computer. Pentru detalii, consultaţi **[Instalarea/Scoaterea bateriei \(pagina 19\)](#page-18-0)**.
- ❑ Dacă problema persistă după efectuarea procedurii descrise mai sus, înseamnă că bateria instalată nu este compatibilă. Scoateți bateria și contactați VAIO-Link.

#### De ce în fereastra Proprietăţi sistem se afișează o viteză mai scăzută a procesorului decât cea maximă?

Acest lucru este normal. Întrucât procesorul computerului dvs. utilizează un tip de tehnologie de control al vitezei procesorului în scopul economisirii de energie, este posibil ca fereastra Proprietăți sistem să afișeze viteza curentă a procesorului, în locul vitezei maxime.

#### Ce ar trebui să fac în cazul în care Windows nu-mi acceptă parola și afișează mesajul Enter Onetime Password?

Dacă introduceţi de trei ori consecutiv o parolă de pornire greșită se afișează mesajul **Enter Onetime Password** (Introducere parolă unică), iar sistemul de operare Windows nu va porni. Mențineți apăsat butonul de alimentare cel puțin patru secunde pentru a verifica dacă indicatorul luminos de alimentare se stinge. Așteptați 10 sau 15 secunde, apoi reporniți computerul și introduceți parola corectă. Când introduceți parola, verificați dacă indicatoarele Num lock și Caps lock sunt stinse. Dacă este aprins cel puţin unul dintre indicatoare, apăsaţi pe tasta **Num Lk** (sau **Num Lock**) sau pe tasta **Caps Lock** pentru a stinge indicatorul înainte de a introduce parola.

## <span id="page-123-0"></span>Ce ar trebui să fac dacă software-ul jocului nu funcţionează sau dacă se blochează des?

- □ Verificati dacă pe site-ul Web al jocului există fisiere de corectie sau de actualizare disponibile pentru descărcare.
- ❑ Asiguraţi-vă că aveţi instalat cel mai nou driver video.
- ❑ În cazul unor modele VAIO, memoria grafică este partajată cu sistemul. În acest caz, performanţa grafică optimă nu este garantată.

### Ce ar trebui să fac în cazul în care nu îmi amintesc parola de pornire?

Dacă aţi uitat parola de pornire, contactaţi VAIO-Link pentru a o reiniţializa. Se va percepe o taxă de resetare.

### Cum pot schimba ordinea dispozitivelor de pornire?

Pentru a schimba ordinea dispozitivelor de pornire, puteti utiliza una dintre functiile BIOS. Urmati acești pași:

- **1** Porniţi computerul.
- **2** Apăsaţi pe tasta **F2** atunci când apare sigla VAIO. Se afișează ecranul de configurare BIOS. Dacă nu se afișează acest ecran, reporniţi computerul și apăsaţi pe tasta **F2** de câteva ori atunci când apare sigla VAIO.
- **3** Apăsati pe tasta ← sau → pentru a selecta **Boot**.
- **4** Apăsaţi pe tasta M sau m pentru a selecta prioritatea dorită sub **Boot Priority**, apoi apăsaţi pe tasta **Enter**.
- **5** Apăsați pe tasta ↑ sau ↓ pentru a selecta dispozitivul căruia doriți să-i atribuiți prioritatea, apoi apăsați pe tasta **Enter**.
- **6** Apăsați pe tasta ← sau → pentru a selecta **Exit**, selectați **Exit Setup**, apoi apăsați pe tasta **Enter**. La solicitarea de confirmare, apăsati pe tasta **Enter**.

### <span id="page-124-0"></span>De ce nu se stinge ecranul după trecerea perioadei setate pentru închidere automată?

Anumite aplicatii software sau economizoare de ecran sunt concepute pentru dezactivarea temporară a functiei sistemului de operare care stinge ecranul computerului sau trece computerul în modul Repaus după o anumită perioadă de inactivitate. Pentru rezolvarea acestei probleme, ieșiti din aplicatia (aplicațiile) software sau modificați economizorul de ecran curent.

#### Ce ar trebui să fac în cazul în care nu reușesc să pornesc computerul folosind fișierele de iniţializare de pe o dischetă din unitatea de dischetă USB conectată la computer?

Pentru a porni computerul de pe o unitate de dischetă USB, trebuie să schimbati dispozitivul de pornire.

Porniţi computerul și apăsaţi tasta **F11** atunci când apare sigle VAIO.

### Cum verific volumul partiţiei de recuperare?

Unitatea de stocare încorporată conţine partiţia de recuperare, pe care sunt stocate datele necesare pentru recuperarea sistemului. Pentru a verifica volumul partitiei de recuperare, urmati acești pași:

- **1** Faceţi clic pe **Start**, faceţi clic cu butonul din dreapta pe **Computer**, apoi selectaţi **Gestionare**.
- **2** Faceţi clic pe **Gestionare disc**, sub **Stocare**, în panoul din partea stângă. Volumul partiţiei de recuperare și volumul total al unităţii C se afișează pe rândul **Disc 0** din panoul central.

# <span id="page-125-1"></span><span id="page-125-0"></span>Securitatea sistemului

### Cum îmi pot proteja computerul împotriva ameninţărilor de securitate, precum virușii?

Sistemul de operare Microsoft Windows este preinstalat pe computerul dumneavoastră. Cel mai bun mod de a vă proteja computerul împotriva ameninţărilor de securitate, precum virușii, este să descărcaţi și să instalaţi cu regularitate cele mai recente actualizări Windows.

Puteţi obţine actualizări Windows importante astfel:

**!** Computerul dvs. trebuie să fie conectat la Internet pentru a descărca actualizările.

- **1** Faceţi clic pe **Start**, apoi pe **Panou de Control**.
- **2** Faceţi clic pe **Sistem și securitate**.
- **3** Faceţi clic pe **Centru de acţiune**.
- **4** Urmaţi instrucţiunile de pe ecran pentru a seta actualizarea automată sau programată.

### Cum îmi mentin software-ul antivirus actualizat?

Puteți ține programul software McAfee la curent cu ultimele actualizări de la McAfee, Inc. Pentru a descărca și instala cele mai recente actualizări de securitate, urmați acești pași:

**!** Computerul dvs. trebuie să fie conectat la Internet pentru a descărca actualizările.

- **1** Faceţi clic pe **Start**, **Toate programele**, **McAfee** și **McAfee SecurityCenter**.
- **2** Faceţi clic pe butonul situat în colţul din stânga-sus al ferestrei pentru a actualiza programul.
- **3** Urmați instrucțiunile de pe ecran pentru a selecta și pentru a descărca actualizările.

Consultați fișierul de Ajutor din aplicația software pentru informații suplimentare.

#### $-127$

# <span id="page-126-1"></span><span id="page-126-0"></span>Bateria

#### Cum găsesc nivelul de încărcare a bateriei?

Puteți verifica nivelul de încărcare a bateriei cu ajutorul indicatorului de încărcare. Pentru informații suplimentare, consultați **Încărcarea baterie[iÎncărcarea bateriei \(pagina 22\)](#page-21-0)**.

#### Când folosește computerul curent alternativ?

Dacă este conectat direct la o priză de curent alternativ cu ajutorul adaptorului de c.a, utilizează curent alternativ, computerul utilizează curentul alternativ chiar dacă este instalată și bateria.

#### Când ar trebui să reîncarc bateria?

Reîncărcati bateria când:

- ❑ Bateria se descarcă și atât indicatorul de încărcare, cât și cel de alimentare luminează intermitent.
- ❑ Nu aţi utilizat bateria o perioadă mai îndelungată.

#### Când ar trebui să înlocuiesc bateria?

Dacă bateria se descarcă rapid după încărcarea completă, este posibil ca bateria să se apropie de sfârșitul duratei de viaţă și trebuie înlocuită.

### <span id="page-127-0"></span>Ar trebui să mă îngrijoreze faptul că bateria instalată este caldă?

Nu, este normal ca bateria să fie caldă atunci când alimentează computerul.

#### Computerul poate intra în modul Hibernare în timp ce este alimentat de baterie?

Computerul poate intra în modul Hibernare în timp ce este alimentat de la baterie, însă unele programe software și dispozitive periferice împiedică sistemul să intre în modul Hibernare. Dacă utilizați un program care împiedică sistemul să intre în modul Hibernare, salvați frecvent datele pentru a evita pierderea lor. Consultați Utilizarea modului Hibernare **[\(pagina 27\)](#page-26-0)** pentru informaţii despre cum puteţi activa modul Hibernare.

# <span id="page-128-1"></span><span id="page-128-0"></span>Camera încorporată

### De ce vizorul nu afișează imagini sau afișează imagini de calitate slabă?

- ❑ Camera încorporată nu poate fi partajată între mai multe aplicaţii software. Părăsiţi aplicaţia curentă înainte de a lansa altă aplicație.
- ❑ Vizorul poate prezenta unele anomalii, de exemplu linii orizontale, în cazul în care vizualizaţi un obiect care se deplasează rapid. Acest lucru este normal și nu indică o defectiune.
- Dacă problem persistă, reporniți computerul.

### De ce imaginile capturate au o calitate slabă?

- ❑ Imaginile capturate sub lumină fluorescentă pot prezenta reflexii ale luminii.
- ❑ Este posibil ca în imaginile capturate să apară o porţiune întunecată.
- □ În cazul în care capacul de protecție al obiectivului este murdar, nu puteți realiza o fotografie clară. Curățați capacul. Consultaţi **[Camera încorporată \(pagina 107\)](#page-106-0)**.

### Ce ar trebui să fac dacă imaginile capturate prezintă cadre lipsă și întreruperi de sunet?

- ❑ Setările efectelor din aplicaţia software pot duce la pierderea cadrelor. Consultaţi fișierul de Ajutor din aplicaţia software pentru informaţii suplimentare.
- ❑ Este posibil ca pe computer să ruleze mai multe aplicaţii software decât poate suporta acesta. Părăsiţi aplicaţiile pe care nu le utilizaţi în acel moment.
- Este posibil ca functia de gestionare a energiei computerului să fie activă. Verificati performantele procesorului.

#### <span id="page-129-0"></span>Ce ar trebui să fac dacă la redarea filmelor lipsesc cadre atunci când computerul este alimentat de la baterie?

Bateria este pe punctul de a se descărca. Conectați computerul la o sursă de alimentare de curent alternativ.

### Ce ar trebui să fac dacă imaginile capturate prezintă efect de scintilatie?

Această problemă apare atunci când utilizați camera sub o lumină fluorescentă, din cauza neconcordanței dintre frecvența de redare a luminii și viteza diafragmei.

Pentru a reduce efectul de scintilaţie, schimbaţi direcţia camerei sau luminozitatea imaginilor capturate cu camera. În unele aplicații software, puteți seta o valoare corespunzătoare pentru una dintre proprietățile camerei (de ex. sursa de lumină, scintilațiile etc.) pentru a elimina perturbațiile produse de scintilații.

#### De ce este suspendată pentru câteva secunde imaginea video provenită de la camera încorporată?

Imaginea video poate fi suspendată pentru câteva secunde dacă:

- ❑ este folosită o tastă de comandă rapidă cu tasta **Fn**.
- ❑ crește încărcarea procesorului.

Acest lucru este normal și nu indică o defecţiune.

#### Ce trebuie să fac dacă computerul devine instabil atunci când intră într-un mod de economisire a energiei în timp ce este folosită camera încorporată?

În cazul în care computerul intră automat în modul Repaus sau Hibernare, modificaţi setările corespunzătoare modului de economisire de energie. Pentru a modifica setarea, consultaţi **[Utilizarea modurilor de economisire a energiei \(pagina 26\)](#page-25-0)**.

# <span id="page-130-1"></span><span id="page-130-0"></span>Lucrul în reţea

#### <span id="page-130-2"></span>Ce ar trebui să fac în cazul în care computerul nu se poate conecta la un punct de acces LAN fără fir?

- □ Capacitatea conexiunii este afectată de distantă și de obstacole. Este posibil să fie necesar să îndepărtati calculatorul de obstacole sau să îl mutați mai aproape de punctul de acces pe care îl folositi.
- ❑ Comutatorul **WIRELESS** trebuie să fie pornit, iar indicatorul **WIRELESS** de la computer să lumineze continuu.
- ❑ Asiguraţi-vă că sursa de alimentare a punctului de acces este pornită.
- □ Dacă doriti să conectati computerul la un punct de acces LAN fără fir utilizând lătimea de bandă de 5 GHz, asigurati-vă că opţiunea de utilizare a lăţimii de bandă de 5 GHz sau a ambelor lăţimi de bandă - benzile de 2,4 și 5 GHz - este selectată în fila **Wireless LAN Settings** a ferestrei de setări **VAIO Smart Network**. Comunicaţiile LAN fără fir (standardul IEEE 802.11a) care utilizează numai lătimea de bandă de 5 GHz, disponibilă numai în cazul modelelor selectate, sunt dezactivate în mod implicit.
- ❑ Urmaţi acești pași pentru a verifica setările:
	- **1** Faceţi clic pe **Start**, apoi pe **Panou de Control**.
	- **2** Faceţi clic pe **Vizualizare stare și sarcini reţea** din secţiunea **Reţea și Internet**.
	- **3** Faceţi clic pe **Conectare la reţea** pentru a confirma faptul că punctul de acces este selectat.
- ❑ Verificaţi dacă este corectă cheia de criptare.
- <span id="page-131-0"></span>❑ Asiguraţi-vă că s-a selectat **Performanţe maxime** pentru **Setări adaptor fără fir** în fereastra **Opţiuni de alimentare**. Selectarea oricărei alte opțiuni poate duce la un eșec al comunicării. Pentru a modifica setările, urmați acești pași:
	- **1** Faceti clic cu butonul din dreapta al mouse-ului pe simbolul de stare a alimentării din bara de activități, apoi selectați **Opţiuni de alimentare**.
	- **2** Faceţi clic pe **Modificare setări plan**.
	- **3** Faceţi clic pe **Modificare setări de alimentare complexe**.
	- **4** Selectaţi fila **Setări complexe**.
	- **5** Faceţi dublu clic pe **Setări adaptor fără fir** și pe **Mod economisire energie**.
	- **6** Selectaţi **Performanţe maxime** din lista verticală, atât pentru **Pe baterie** cât și pentru **Alimentat**.

#### <span id="page-132-0"></span>Ce ar trebui să fac în cazul în care nu pot accesa Internetul?

- ❑ Verificaţi setările punctului de acces. Pentru informaţii suplimentare, consultaţi manualul primit împreună cu punctul de acces.
- ❑ Punctul de acces și computerul trebuie să fie conectate unul la celălalt.
- ❑ Îndepărtaţi computerul de obstacole sau mutaţi-l mai aproape de punctul de acces pe care îl utilizaţi.
- ❑ Computerul trebuie să fie configurat în mod adecvat pentru accesul la Internet.
- ❑ Asiguraţi-vă că s-a selectat **Performanţe maxime** pentru **Setări adaptor fără fir** în fereastra **Opţiuni de alimentare**. Selectarea oricărei alte opţiuni poate duce la un eșec al comunicării. Urmaţi pașii din **[Ce ar trebui să fac în cazul în](#page-130-2)  [care computerul nu se poate conecta la un punct de acces LAN fără fir? \(pagina 131\)](#page-130-2)** pentru a modifica setările.

#### De ce viteza de transferare a datelor este scăzută?

- ❑ Viteza de transferare a datelor prin LAN fără fir este afectată de distanţă și de obstacolele dintre dispozitive și punctele de acces. Alti factori sunt: configuratia dispozitivului, starea semnalului radio și compatibilitatea aplicatiei software. Pentru a maximiza viteza de transfer a datelor, îndepărtati computerul de obstacole sau asezati-l mai aproape de punctul de acces pe care îl utilizati.
- ❑ Dacă folosiţi un punct de acces LAN fără fir, este posibil ca dispozitivul să fie temporar supraîncărcat (în funcţie de numărul de dispozitive care comunică prin intermediul punctului de acces).
- ❑ Dacă punctul dumneavoastră de acces interferează cu alte puncte de acces, schimbaţi canalul punctului de acces. Pentru informații suplimentare, consultați manualul primit împreună cu punctul de acces.
- ❑ Asiguraţi-vă că s-a selectat **Performanţe maxime** pentru **Setări adaptor fără fir** în fereastra **Opţiuni de alimentare**. Selectarea oricărei alte optiuni poate duce la un esec al comunicării. Urmati pașii din **Ce ar trebui să fac în cazul în [care computerul nu se poate conecta la un punct de acces LAN fără fir? \(pagina 131\)](#page-130-2)** pentru a modifica setările.

### <span id="page-133-0"></span>Cum evit întreruperile transferului de date?

- ❑ Atunci când computerul este conectat la un punct de acces, întreruperile în transferul de date pot apărea dacă se transferă fișiere mari sau în cazul în care computerul se află în apropierea microundelor sau a telefoanelor fără fir.
- ❑ Mutaţi computerul mai aproape de punctul de acces.
- ❑ Conexiunea punctului de acces trebuie să fie intactă.
- ❑ Schimbaţi canalul punctului de acces. Pentru informaţii suplimentare, consultaţi manualul primit împreună cu punctul de acces.
- ❑ Asiguraţi-vă că s-a selectat **Performanţe maxime** pentru **Setări adaptor fără fir** în fereastra **Opţiuni de alimentare**. Selectarea oricărei alte opţiuni poate duce la un eșec al comunicării. Urmaţi pașii din **[Ce ar trebui să fac în cazul în](#page-130-2)  [care computerul nu se poate conecta la un punct de acces LAN fără fir? \(pagina 131\)](#page-130-2)** pentru a modifica setările.

## Ce sunt canalele?

- ❑ Comunicaţiile LAN fără fir folosesc benzi de frecvenţă divizate, cunoscute și sub numele de canale. Canalele punctelor de acces LAN fără fir terte pot fi presetate pe canale diferite fată de dispozitivele Sony.
- ❑ Dacă utilizaţi un punct de acces LAN fără fir, consultaţi informaţiile despre conectivitate din manualul primit odată cu punctul de acces.

#### De ce se oprește conexiunea la reţea atunci când schimb cheia de criptare?

Două computere cu functie LAN fără fir pot pierde o conexiune de retea peer-to-peer, în cazul în care se modifică cheia de criptare. Aveti posibilitatea fie să restabiliti cheia de criptare la profilul initial, fie să introduceti din nou cheia pe ambele computere pentru ca aceasta să se potrivească.

# <span id="page-134-1"></span><span id="page-134-0"></span>Tehnologia Bluetooth

#### Ce ar trebui să fac în cazul în care alte dispozitive Bluetooth nu reușesc să găsească computerul?

- □ Verificati dacă ambele dispozitive au functia Bluetooth activată.
- ❑ Comutatorul **WIRELESS** trebuie să fie pornit, iar indicatorul **WIRELESS** de la computer să lumineze continuu.
- ❑ Funcţia Bluetooth nu poate fi utilizată în timp ce computerul se află într-un mod de economisire a energie. Readuceţi computerul în modul Normal, apoi porniţi comutatorul **WIRELESS**.
- ❑ Computerul și dispozitivul pot fi la distanţă prea mare unul de altul. Tehnologia fără fir Bluetooth funcţionează optim când dispozitivele se află la o distantă de maximum 10 metri unul de altul.

### <span id="page-134-2"></span>Ce ar trebui să fac dacă nu pot găsi dispozitivul Bluetooth cu care doresc să comunic?

- □ Verificati dacă este pornită funcția Bluetooth a dispozitivului cu care doriți să comunicați. Pentru informații suplimentare, consultaţi manualul dispozitivului respectiv.
- □ Dacă dispozitivul cu care doriti să comunicati comunica deia cu un alt dispozitiv Bluetooth, este posibil să nu fie găsit sau să nu reusească să comunice cu computerul dvs.
- ❑ Pentru a permite altor dispozitive Bluetooth să comunice cu computerul, urmaţi pașii de mai jos:
	- **1** Faceţi clic pe **Start** și **Dispozitive și imprimante**.
	- **2** Faceţi clic dreapta pe pictograma dispozitivului Bluetooth, apoi faceţi clic pe **Setări Bluetooth**.
	- **3** Faceţi clic pe fila **Opţiuni** și selectaţi caseta de selectare **Se permite dispozitivelor Bluetooth să găsească acest computer**.

### <span id="page-135-0"></span>Ce ar trebui să fac în cazul în care alte dispozitive Bluetooth nu reușesc să se conecteze la computer?

- ❑ Consultaţi sugestiile din **[Ce ar trebui să fac dacă nu pot găsi dispozitivul Bluetooth cu care doresc să comunic?](#page-134-2)  [\(pagina 135\)](#page-134-2)**.
- ❑ Verificaţi dacă celelalte dispozitive sunt autentificate.
- □ Distanta pentru transferul de date poate fi sub 10 metri, în functie de obstacolele existente între cele două dispozitive, de calitatea undelor radio și de sistemul de operare sau software-ul utilizat. Apropiati computerul de dispozitivele Bluetooth.

## De ce este scăzută viteza conexiunii Bluetooth?

- ❑ Viteza de transfer a datelor depinde de obstacolele și/sau de distanţa dintre cele două dispozitive, de calitatea undelor radio și de sistemul de operare sau software-ul utilizat. Apropiați computerul de dispozitivele Bluetooth.
- □ Frecventa radio de 2,4 GHz utilizată de dispozitivele Bluetooth și LAN fără fir este utilizată și de alte dispozitive. Dispozitivele Bluetooth încorporează tehnologie care minimizează interferentele cu alte dispozitive care utilizează aceeași lungime de undă; cu toate acestea, viteza de comunicare și distanta de conectare pot fi reduse. Este posibil chiar ca interferentele cu alte dispozitive să întrerupă complet comunicatiile.
- ❑ Capacitatea conexiunii este afectată de distanţă și de obstacole. Poate fi necesară îndepărtarea computerului de obstacole sau apropierea lui de dispozitivul cu care este conectat.
- ❑ Identificaţi și îndepărtaţi obstacolele dintre computer și dispozitivul cu care este conectat.

#### De ce nu pot utiliza serviciile acceptate de dispozitivul Bluetooth conectat?

Conectarea este posibilă numai pentru serviciile acceptate și de computerul cu funcţie Bluetooth. Pentru detalii suplimentare, căutaţi informaţii despre Bluetooth în **Ajutor și Asistenţă Windows**.

#### <span id="page-136-0"></span>Este posibilă utilizarea unui dispozitiv cu tehnologie Bluetooth la bordul avioanelor?

Cu tehnologia Bluetooth, computerul dvs. emite o frecventă radio de 2,4 GHz. Locatiile sensibile, cum ar fi spitalele și avioanele pot impune restrictii la utilizarea dispozitivelor Bluetooth, pentru a evita interferentele radio. Consultati personalul locatiei respective pentru a afla dacă este permisă utilizarea functiei Bluetooth a computerului.

#### De ce nu pot utiliza funcția Bluetooth când mă conectez la computer ca utilizator cu cont standard de utilizator?

Este posibil ca functia Bluetooth să nu fie disponibilă pentru utilizatorii computerului cu conturi standard de utilizator. Conectati-vă la computer ca utilizator cu drepturi de administrare.

#### De ce nu pot utiliza dispozitivele Bluetooth la schimbarea utilizatorului?

Dacă schimbați utilizatorul fără a vă deconecta de la sistem, dispozitivele Bluetooth nu funcționează. Deconectați-vă înainte de schimbarea utilizatorului. Pentru deconectarea de la sistem, faceţi clic pe **Start**, pe săgeata din dreptul butonului **Închidere**, apoi pe **Deconectare**.

### De ce nu pot transfera date tip carte de vizită către un telefon mobil?

Funcţia schimb de cărţi de vizită nu este acceptată.

### <span id="page-137-0"></span>Ce ar trebui să fac dacă din căști sau din dispozitivul de control audio/video nu se aude niciun sunet?

Verificaţi setările SCMS-T. Dacă dispozitivul de control audio/video sau căștile nu acceptă protecţia conţinutului SCMS-T, trebuie să conectați dispozitivul utilizând Profilul complex de distribuire audio (A2DP). Urmați acești pași:

- **1** Faceţi clic pe **Start** și **Dispozitive și imprimante**.
- **2** Faceti clic dreapta pe pictograma dispozitivului cu care doriti să vă conectati prin A2DP și selectati **Control**.
- **3** Faceţi clic pe **SCMS-T Settings**.
- **4** Faceţi clic pentru a debifa caseta de selectare **Connect to a device only if it supports SCMS-T content protection**.

#### Ce ar trebui să fac dacă pictograma Bluetooth nu este afișată în bara de activităţi?

- ❑ Verificaţi dacă butonul din dreptul **Bluetooth** este setat la **On** în fereastra **VAIO Smart Network**.
- ❑ Pentru afișarea pictogramei Bluetooth în bara de activităţi, urmaţi pașii de mai jos:
	- **1** Faceţi clic pe **Start** și **Dispozitive și imprimante**.
	- **2** Faceţi clic dreapta pe pictograma dispozitivului Bluetooth, apoi faceţi clic pe **Setări Bluetooth**.
	- **3** Faceţi clic pe fila **Opţiuni** și selectaţi caseta de selectare **Afișare pictogramă Bluetooth în zona de notificare**.

# <span id="page-138-1"></span><span id="page-138-0"></span>Discurile optice

### De ce se blochează computerul când încearcă să citească un disc?

Este posibil ca discul pe care computerul încearcă să îl citească să fie murdar sau deteriorat. Urmați acești pași:

**1** Apăsaţi pe tastele **Ctrl**+**Alt**+**Delete**, faceţi clic pe săgeata de lângă butonul **Închidere**, apoi faceţi clic pe **Repornire** pentru a reporni computerul.

**!** Închiderea computerului cu ajutorul tastelor **Ctrl**+**Alt**+**Delete** poate duce la pierderea datelor care nu au fost salvate.

- **2** Scoateţi discul din unitatea de disc optic.
- **3** Verificaţi dacă discul nu este murdar sau deteriorat. Dacă trebuie să curăţaţi discul, consultaţi **[Discuri \(pagina 107\)](#page-106-1)** pentru instrucţiuni.

### Ce ar trebui să fac dacă nu se deschide tava unităţii?

- ❑ Computerul trebuie să fie pornit.
- ❑ Apăsaţi butonul de scoatere a unităţii.
- ❑ Dacă butonul de scoatere a unităţii nu funcţionează, faceţi clic pe **Start** și **Computer**, faceţi clic cu butonul din dreapta pe pictograma unității optice de disc și selectați **Scoatere**.
- ❑ Dacă niciuna dintre opţiunile de mai sus nu au efect, introduceţi un obiect subţire și drept (precum o agrafă pentru hârtie) în orificiul de scoatere manuală de pe unitatea de disc optică.
- ❑ Încercaţi să reporniţi computerul.

## <span id="page-139-0"></span>Ce ar trebui să fac dacă nu pot reda corect un disc pe computer?

- ❑ Asiguraţi-vă că discul este introdus în unitatea de disc optică cu eticheta în sus.
- ❑ Asiguraţi-vă că programele necesare sunt instalate în conformitate cu instrucţiunile producătorului.
- ❑ Dacă un disc este murdar sau deteriorat, computerul nu va mai răspunde la comenzi. Urmaţi acești pași:
	- **1** Apăsaţi pe tastele **Ctrl**+**Alt**+**Delete**, faceţi clic pe săgeata de lângă butonul **Închidere**, apoi faceţi clic pe **Repornire** pentru a reporni computerul.

**!** Închiderea computerului cu ajutorul tastelor **Ctrl**+**Alt**+**Delete** poate duce la pierderea datelor care nu au fost salvate.

- **2** Scoateţi discul din unitatea de disc optic.
- **3** Verificați dacă discul nu este murdar sau deteriorat. Dacă trebuie să curățați discul, consultați **[Discuri \(pagina 107\)](#page-106-1)** pentru instrucţiuni.
- □ Dacă se redă un disc, dar nu se poate auzi sunetul, procedați în felul următor:
	- ❑ Este posibil ca volumul să fie dezactivat prin apăsarea pe tastele **Fn**+**F2** sau pe butonul (S1) de întrerupere a sunetului. Apăsaţi din nou pe taste sau pe buton.
	- ❑ Este posibil ca volumul să fie redus la minim prin apăsarea pe tastele **Fn**+**F3**. Menţineţi apăsate tastele **Fn**+**F4** pentru a mări volumul, astfel încât să auziți sunetul emis.
	- □ Faceti clic cu butonul din dreapta pe pictograma de volum din bara de activităti, apoi faceti clic pe **Deschidere mixer volum** pentru a verifica setările.
	- ❑ Verificaţi setările de volum din mixerul audio.
	- ❑ Dacă folosiţi difuzoare externe, verificaţi setările de volum ale difuzoarelor și conexiunile dintre difuzoare și computer.
- <span id="page-140-0"></span>❑ Asiguraţi-vă că s-a instalat software-ul de driver corect. Urmaţi acești pași:
- **1** Faceţi clic pe **Start**, apoi pe **Panou de Control**.
- **2** Faceţi clic pe **Sistem și securitate**.
- **3** Faceţi clic pe **Sistem**.
- **4** Faceţi clic pe **Manager dispozitive** în panoul din stânga. Se afișează fereastra **Manager dispozitive** în care sunt enumerate dispozitivele hardware ale computerului dumneavoastră.

Dacă în dreptul unui dispozitiv din listă se afișează un "X" sau un semn de exclamare, este posibil să fie necesară activarea acelui dispozitiv sau reinstalarea driverului.

- **5** Faceti dublu clic pe dispozitivul unității de disc optice pentru a deschide o listă cu unitățile de disc optice de pe computerul dvs.
- **6** Faceţi dublu clic pe unitatea dorită. Puteţi confirma software-ul de driver selectând fila **Driver**, apoi făcând clic pe **Detalii driver**.
- **7** Faceti clic pe **OK** pentru a închide fereastra.
- ❑ Asiguraţi-vă că pe disc nu este lipită o etichetă adezivă. O astfel de etichetă se poate dezlipi în timp ce discul este în interiorul unității, cauzând astfel deteriorarea sau funcționarea defectuoasă a unității.
- ❑ Dacă apare un mesaj de avertizare cu privire la codul regiunii, este posibil ca discul să fie incompatibil cu unitatea de disc optică. Verificaţi pe ambalaj compatibilitatea codului de regiune cu unitatea de disc optică.
- □ Dacă observați condens pe computer, nu utilizați computerul cel puțin o oră. Condensul poate duce la defectarea computerului.
- ❑ Computerul trebuie să utilizeze o sursă de alimentare cu curent alternativ. Încercaţi din nou redarea discului.

### <span id="page-141-0"></span>Ce ar trebui să fac dacă nu se pot reda discuri Blu-ray sau în cazul în care computerul devine instabil la redarea discurilor Blu-ray?

- ❑ Verificaţi dacă unitatea de disc optic acceptă suporturi Blu-ray Disc.
- ❑ Este posibil să nu reușească redarea pe computer a conţinutului anumitor discuri Blu-ray, sau computerul poate deveni instabil la redarea discurilor Blu-ray. Pentru redarea normală a conținutului, descărcați și instalați cele mai recente actualizări pentru **WinDVD BD** cu ajutorul **VAIO Update**. Pentru informații privind utilizarea VAIO Update, consultați [Actualizarea computerului dvs. \(pagina 28\)](#page-27-0).

### Ce ar trebui să fac în cazul în care nu pot scrie date pe un suport CD?

- ❑ Asiguraţi-vă că nu porniţi nicio aplicaţie software și că nu permiteţi niciuneia să fie pornită automat, nici măcar un economizor de ecran.
- ❑ Dacă folosiţi un disc CD-R/RW cu o etichetă adezivă atașată, înlocuiţi-l cu unul fără etichetă adezivă. Utilizarea unui disc cu o etichetă adezivă lipită ar putea duce la o eroare de scriere sau la deteriorări de altă natură.

### Ce ar trebui să fac în cazul în care nu pot scrie date pe un suport DVD?

- ❑ Asiguraţi-vă că folosiţi suportul DVD înregistrabil corect.
- ❑ Verificaţi ce format DVD înregistrabil este compatibil cu unitatea dumneavoastră de disc optică. Suporturile DVD înregistrabile de anumite mărci nu funcționează.

#### $-143$

# <span id="page-142-1"></span><span id="page-142-0"></span>Afișajul

#### De ce se închide ecranul meu?

- ❑ Ecranul computerului se poate închide în cazul în care computerul nu mai este alimentat sau intră într-un mod de economisire a energiei (Repaus sau Hibernare). În cazul în care computerul se află în modul Repaus LCD (Video), apăsaţi pe orice tastă pentru a reveni la modul Normal. Consultaţi **[Utilizarea modurilor de economisire a energiei \(pagina 26\)](#page-25-0)** pentru informaţii suplimentare.
- ❑ Verificaţi dacă computerul dvs. este bine conectat la o sursă de alimentare și dacă este pornit, precum și dacă indicatorul de alimentare luminează continuu.
- ❑ În cazul în care computerul este alimentat de la baterii, verificaţi dacă bateria este instalată corect și încărcată. Consultaţi **[Utilizarea bateriei \(pagina 19\)](#page-18-1)** pentru informaţii suplimentare.
- ❑ Dacă ieșirea de afișaj este direcţionată spre un monitor extern, apăsaţi pe tastele **Fn**+**F7**. Consultaţi **[Combinaţii și](#page-29-0)**  funcții cu tasta Fn (pagina 30) pentru informații suplimentare.
- ❑ Este posibil ca iluminarea de fundal a ecranului LCD să fie oprită. Pentru a porni iluminarea de fundal a ecranului LCD, consultati Utilizarea butoanelor cu functii speciale (pagina 33).

### <span id="page-143-0"></span>Ce ar trebui să fac dacă nu văd imagini sau clipuri video corecte?

- ❑ Verificaţi dacă aţi selectat opţiunea **Culoare reală (32 biţi)** pentru culorile de afișare înainte de a utiliza software-ul pentru video/imagini sau de a porni redarea unui DVD. Selectarea altei optiuni poate împiedica un astfel de software să afiseze imaginile corect. Pentru a modifica culorile de afișare, urmați acești pași:
	- **1** Faceţi clic dreapta pe desktop, apoi selectaţi **Rezoluţie ecran**.
	- **2** Faceţi clic pe **Setări complexe**.
	- **3** Faceţi clic pe fila **Monitor**.
	- **4** Selectaţi **Culoare reală (32 biţi)** sub **Culori**.
- ❑ Nu modificaţi rezoluţia sau culorile de afișare în timp ce utilizaţi software-ul pentru video/imagini sau redaţi DVD-uri, deoarece poate rezulta o redare/afișare incorectă sau instabilitatea operațiilor sistemului. În plus, este recomandabil să dezactivați economizorul de ecran înainte de a porni redarea unui DVD. Dacă economizorul de ecran este activat, acesta poate porni în timpul redării DVD-ului, împiedicând redarea corectă a acestuia. S-a constatat că unele economizoare de ecran modifică rezoluția și culorile de afișare.

#### Ce ar trebui să fac dacă pe ecranul televizorului sau al dispozitivului extern de afișare conectat la portul de ieșire HDMI nu se afișează nicio imagine?

Verificați dacă dispozitivul de afișare utilizat este în conformitate cu standardul HDCP. Conținutul protejat prin drepturi de autor nu este afișat pe dispozitivele de afișare neconforme cu standardul HDCP. Pentru informații suplimentare, consultați **[Conectarea unui televizor cu port de intrare HDMI \(pagina 76\)](#page-75-0)** sau **[Conectarea unui monitor sau a unui proiector](#page-72-0)  [\(pagina 73\)](#page-72-0)**.
#### <span id="page-144-0"></span>De ce nu se afișează pe ecran un fișier video?

- ❑ Dacă ieșirea de afișare este direcţionată spre ecranul extern, iar acesta este deconectat, este imposibil de afișat o înregistrare video pe ecranul computerului dvs. Opriti redarea fișierului video, selectati ecranul computerului drept dispozitiv de afișare, apoi porniti din nou redarea fișierului video. Consultati **[Selectarea modurilor de afișare \(pagina 78\)](#page-77-0)** pentru schimbarea ieșirii de afișaj. În mod alternativ, puteţi apăsa pe tastele **Fn**+**F7** pentru a schimba dispozitivul de afișare. Consultati **Combinatii și funcții cu tasta Fn (pagina 30)** pentru informații suplimentare.
- ❑ Este posibil ca memoria video a computerului dumneavoastră să fie insuficientă pentru a afișa înregistrări video la rezoluţie mare. În acest caz, micșoraţi rezoluţia ecranului LCD.

Pentru a modifica rezoluția ecranului, urmați pașii:

- **1** Faceti clic dreapta pe desktop, apoi selectati **Rezolutie ecran**.
- **2** Faceţi clic pe lista verticală din dreptul **Rezoluţie**.
- **3** Deplasați cursorul în sus pentru a mări rezoluția sau în jos pentru a reduce rezoluția.

#### ✍

Puteți verifica volumul total disponibil de memorie grafică și memorie video. Faceți clic dreapta desktop, selectați Rezoluție ecran, apoi faceţi clic pe **Setări complexe** și pe fila **Adaptor**. Valoarea afișată poate fi diferită de volumul real de memorie al computerului.

#### Ce ar trebui să fac în cazul în care ecranul este întunecat?

Apăsaţi pe tastele **Fn**+**F6** pentru a spori luminozitatea ecranului computerului.

#### <span id="page-145-0"></span>Ce ar trebui să fac în cazul în care monitorul extern rămâne închis?

Apăsaţi pe tastele **Fn**+**F7** pentru a schimba ieșirea de afișare. Consultaţi **[Combinaţii și funcţii cu tasta Fn \(pagina 30\)](#page-29-0)** pentru informatii suplimentare.

### Cum execut Windows Aero?

Pentru a executa Windows Aero, urmaţi acești pași:

- **1** Faceţi clic cu butonul din dreapta pe desktop, apoi selectaţi **Personalizare**.
- **2** Selectaţi tema dorită din **Teme Aero**.

Pentru informaţii legate de funcţiile Windows Aero, precum Windows Flip 3D, consultaţi **Ajutor și Asistenţă Windows**.

### <span id="page-146-0"></span>Imprimarea

#### Ce ar trebui să fac în cazul în care nu pot imprima un document?

- ❑ Imprimanta trebuie să fie pornită, iar cablul imprimantei trebuie să fie conectat corespunzător la porturile de la imprimantă, respectiv de la computerul dvs.
- ❑ Asiguraţi-vă că imprimanta este compatibilă cu sistemul de operare Windows instalat pe computerul dvs.
- ❑ Este posibil să fie necesară instalarea driverului pentru imprimantă înainte de a utiliza imprimanta. Pentru informaţii suplimentare, consultaţi manualul furnizat împreună cu imprimanta.
- ❑ Dacă imprimanta nu funcţionează după ce computerul își reia activitatea dintr-un mod de economisire a energiei (Repaus sau Hibernare), reporniţi computerul.
- □ În cazul în care imprimanta include o serie de functii de comunicare bidirectională, este posibil ca dezactivarea acestor functii pe computerul dvs. să activeze imprimarea. Urmati acești pași:
	- **1** Faceţi clic pe **Start** și **Dispozitive și imprimante**.
	- **2** Faceţi clic cu butonul din dreapta pe pictograma corespunzătoare imprimantei, apoi selectaţi **Proprietăţi**.
	- **3** Faceţi clic pe fila **Porturi**.
	- **4** Faceţi clic pentru a deselecta caseta **Se activează suportul bidirecţional**.
	- **5** Faceţi clic pe **OK**.

Astfel se dezactivează functiile de comunicatie bidirectională ale imprimantei, cum ar fi transferul de date, monitorizarea stării și panoul de control de la distantă.

## <span id="page-147-0"></span>**Microfonul**

#### Ce ar trebui să fac în cazul în care microfonul nu funcţionează?

- ❑ Dacă folosiţi un microfon extern, asiguraţi-vă că aceasta este pornit și că este conectat corespunzător la conectorul pentru microfon de pe computerul dvs.
- ❑ Este posibil ca dispozitivul de intrare audio să nu fie corect configurat. Pentru a configura dispozitivul de intrare audio, urmati acești pași:
	- **1** Închideţi toate programele deschise.
	- **2** Faceţi clic pe **Start**, apoi pe **Panou de Control**.
	- **3** Faceţi clic pe **Hardware și sunete**.
	- **4** Faceţi clic pe **Gestionare dispozitive audio** din secţiunea **Sunet**.
	- **5** În fila **Înregistrare**, selectaţi dispozitivul dorit pentru intrare audio și faceţi clic pe **Stabilire ca implicit**.

#### Cum pot evita microfonia?

Microfonia apare atunci când microfonul primește sunetul din partea unui dispozitiv de ieșire audio, precum un difuzor. Pentru a evita această problemă:

- □ Tineti microfonul la distantă de dispozitivul de ieșire audio.
- ❑ Micșoraţi volumul difuzoarelor și al microfonului.

### <span id="page-148-0"></span>Difuzoarele

#### <span id="page-148-1"></span>Ce ar trebui să fac în cazul în care nu aud sunetul provenit de la difuzoarele încorporate?

- ❑ Dacă utilizaţi un program care are propriul control de volum, asiguraţi-vă că acesta este setat corespunzător. Pentru informații suplimentare, consultați fișierul de Ajutor al programului.
- ❑ Este posibil ca volumul să fie dezactivat prin apăsarea pe tastele **Fn**+**F2** sau pe butonul (S1) de întrerupere a sunetului. Apăsati din nou pe taste sau pe buton.
- ❑ Este posibil ca volumul să fie redus la minim prin apăsarea pe tastele **Fn**+**F3**. Menţineţi apăsate tastele **Fn**+**F4** pentru a mări volumul, astfel încât să auziți sunetul emis.
- ❑ Verificaţi controalele pentru volum din Windows făcând clic pe pictograma de volum din bara de activităţi.
- ❑ Este posibil ca dispozitivul de ieșire audio să nu fie corect configurat. Pentru a schimba dispozitivul de ieșire audio, consultaţi **[Cum schimb dispozitivul de ieșire audio? \(pagina 153\)](#page-152-0)**.

#### Ce ar trebui să fac în cazul în care difuzoarele externe nu functionează?

- ❑ Consultaţi sugestiile din**[Ce ar trebui să fac în cazul în care nu aud sunetul provenit de la difuzoarele încorporate?](#page-148-1)  [\(pagina 149\)](#page-148-1)**.
- ❑ Asiguraţi-vă că difuzoarele sunt conectate în mod adecvat și că volumul este destul de ridicat pentru a auzi sunetul.
- ❑ Asiguraţi-vă că difuzoarele sunt proiectate pentru a fi utilizate cu un computer.
- ❑ Dacă difuzoarele au un buton de întrerupere a sunetului, setaţi butonul în poziţia oprit.
- ❑ Dacă difuzoarele dvs. necesită alimentare externă, asiguraţi-vă că difuzoarele sunt conectate la o sursă de curent. Pentru informatii suplimentare, consultati manualul furnizat împreună cu difuzoarele.

### <span id="page-149-0"></span>Dispozitivul touch pad

#### Ce ar trebui să fac în cazul în care dispozitivul touch pad nu functionează?

- ❑ Este posibil să fi dezactivat dispozitivul touch pad înainte de a conecta un mouse la computerul dvs. Consultaţi **[Utilizarea dispozitivului Touch Pad \(pagina 32\)](#page-31-0)**.
- ❑ Asiguraţi-vă că nu este conectat un mouse la computerul dumneavoastră.
- ❑ În cazul în care indicatorul nu se mișcă în timp ce se execută o aplicaţie software, apăsaţi pe tastele **Alt**+**F4** pentru a închide fereastra aplicaţiei.
- □ Dacă tastele **Alt**+F4 nu dau rezultate, apăsați o singură dată pe tasta Windows, apoi de mai multe ori pe tasta →, selectati **Repornire** cu ajutorul tastei **↑** sau ↓, apoi apăsați pe tasta **Enter** pentru a reporni computerul.
- ❑ În cazul în care computerul nu pornește, apăsaţi pe tastele **Ctrl**+**Alt**+**Delete**, selectaţi săgeata din dreptul butonului **Închidere** cu ajutorul tastelor ♦ si →, apăsați pe tasta **Enter**, selectați **Repornire** cu ajutorul tastei ↑ sau ♦, apoi apăsati pe tasta **Enter** pentru a reporni computerul.
- ❑ Dacă această procedură nu funcţionează, apăsaţi și menţineţi apăsat butonul de alimentare până la închiderea computerului.

**!** Închiderea computerului folosind combinaţia de taste **Ctrl**+**Alt**+**Delete** sau butonul de alimentare poate duce la pierderea datelor nesalvate.

### <span id="page-150-0"></span>Tastatura

#### Ce ar trebui să fac în cazul în care configuraţia tastaturii mele este greșită?

Structura de limbă a tastaturii computerului dvs. este afișată pe eticheta de pe ambalaj. Dacă alegeți o tastatură regională diferită atunci când efectuați configurarea sistemului Windows, configurația tastelor nu se va potrivi.

Pentru a schimba configuratia tastaturii, urmati pașii de mai jos:

- **1** Faceţi clic pe **Start**, apoi pe **Panou de Control**.
- **2** Faceţi clic pe **Ceas, limbă și regiune**, apoi pe **Modificare tastaturi sau alte metode de introducere** sub **Regiune și limbă**.
- **3** Faceţi clic pe **Modificare tastaturi** în fila **Tastaturi și limbi**.
- **4** Modificaţi setările după cum doriţi.

#### Ce ar trebui să fac în cazul în care nu pot introduce anumite caractere de la tastatură?

Dacă nu puteţi introduce caracterele **U**, **I**, **O**, **P**, **J**, **K**, **L**, **M** ș.a., este posibil să fie activată tasta **Num Lk**. Verificaţi dacă indicatorul luminos Num lock este stins. Dacă indicatorul Num lock este aprins, apăsati pe tasta **Num Lk** pentru a-l stinge, înainte de a introduce aceste caractere.

### <span id="page-151-0"></span>**Dischetele**

#### De ce nu apare pictograma Eliminarea în siguranță a unui dispozitiv hardware în bara de activităţi atunci când unitatea este conectată?

Computerul dvs. nu recunoaște unitatea de dischetă. Cablul USB trebuie să fie conectat în mod adecvat la portul USB. Dacă trebuie să fie securizati conectarea, asteptati câteva momente pentru ca unitatea să fie recunoscută de către computer. Dacă pictograma nu apare în continuare, urmati acești pași:

- **1** Închideţi toate programele care accesează unitatea de dischetă.
- **2** Așteptaţi ca indicatorul luminos de pe unitatea de dischetă să se stingă.
- **3** Apăsați butonul de scoatere pentru a îndepărta discheta și deconectați unitatea de dischetă USB de la computer.
- **4** Conectaţi din nou unitatea de dischetă introducând conectorul USB în portul USB.
- **5** Reporniţi computerul făcând clic pe **Start**, pe săgeata de lângă butonul **Închidere**, apoi pe **Repornire**.

#### Ce ar trebui să fac în cazul în care nu pot scrie date pe o dischetă?

- ❑ Asiguraţi-vă că discheta este introdusă corespunzător în unitate.
- ❑ Dacă discheta este introdusă corespunzător și, în continuare, nu puteţi scrie date pe aceasta, este posibil ca discheta să fie plină sau protejată la scriere. Aveţi posibilitatea să utilizaţi fie o dischetă care nu este protejată la scriere, fie puteţi dezactiva opțiunea de protejare la scriere.

### <span id="page-152-1"></span>Audio/Video

#### Ce ar trebui să fac în cazul în care nu pot utiliza camera video digitală?

Dacă apare un mesaj în care se arată că dispozitivul i.LINK este deconectat sau oprit, probabil cablul i.LINK nu este conectat corespunzător la portul computerului sau al camerei video. Deconectați cablul și conectați-l din nou. Consultați **Conectarea** [unui dispozitiv i.LINK \(pagina 84\)](#page-83-0) pentru informatii suplimentare.

#### Cum dezactivez sunetul de început al sistemului Windows?

Pentru a dezactiva sunetul de început al sistemului Windows, urmaţi acești pași:

- **1** Faceţi clic pe **Start**, apoi pe **Panou de Control**.
- **2** Faceţi clic pe **Hardware și sunete**.
- **3** Faceţi clic pe **Gestionare dispozitive audio** din secţiunea **Sunet**.
- **4** În fila **Sunete** faceţi clic pentru a deselecta caseta **Redare sunet de pornire Windows**.
- **5** Faceţi clic pe **OK**.

#### <span id="page-152-0"></span>Cum schimb dispozitivul de ieșire audio?

Dacă nu auziți sunete emise de dispozitivul conectat la un port, precum un port USB, de ieșire HDMI, de ieșire optic sau conector pentru căști, trebuie să schimbați dispozitivul de ieșire a sunetului.

- **1** Închideti toate programele deschise.
- **2** Faceţi clic pe **Start**, apoi pe **Panou de Control**.
- **3** Faceţi clic pe **Hardware și sunete**.
- **4** Faceţi clic pe **Gestionare dispozitive audio** din secţiunea **Sunet**.
- **5** În fila **Redare**, selectaţi dispozitivul dorit pentru ieșirea audio și faceţi clic pe **Stabilire ca implicit**.

#### <span id="page-153-0"></span>Ce ar trebui să fac dacă nu aud sunetul provenit de la dispozitivul de ieșire audio conectat la portul de ieșire HDMI, portul de ieșire optic sau mufa pentru căști?

- ❑ Trebuie să schimbaţi dispozitivul de ieșire audio dacă doriţi să auziţi sunet emis de dispozitivul conectat la un port cum ar fi portul de ieșire HDMI, portul de ieșire optic sau conectorul pentru căști. Pentru procedura detaliată, consultaţi **[Cum schimb dispozitivul de ieșire audio? \(pagina 153\)](#page-152-0)**.
- $\Box$  Dacă tot nu se aude niciun sunet din dispozitivul de ieșire audio, urmați pașii de mai jos.
	- **1** Urmaţi pașii 1 4 din **[Cum schimb dispozitivul de ieșire audio? \(pagina 153\)](#page-152-0)**.
	- **2** În fila **Redare**, selectaţi pictograma HDMI sau S/PDIF, apoi faceţi clic pe **Proprietăţi**.
	- **3** Faceţi clic pe fila **Complex**.
	- **4** Selectati rata de esantionare și adâncimea de biti (de exemplu 48.000 Hz, 16 biti) acceptate de dispozitiv.
	- **5** Faceţi clic pe **OK**.

#### De ce apar întreruperi ale sunetului și/sau omiteri de cadre atunci când redau materiale video de înaltă definiţie precum cele înregistrate cu camera video digitală AVCHD?

Redarea de materiale video de înaltă definiţie necesită resurse hardware semnificative precum CPU, GPU sau memoria computerului dvs. În timpul redării video, este posibil ca unele operaţii și/sau funcţii să devină indisponibile și să apară întreruperi ale sunetului, omiteri de cadre și imposibilitatea redării în funcție de configurația computerului dvs.

## <span id="page-154-0"></span>"Memory Stick"

#### Ce ar trebui să fac dacă nu pot utiliza pe alte dispozitive un suport "Memory Stick" formatat pe un computer VAIO?

Este posibil să fie necesar să reformatati suportul "Memory Stick".

Formatarea suportului "Memory Stick" șterge toate datele, inclusiv muzica salvată în prealabil pe acesta. Înainte de a reformata suportul "Memory Stick", creați copii de rezervă pentru datele importante și verificați dacă suportul "Memory Stick" conține fișiere pe care doriți să le păstrați.

- **1** Copiați datele de pe suportul "Memory Stick" pe unitatea de stocare încorporată pentru a salva date sau imagini.
- **2** Formatati suportul "Memory Stick" urmând pașii din **[Formatarea "Memory Stick" \(pagina 47\)](#page-46-0)**.

#### Pot copia imagini de pe o cameră digitală folosind un suport "Memory Stick"?

Da, și puteți vedea clipurile video înregistrate cu camerele digitale compatibile cu suportul "Memory Stick".

#### De ce nu pot scrie date pe suportul "Memory Stick"?

Unele suporturi "Memory Stick" sunt echipate cu un comutator de prevenire a ștergerii, pentru a proteja datele împotriva ștergerii sau suprascrierii accidentale. Comutatorul de prevenire a ștergerii trebuie să fie oprit.

### <span id="page-155-0"></span>Dispozitivele periferice

#### Ce ar trebui să fac în cazul în care nu pot conecta un dispozitiv USB?

- ❑ Dacă este cazul, verificaţi dacă dispozitivul USB este pornit și dacă utilizează propria sursă de alimentare. De exemplu, dacă utilizați o cameră digitală, verificați dacă bateria este încărcată. Dacă utilizați o imprimantă, verificați conectarea cablului de alimentare la priza de curent alternativ.
- ❑ Încercaţi să folosiţi un alt port USB de pe computerul dumneavoastră. Driverul ar putea fi instalat pentru portul specific folosit prima dată când ati conectat dispozitivul.
- ❑ Pentru informaţii suplimentare, consultaţi manualul furnizat împreună cu dispozitivul USB. Este posibil să fie necesar să instalaţi o aplicaţie software înainte de a conecta dispozitivul.
- ❑ Încercaţi să conectaţi un dispozitiv simplu, cu consum redus de energie, cum ar fi un mouse, pentru a testa dacă portul funcționează.
- ❑ Huburile USB pot împiedica funcţionarea dispozitivelor din cauza unei defecţiuni de distribuţie a alimentării. Vă recomandăm să conectati dispozitivul direct la computer, fără a folosi un hub.

## <span id="page-156-0"></span>Mărci comerciale

Sony, VAIO, sigla VAIO, VAIO Control Center, VAIO Power Management, VAIO Power Management Viewer, VAIO Update și "BRAVIA" sunt mărci comerciale sau mărci comerciale înregistrate ale Sony Corporation.

### $\frac{1}{\sqrt{\frac{1}{\text{N}}\cdot \text{S}}}$

 și "Memory Stick", "Memory Stick Duo", "MagicGate", "OpenMG", "Memory Stick PRO", "Memory Stick PRO Duo", "Memory Stick PRO-HG Duo", "Memory Stick Micro", "M2" și logoul "Memory Stick" sunt mărci comerciale sau mărci comerciale înregistrate ale Sony Corporation.

Walkman este marcă comercială înregistrată a Sony Corporation.

Blu-ray Disc™ și logoul Blu-ray Disc sunt mărci comerciale ale Blu-ray Disc Association.

Intel, Pentium, Intel SpeedStep și Atom sunt mărci comerciale sau mărci comerciale înregistrate ale Intel Corporation.

Microsoft Windows Vista, sigla Windows și BitLocker sunt mărci comerciale sau mărci comerciale înregistrate ale Microsoft Corporation în S.U.A. și în alte ţări.

i.LINK este marcă comercială a Sony folosită doar pentru a desemna faptul că un produs include o conexiune IEEE 1394.

Roxio Easy Media Creator este marcă comercială a Sonic Solutions.

WinDVD for VAIO și WinDVD BD for VAIO sunt mărci comerciale ale InterVideo, Inc.

ArcSoft și sigla ArcSoft sunt mărci comerciale înregistrate ale ArcSoft, Inc. ArcSoft WebCam Companion este o marcă comercială a ArcSoft, Inc.

ATI și ATI Catalyst sunt mărci comerciale ale Advanced Micro Devices, Inc.

Marca cuvântului Bluetooth și siglele sale sunt mărci comerciale înregistrate deţinute de Bluetooth SIG, Inc. și utilizarea acestor mărci de către Sony Corporation este licențiată. Alte mărci comerciale și nume comerciale aparțin respectivilor proprietari.

<span id="page-157-0"></span>Marca ExpressCard și siglele sale sunt deţinute de PCMCIA și utilizarea acestor mărci de către Sony Corporation se efectuează sub licență. Alte mărci comerciale și nume comerciale aparțin respectivilor proprietari.

Sigla SD este marcă comercială.

Sigla SDHC este marcă comercială.

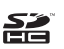

CompactFlash® este marcă comercială a SanDisk Corporation.

HDMI, sigla HDMI și High-Definition Multimedia Interface sunt mărci înregistrate ale HDMI Licensing LLC.

"PlaceEngine" este marcă comercială înregistrată a Koozyt, Inc.

Marca "PlaceEngine" a fost dezvoltată de Sony Computer Science Laboratories, Inc. și este licențiată de Koozyt, Inc.

\*\*\*\*\*, "XMB" și "xross media bar" sunt mărci comerciale ale Sony Corporation și Sony Computer Entertainment Inc.

"AVCHD" este o marcă comercială a Panasonic Corporation și Sony Corporation.

Toate celelalte nume de sisteme, produse și servicii sunt mărci comerciale ale respectivilor proprietari. În manual nu sunt prezente marcajele ™ sau ®.

Specificațiile pot fi modificate fără notificare. Toate celelalte mărci comerciale sunt mărci comerciale ale respectivilor proprietari.

Este posibil ca nu toate software-urile listate mai sus să se livreze împreună cu modelul dvs.

Pentru a afla ce aplicații software sunt disponibile pentru modelul dvs., consultați specificațiile online.

# <span id="page-158-0"></span>Notă

© 2009 Sony Corporation. Toate drepturile rezervate.

Acest manual și aplicațiile software descrise aici, în întregime sau parțial, nu pot fi reproduse, traduse sau reduse la o formă prin care să poată fi citite de sisteme automate, fără aprobare prealabilă, în scris.

Sony Corporation nu oferă nicio garanție în ceea ce priveste acest manual, software-ul sau alte informații, conținute de prezentul și prin prezentul, renuntă în mod expres la orice garanții implicite sau condiții de comercializare sau conformitate pentru un motiv anume cu privire la acest manual, la software sau alte astfel de informatii. Sony Corporation nu va fi responsabilă în nicio situatie pentru daunele incidentale, ulterioare sau speciale, rezultate în urma prejudiciilor, contractelor sau în alt mod, produse ca urmare sau în legătură cu acest manual, cu software-ul sau cu alte informatii continute în acest manual sau cu folosirea acestuia.

În manual nu sunt prezente marcajele ™ sau ®.

Sony Corporation își rezervă dreptul de modifica acest manual sau informațiile conținute de acesta în orice moment, fără notificare. Software-ul descris în prezentul este guvernat de termenii unui acord de licentă de utilizare separat.

Sony Corporation nu își asumă răspunderea și nu va compensa pierderile de înregistrări de pe computerul dvs., medii de înregistrare externe sau dispozitivele de înregistrare și nicio altă pierdere relevantă, inclusiv neefectuarea de înregistrări cauzată de o defectiune a computerului dvs. sau situatia în care continutul unei înregistrări este pierdut sau deteriorat ca urmare a unei defectiuni sau reparatii a computerului dvs. Sony Corporation nu va restabili, recupera sau replica în niciun caz continutul înregistrat în computerul dvs., pe medii de înregistrare externe sau pe dispozitive de înregistrare.

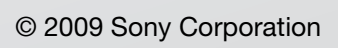

<span id="page-159-0"></span>[n](#page-158-0)